D01405083D

# TASCAM

# Portacapture X6

# **Grabadora PCM lineal**

# **Manual de referencia**

**V1.10**

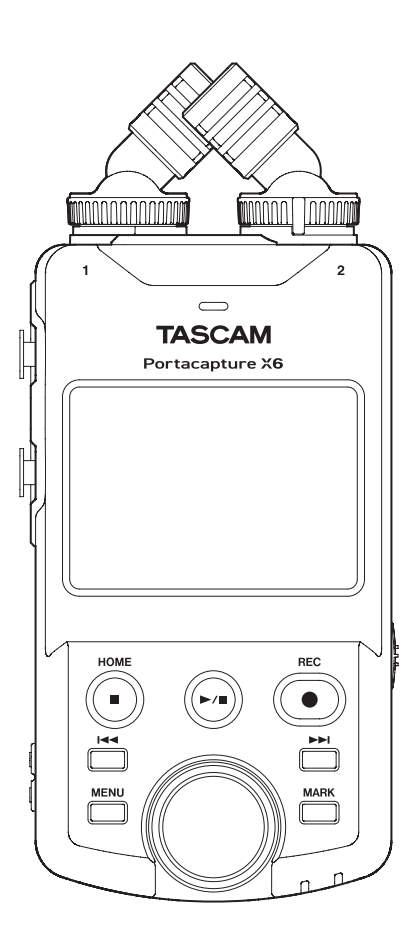

# **Índice**

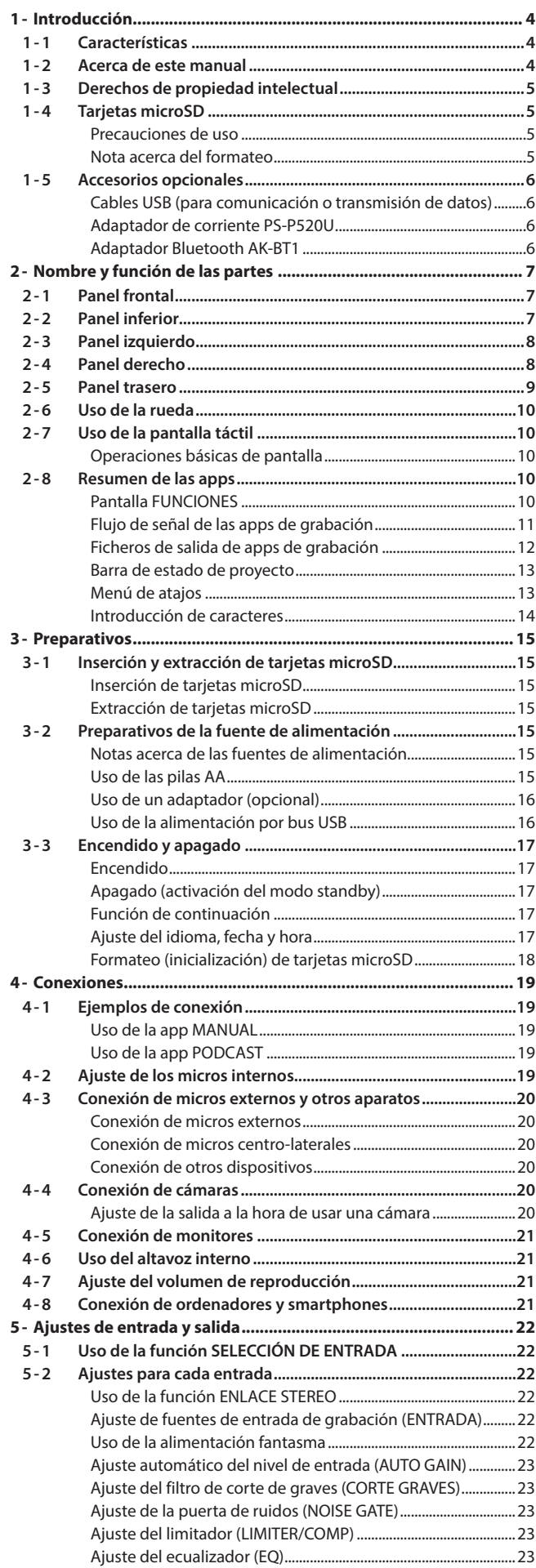

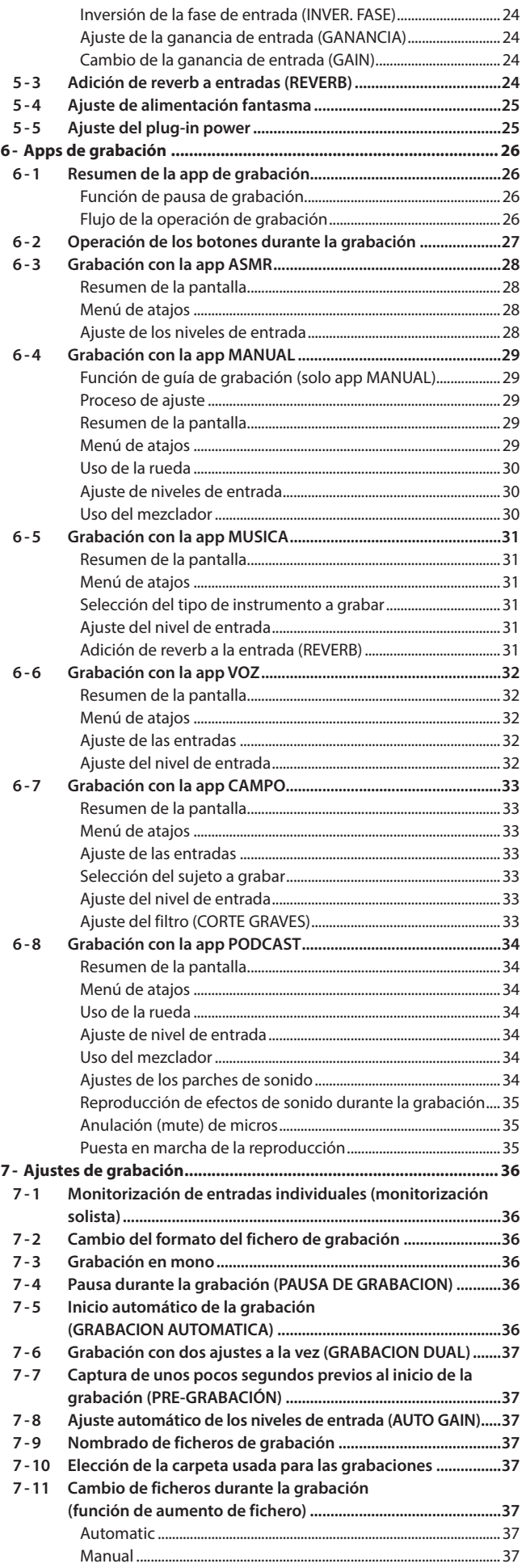

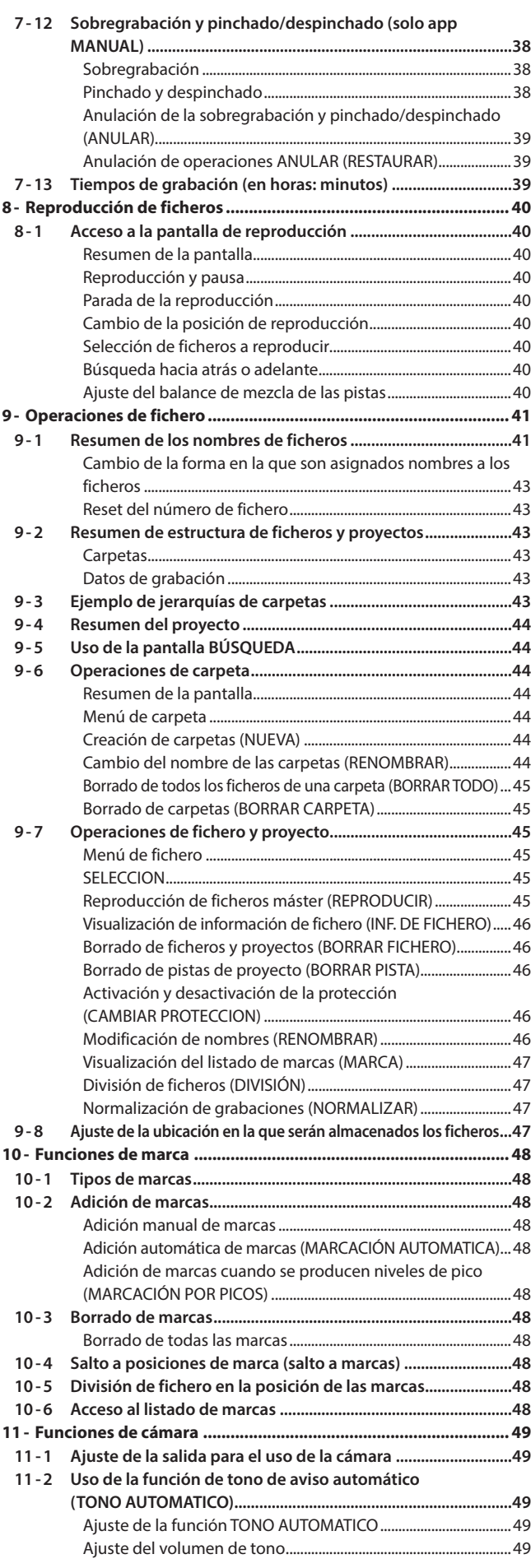

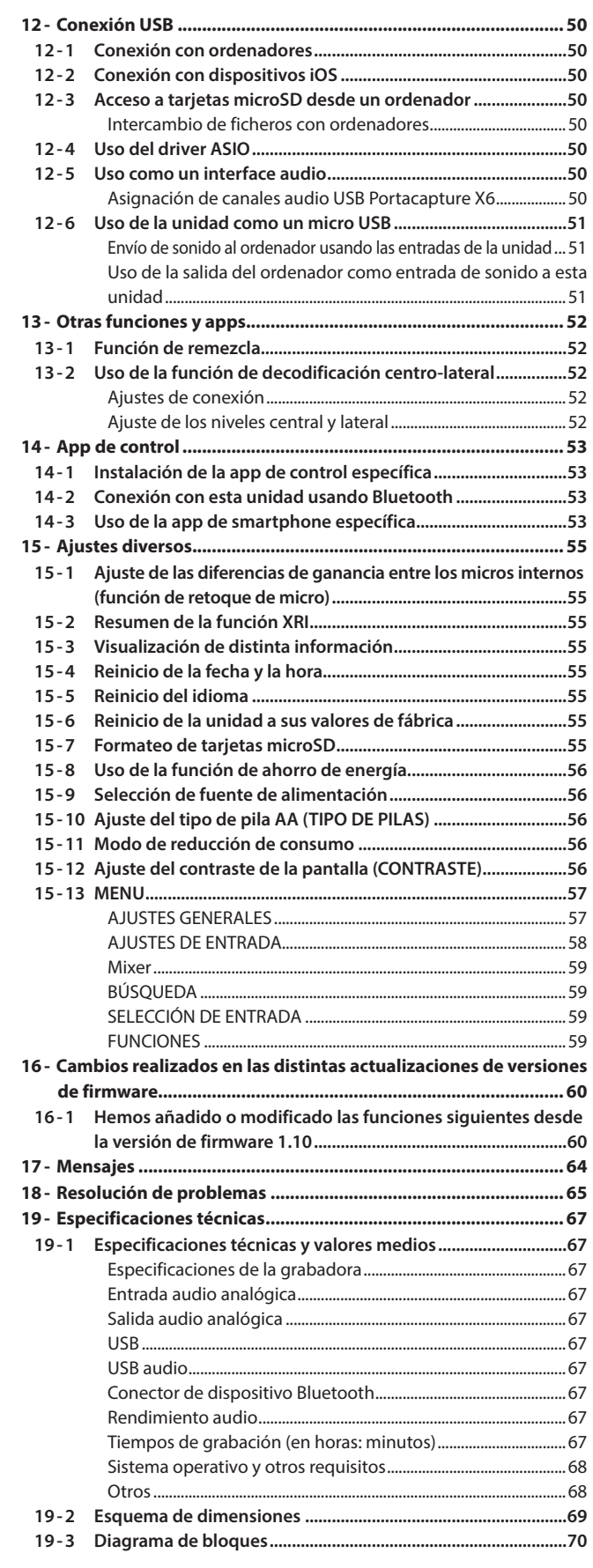

# <span id="page-3-0"></span>**1-1 Características**

- o La pantalla táctil a color de 2.4 pulgadas y que hace que el interface sea fácil de ver, permite un manejo sencillo e intuitivo.
- o Además de la grabación multipistas básica, las apps están listas para una amplia gama de aplicaciones de grabación, incluyendo podcasts, música, entrevistas, grabación en exteriores y ASMR.
- o Con 2 tomas de entrada XLR con bloqueo, es posible la grabación con múltiples entradas de micro/línea. Admite alimentación fantasma (24V/48V) en cada canal.
- Las unidades de micro usan micros de condensador de alta calidad.
- o Puede cambiar entre los formatos de grabación X-Y y A-B con solo girar las unidades de micro.
- o Es posible la grabación multipistas con 6 pistas (4 pistas y una mezcla stereo).
- o Admite grabación con resoluciones de hasta 96 kHz/32 bits flotante (aritmética de punto flotante). Esto permite la edición audio usando software DAW sin reducción de la calidad audio de los datos grabados.
- o Es posible la grabación dual con distintos formatos en cada canal de entrada.
- o Las funciones de interface audio USB admiten 6 entradas y 2 salidas.
- o Con la conexión de un adaptador Bluetooth AK-BT1 (opcional), puede activar el control remoto inalámbrico usando un smartphone o tablet.
- o Las funciones de grabación incluyen filtro de corte de graves, compresor, limitador, control de ganancia automático y puerta de ruidos.
- o Incluye tomas CAMARA y MIC/EXT IN. Estas tomas admiten la grabación de la salida del sonido desde una cámara, receptores de micros inalámbricos y micros plug-in power, por ejemplo.
- o La toma de salida CAMARA/LINEA tiene una función de atenuación y permite la salida audio a cámaras y otros dispositivos.
- o Puede monitorizar la señal audio usando la salida de auriculares o el altavoz interno.
- o Admite soportes de grabación en micro SD/micro SDHC/micro SDXC (hasta 512GB)
- o Equipado con un puerto USB tipo C que admite alimentación por bus USB.
- o Dispone de diversas funciones de marcaje y una función de tono de aviso automático.

# **1-2 Acerca de este manual**

En este manual utilizamos los siguientes convencionalismos.

- o "Tarjeta de memoria microSD/microSDHC/microSDXC" aparece abreviado habitualmente como "tarjeta microSD".
- o Se suele hacer referencia a los smartphones, tablets y otros dispositivos conectados a esta unidad vía Bluetooth de forma genérica como "dispositivos Bluetooth".
- o Los ficheros creados durante una única grabación son denominados de forma global como proyectos.
- o El proyecto que esté seleccionado en el momento presente es llamado "proyecto activo".
- o La información que vaya a aparecer en una pantalla de ordenador será mostrada con este formato: "OK".
- o Cualquier referencia que hagamos a "iOS" en este documento también incluirá "iPad OS".
- o Además también encontrará información adicional en los siguientes formatos.

### **AVISO**

Son avisos y consejos relativos al uso de este aparato.

### **NOTA**

Son explicaciones sobre actuaciones para casos concretos.

### **ATENCIÓN**

Esto le advierte que puede dañar el equipo o perder datos si no sigue las instrucciones.

### V **CUIDADO**

Esto le advierte de posibles daños personales si no sigue las instrucciones.

# <span id="page-4-0"></span>**1-3 Derechos de propiedad intelectual**

- o TASCAM is a registered trademark of TEAC Corporation.
- o microSDXC Logo is a trademark of SD-3C LLC.

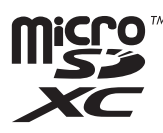

- o MPEG Layer-3 audio coding technology licensed from Fraunhofer IIS and Thomson.
- o Supply of this product does not convey a license nor imply any right to distribute MPEG Layer-3 compliant content created with this product in revenue-generating broadcast systems (terrestrial, satellite, cable and/or other distribution channels), streaming applications (via Internet, intranets and/or other networks), other content distribution systems (pay-audio or audio-on-demand applications and the like) or on physical media (compact discs, digital versatile discs, semiconductor chips, hard drives, memory cards and the like). An independent license for such use is required. More details, please visit http://mp3licensing. com.
- o Microsoft and Windows are either registered trademarks or trademarks of Microsoft Corporation in the United States and/or other countries.
- o Apple, Mac, macOS, iOS, iPad, iPadOS and iTunes are trademarks of Apple Inc. in the United States and other countries. The iPhone trademark is used under license from Aiphone Co., Ltd.
- o App Store is a service mark of Apple Inc.
- o Lightning is a trademark of Apple Inc.
- o IOS is a trademark or registered trademark of Cisco in the U.S. and other countries and is used under license.
- o Android and Google are trademarks of Google LLC.
- ASIO is a trademark and software of Steinberg Media Technologies GmbH.

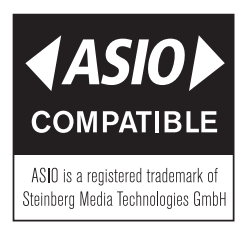

o Other company names, product names and logos in this document are the trademarks or registered trademarks of their respective owners.

**En este documento aparece información relativa a otros productos únicamente a modo de ejemplo y no supone ninguna garantía contra posibles infracciones de los derechos intelectuales de terceros, así como otros derechos relacionados. TEAC Corporation no asume ninguna responsabilidad por la posible infracción de estos derechos por el uso de este aparato por parte del usuario.**

**Con la excepción del disfrute personal y usos similares, y de acuerdo a las leyes del copyright, los materiales propiedad de terceras personas protegidos por copyright no pueden ser usados sin la autorización expresa de los propietarios. Use este aparato de forma correcta. TEAC Corporation no asume ninguna responsabilidad por la posible infracción de estos derechos por el uso de este aparato por parte del usuario.**

# **1-4 Tarjetas microSD**

Es necesaria una tarjeta microSD para la grabación y reproducción de ficheros con esta unidad. Por este motivo, tenga siempre a mano una para usarla.

Esta unidad puede usar tarjetas microSD de clase 10 o superior y compatible con los standards microSD, microSDHC o microSDXC. En la web de TASCAM puede encontrar un listados de tarjetas microSD cuyo funcionamiento ha sido confirmado con esta unidad.

**https://tascam.jp/int/product/portacapture\_x6/docs** También puede ponerse en contacto para más información con el servicio técnico de TASCAM.

### **Precauciones de uso**

Las tarjetas microSD son soportes delicados. De cara a evitar daños en las tarjetas microSD, tenga en cuenta las precauciones siguientes a la hora de usarlas.

- o No las deje en entornos extremadamente cálidos o fríos.
- o No las deje en entornos con un grado excesivo de humedad.
- o No permita que se humedezcan o se mojen.
- o No coloque cosas encima de ellas ni las doble.
- No las golpee.
- o No trate de extraerlas o introducirlas durante la grabación, reproducción, transmisión de datos o cualquier otro proceso en el que la unidad acceda a ellas.
- o Coloque las tarjetas de memoria dentro de sus carcasas cuando las vaya a transportar.

### **Nota acerca del formateo**

Las tarjetas microSD formateadas por esta unidad son optimizadas de cara a mejorar su rendimiento durante la grabación. Utilice esta unidad para formatear las tarjetas microSD para usarlas en ella. Si trata de usar en esta unidad una tarjeta microSD formateada en un ordenador u otro dispositivo se pueden producir errores.

# <span id="page-5-0"></span>**1-5 Accesorios opcionales**

Este producto no incluye los elementos siguientes. Si necesita utilizarlos para su uso concreto deberá adquirirlos de forma opcional.

### <span id="page-5-1"></span>**Cables USB (para comunicación o transmisión de datos)**

Debe tener a mano un cable USB para conectar esta unidad a un ordenador (Windows/Mac) o un smartphone. Esta unidad dispone de un puerto USB de tipo C. Consiga un cable USB adecuado para el puerto USB del ordenador o smartphone que vaya a usar.

```
o No puede usar cables USB diseñados únicamente para la carga.
```

```
Conexión a un dispositivo iOS con un puerto lightning
Será necesario un adaptador genuino Apple de Lightning a 
cámara USB y un cable de tipo A a tipo C convencional.
```

```
Conexión a un ordenador o smartphone con un puerto USB de tipo C
Será necesario un cable de tipo C a tipo C convencional.
```

```
Conexión con un smartphone con un puerto USB micro B
Será necesario un cable de micro B a tipo C convencional.
```
**Conexión con un ordenador con un puerto USB de tipo A** Será necesario un cable de tipo A a tipo C convencional.

### **Adaptador de corriente PS-P520U**

Es necesario si quiere usar esta unidad conectada a la corriente.

### **NOTA**

Esta unidad no dispone de opción de carga de pilas cuando utilice el adaptador de corriente.

### **Adaptador Bluetooth AK-BT1**

Este adaptador es necesario para controlar esta unidad desde un smartphone o tablet usando una conexión Bluetooth.

# **2- Nombre y función de las partes**

# <span id="page-6-0"></span>**2-1 Panel frontal**

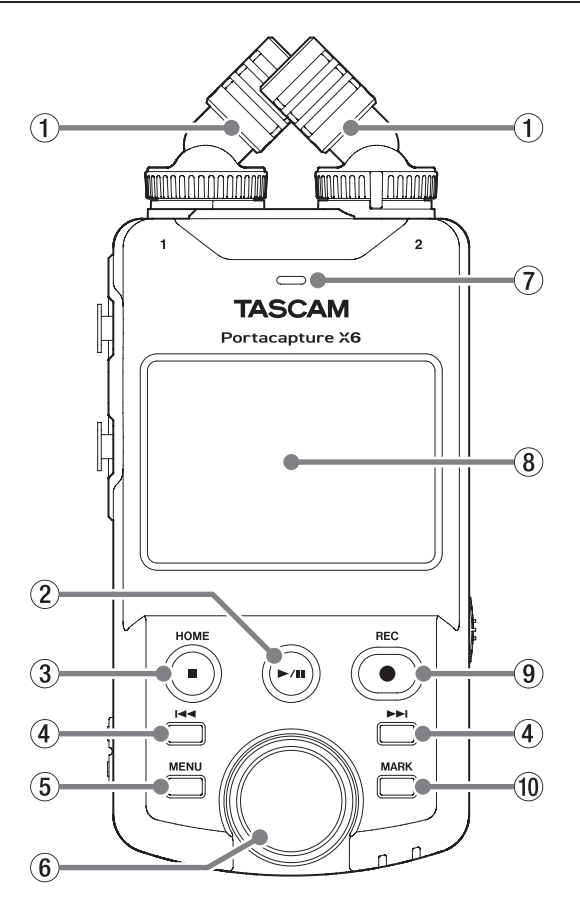

### 1**Micros internos (entrada 1/2)**

Este es un par stereo de micros de condensador electreto. Puede cambiarlos entre los formatos de grabación X-Y y A-B. ([pág. 19](#page-18-1))

### 2 **Botón** y**/**9

Púlselo con la unidad parada para iniciar la reproducción. Púlselo durante la reproducción para activar la pausa. Púlselo con un fichero activo en la pantalla de búsqueda para reproducir ese fichero.

### 3 **Botón HOME [**8**]**

Púlselo durante la reproducción para detenerla y ajustar la posición de reproducción al principio de ese fichero.

Púlselo durante la grabación o pausa para detener la grabación y volver a la pantalla inicial (HOME).

Con la pantalla AJUSTES GENERALES activa, púlselo para volver a la pantalla FUNCIONES.

### 4 **Botones** .**/**/

### 5**Botón MENU (atajos)**

Con la unidad parada, esto le da acceso al menú de atajos en la pantalla inicial.

### 6**Rueda**

Úsela para realizar ajustes precisos en los faders de mezclador y los ajustes de nivel de entrada.

### 7**Altavoz interno (mono)**

Úselo para escuchar las grabaciones.

- En los casos siguientes, el sonido no será emitido por este altavoz: o Pantalla AJUSTES GENERALES > página AJUSTES E/S > elemento
- ALTAVOZ ajustado a OFF
- o Cuando la unidad no esté en reproducción
- o Cuando haya unos auriculares conectados
- o Durante el modo de sobregrabación y pinchado/despinchado.

### 8**Pantalla táctil**

Le muestra diversos tipos de información. Pulse sobre ella o deslice los dedos para realizar ajustes y controlar la unidad. [\(pág. 10\)](#page-9-1)

### 9**Botón REC [**0**]**

Púlselo con la unidad parada para iniciar la grabación. Púlselo durante la grabación para activar la espera de grabación. La función cambiar de acuerdo a los ajustes GUÍA DE GRABACIÓN y PAUSA DE GRABACION. Para más detalles, vea ["Flujo de la operación](#page-25-1)  [de grabación" on page 26.](#page-25-1)

### 0**Botón MARK**

Púlselo durante la grabación o reproducción para añadir marcas manualmente.

# **2-2 Panel inferior**

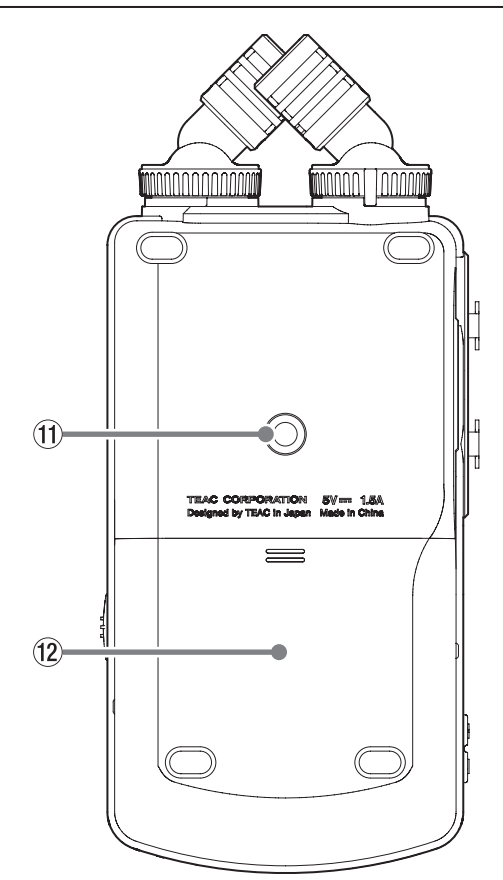

q**Roscas de montaje en trípode (6,3 mm)** Utilícelas para fijar esta unidad sobre un trípode.

### **ATENCIÓN**

- o Asegúrese de que la tuerca del trípode o del soporte de micro esté atornillada de forma segura para evitar que esta unidad se caiga.
- o Cuando coloque esta unidad en un trípode o soporte de micro, asegúrese de que esté colocado en una superficie plana y estable.
- o Algunos trípodes tiene especificaciones de tuercas distintas que hacen que la conexión directa resulte imposible. En ese caso, utilice un adaptador convencional para ese tipo de rosca/tuerca.
- o No puede usar tornillos con rosca superior a los 4.5 mm para fijar esta unidad.

### **(12)** Compartimento de las pilas (pilas AA)

Introduzca cuatro pilas AA en este compartimento para hacer que la unidad funcione a pilas.

# <span id="page-7-0"></span>**2-3 Panel izquierdo**

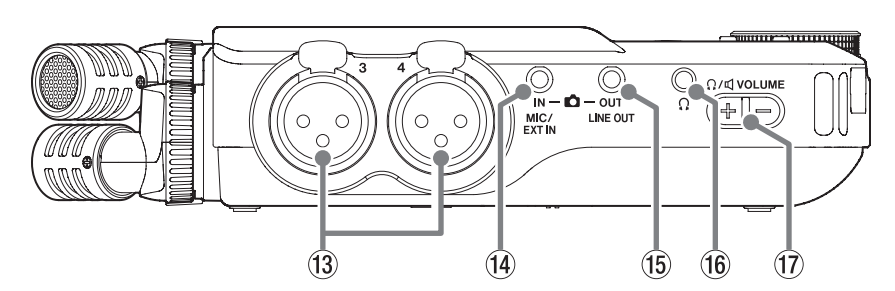

### e**Tomas de entrada 3/4**

Entradas analógicas en conectores XLR balanceados. XLR (1: masa, 2: activo, 3: pasivo)

### r**Toma MIC/EXT IN**

Use un cable con clavija stereo mini para conectar esto a la toma de salida de línea de un dispositivo audio, por ejemplo, o a un micro externo (TRS de 3.5 mm) que admita plug-in power.

### **NOTA**

La toma MIC/EXT IN no dispone de ADC dual. Por este motivo, cuando utilice esta toma es necesario que ajuste correctamente la ganancia. Si el circuito analógico se sobrecarga, todo el medidor de nivel de la pantalla de la unidad se iluminará en rojo. Reduzca la ganancia de forma que el medidor de nivel no se ilumine en rojo al usarla.

### **(15) Toma LINE OUT**

Úsela para conectar la unidad con la toma de entrada de línea de un amplificador u otro dispositivo de audio.

### y**Toma (auriculares)**

Conecte unos auriculares a esta toma.

### u**Volumen (auriculares/altavoz)**

Utilice este mando para ajustar el volumen emitido por el altavoz interno o por la toma  $\Omega$  (auriculares).

# **2-4 Panel derecho**

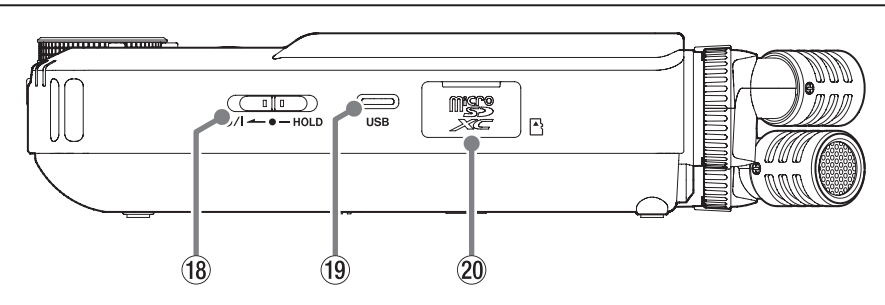

### **18 Interruptor <b>b/I/HOLD**

Deslice este interruptor hacia el icono (1/2) para encender y apagar la unidad (dejarla en standby). Ajústela a la posición HOLD para activar la función de bloqueo. Cuando este HOLD este activa no podrá usar ni la pantalla táctil ni ninguno de los botones.

Incluso con la función HOLD activa, siempre será posible la operación con la app remota (Portacapture Control).

### V **CUIDADO**

Antes de encender la unidad, reduzca al mínimo el volumen de cualquier dispositivo conectado.

El no hacer esto puede dar lugar a la aparición de fuertes sonidos, que pueden llegar a dañar su audición y provocar otros problemas.

### o**Puerto USB de tipo C**

Utilice un cable USB convencional para conectar un ordenador o smartphone. ([pág. 21\)](#page-20-1)

Cuando utilice un adaptador de corriente, conéctelo también a este puerto. [\(pág. 16\)](#page-15-1)

### p**Ranura de tarjeta microSD**

Introduzca en esta ranura tarjetas microSD.

# <span id="page-8-0"></span>**2-5 Panel trasero**

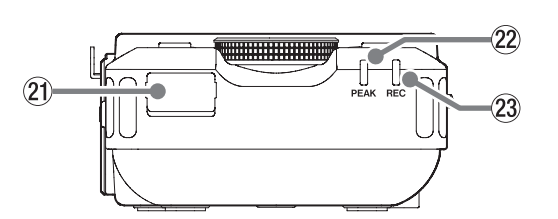

# a**Conector de adaptador Bluetooth**

Conecte aquí un adaptador Bluetooth AK-BT1 (opcional).

### s**Indicador PEAK**

Se ilumina cuando el nivel de entrada sobrepasa el nivel de picos.

# d**Indicador REC**

Parpadea en el estado de espera de grabación y se queda iluminado durante la grabación.

# <span id="page-9-0"></span>**2-6 Uso de la rueda**

Después de pulsar un fader o un mando en la pantalla táctil, gire la rueda a izquierda o derecha para cambiar el valor con precisión. Esta rueda resulta muy útil para realizar ajustes precisos después de que haya hecho cambios de valores más amplios en la pantalla.

# <span id="page-9-1"></span>**2-7 Uso de la pantalla táctil**

### **Operaciones básicas de pantalla**

Puede configurar funciones y ajustarlas pulsando, deslizando y barriendo con los dedos en la pantalla táctil de la unidad.

La primera vez que ponga en marcha la unidad, tras elegir el idioma, fecha y hora, aparecerá la pantalla FUNCIONES.

Puede usar esta pantalla FUNCIONES para ejecutar diversas apps de grabación y pantallas de ajustes.

### <span id="page-9-2"></span>**Ejecución de apps de grabación**

Como puede ver en la ilustración de abajo, deslice en la parte central de la pantalla para elegir la app y pulse sobre su icono para ejecutarla.

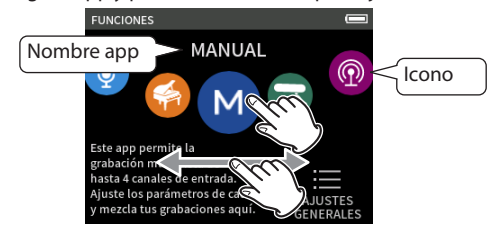

### **Retorno a la pantalla FUNCIONES**

**1.** Pulse el botón del menú de atajos en la parte inferior de la unidad.

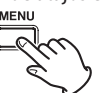

**2.** Pulse el icono FUNCIONES en el menú de atajos.

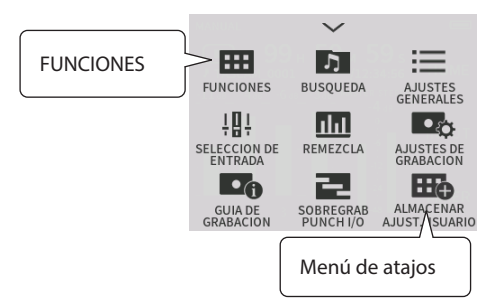

Esto hará que vuelva a aparecer la pantalla FUNCIONES.

### **NOTA**

Con la pantalla de cualquier app abierta y la unidad parada, mantenga pulsado el botón HOME para volver a la pantalla FUNCIONES.

### **Cambio de pantallas**

Pulse en el nombre de una pantalla a la derecha para cambiar a ella.

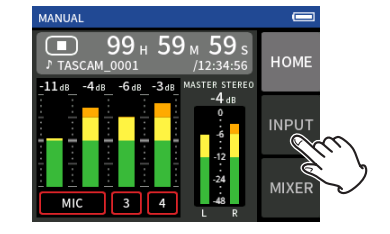

# <span id="page-9-3"></span>**2-8 Resumen de las apps**

### **Pantalla FUNCIONES**

Puede usarla para ejecutar apps de grabación y acceder a la pantalla AJUSTES GENERALES.

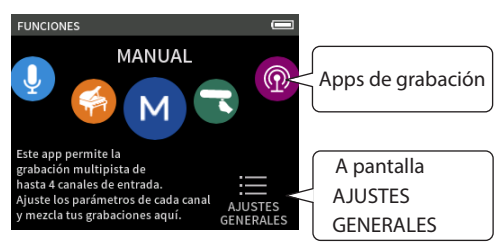

### **Apps de grabación**

Dispone de las siguientes apps de grabación para situaciones habituales.

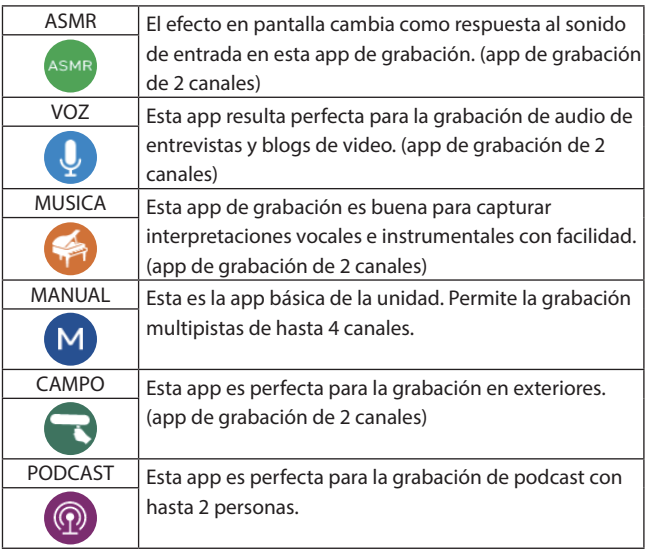

### **Otras apps**

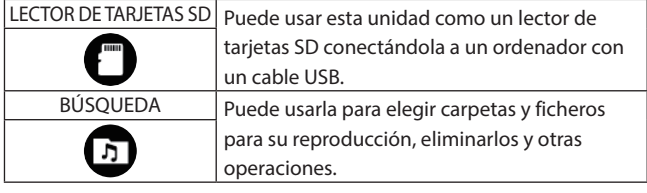

### **NOTA**

El diseño y funciones de las apps y otras características puede variar con las actualizaciones de firmware.

### **Pantalla AJUSTES GENERALES**

Úsela para realizar ajustes específicos de esta unidad. Pulse en el icono AJUSTES GENERALES de la parte inferior derecha de la pantalla FUNCIONES.

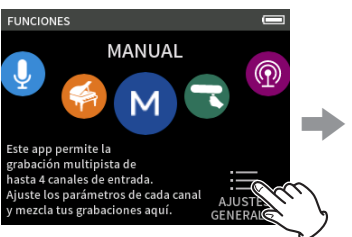

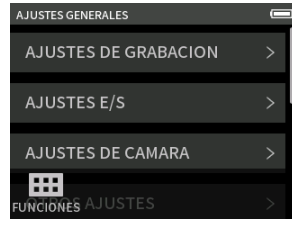

Pantalla FUNCIONES Pantalla AJUSTES GENERALES

Vea en ["AJUSTES GENERALES" en pág. 57](#page-56-1) una lista de los ajustes.

### <span id="page-10-0"></span>**Flujo de señal de las apps de grabación**

Esta unidad tiene capacidad de grabación multipistas de hasta 6 pistas (4 pistas y una mezcla stereo). En cada app puede asignar hasta un máximo de 6 entradas a las 6 pistas.

Puede usar las pistas 1–4 en la app MANUAL, las pistas 1–2 en la app PODCAST y las pistas 1 y 2 en las apps de grabación de 2 canales.

o No puede usar los micros internos y la toma MIC/EXT IN a la vez.

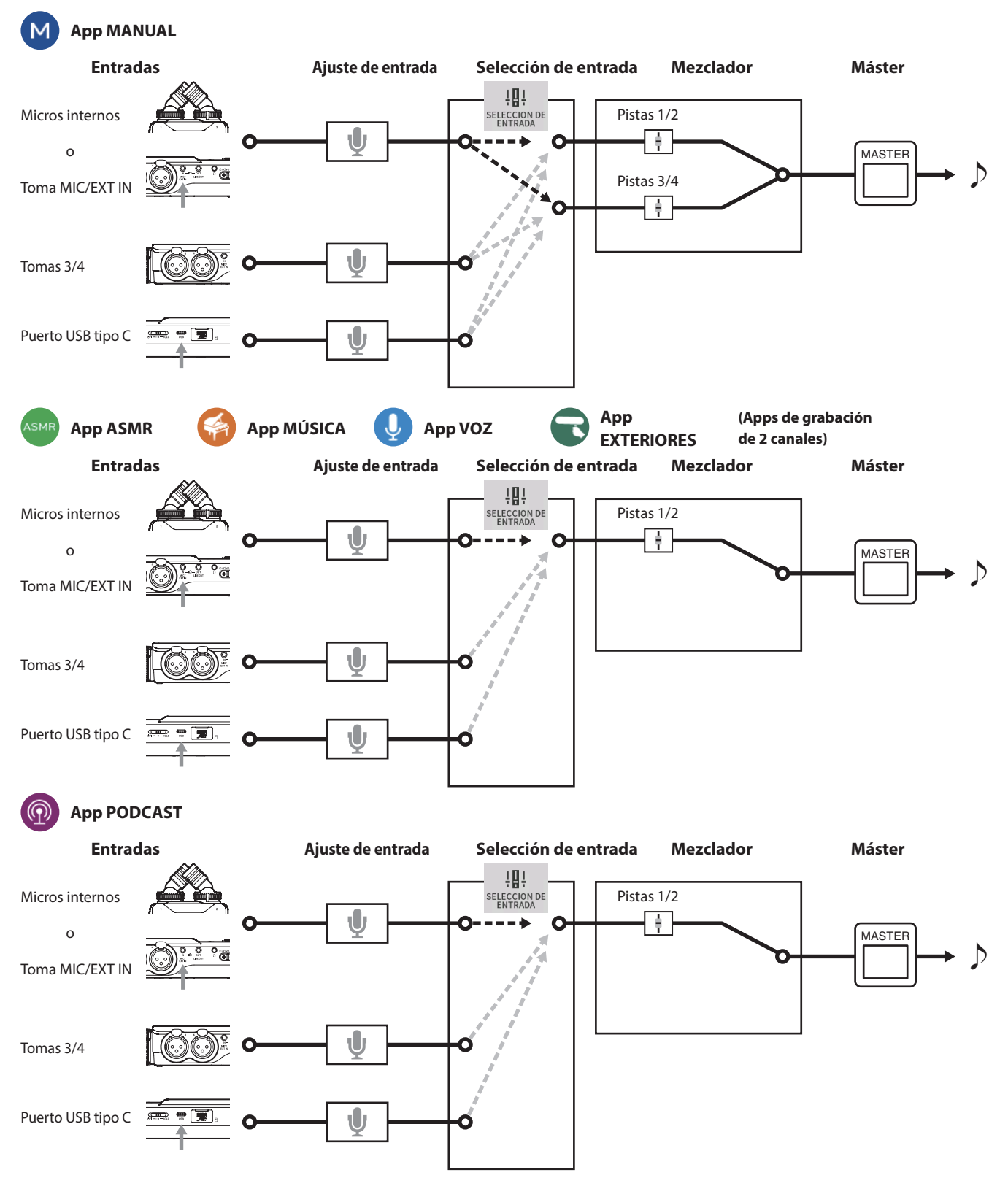

### <span id="page-11-1"></span><span id="page-11-0"></span>**Ficheros de salida de apps de grabación**

El tipo de ficheros producidos por la grabación dependen de la app.

Las apps con capacidad de grabación multipistas producen un fichero máster así como ficheros de pista.

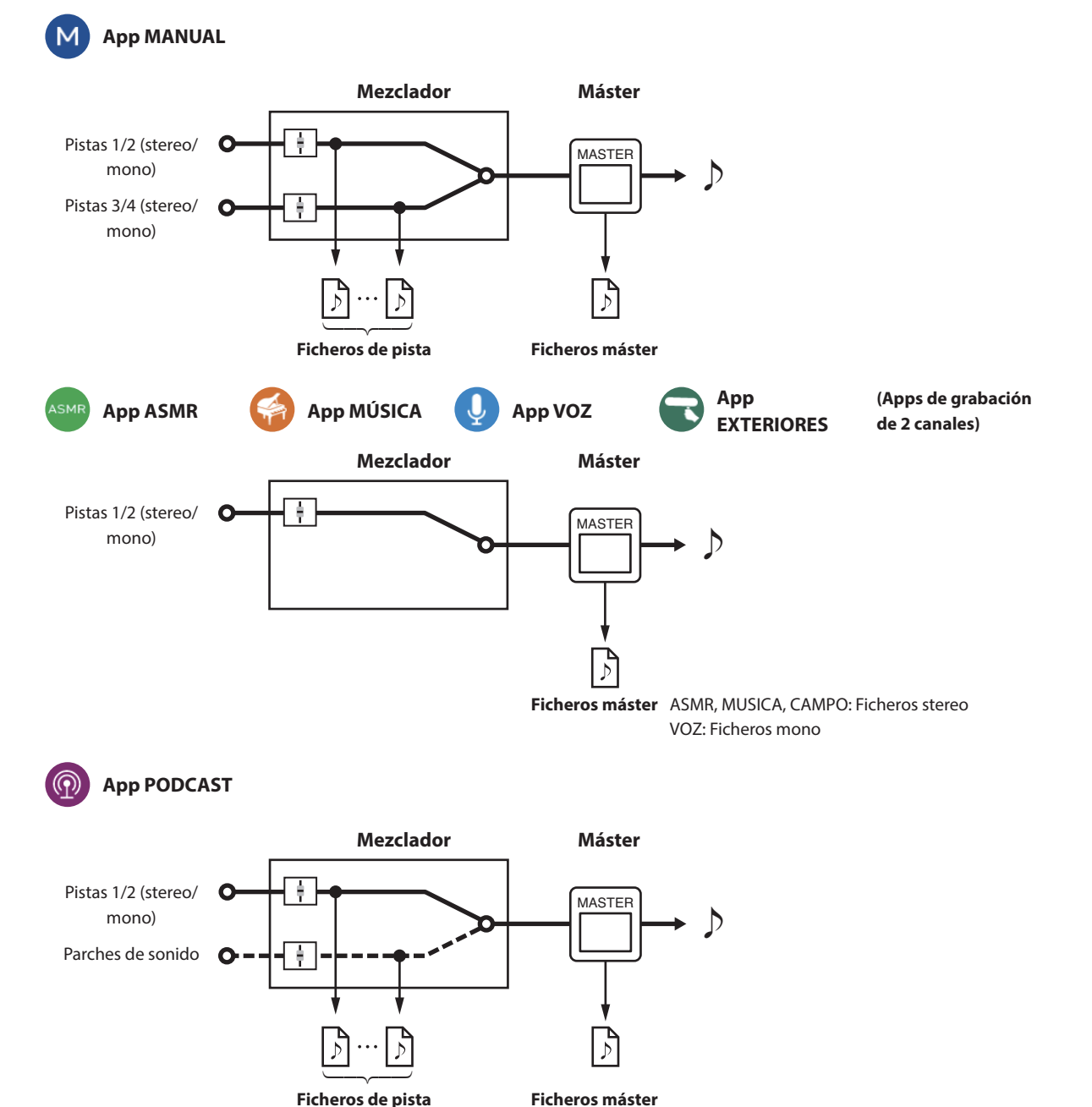

o La app PODCAST no puede usar las pistas 3–4.

### **Ficheros de pista**

Son ficheros de grabación mono del audio de cada pista. Dos pistas enlazadas en stereo son grabadas como un único fichero stereo. **Ficheros máster**

Estos ficheros son grabaciones de la salida del mezclador.

### <span id="page-12-0"></span>**Barra de estado de proyecto**

Cuando ejecute una app, su pantalla inicial o HOME le mostrará el estado de la unidad, el contador y otras informaciones. En apps que tengan varias pantallas, estos datos serán abreviados en las pantallas que no sean la inicial (HOME). El pulsar sobre la barra de estado de proyecto de la pantalla inicial hará que aparezcan más detalles.

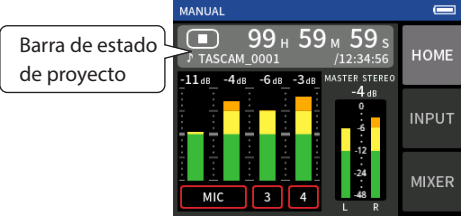

Ejemplo de app de grabación MANUAL

### **Visualización de detalles**

Pulse sobre la barra de estado de proyecto para ver detalles adicionales.

Cuando esté visualizando detalles adicionales, pulse sobre la zona de formato de fichero para que vuelva a aparecer la pantalla normal.

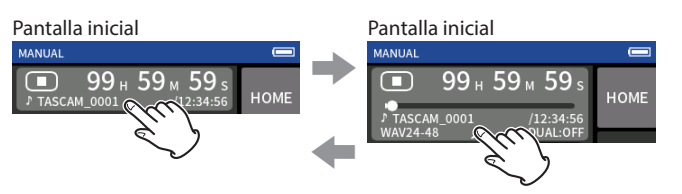

Pantalla normal Pantalla de detalles

### **Información visualizada**

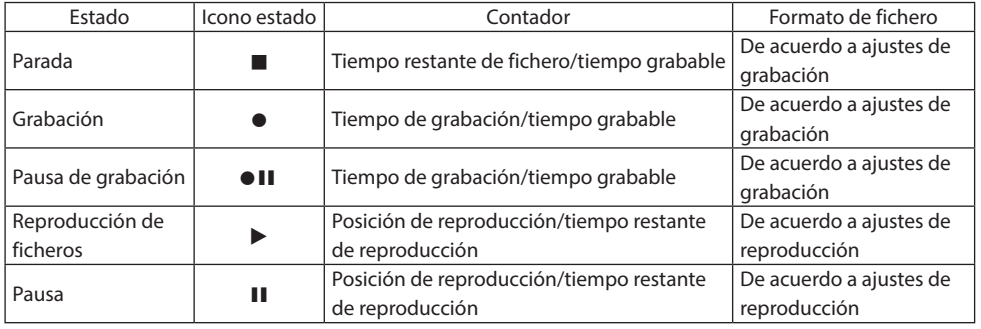

### **Menú de atajos**

Pulse el botón MENU en la parte inferior izquierda de la unidad para visualizar distintos atajos a los menús.

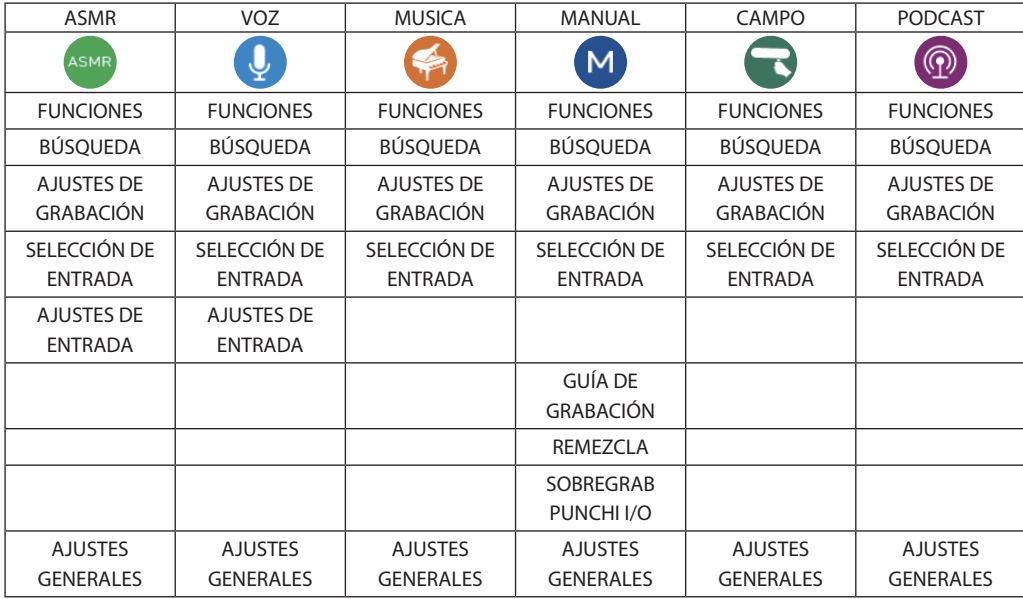

### <span id="page-13-1"></span><span id="page-13-0"></span>**Introducción de caracteres**

Pulse sobre un elemento en el que tenga que introducir caracteres para acceder a la pantalla de introducción de caracteres.

En el ejemplo siguiente podemos ver la pantalla de introducción de caracteres a la que hemos accedido desde la pantalla AJUSTES GENERALES > página SISTEMA > NOMBRE DE FICHERO > elemento EDICIÓN DE TEXTO.

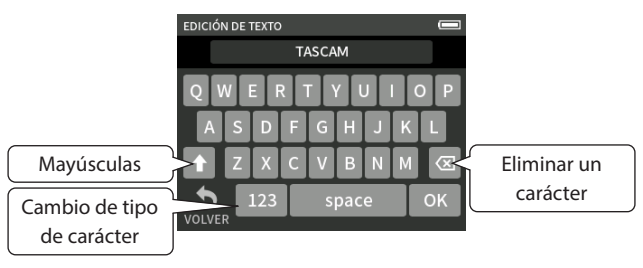

Pulse en la tecla de tipo de carácter para cambiar entre letras del alfabeto occidental y números/símbolos.

# <span id="page-14-0"></span>**3-1 Inserción y extracción de tarjetas microSD**

### **Inserción de tarjetas microSD**

Introduzca una tarjeta microSD en la ranura para tarjetas microSD del panel derecho para permitir la grabación y reproducción en esta unidad.

### **NOTA**

Puede insertar las tarjetas microSD con la unidad encendida o apagada

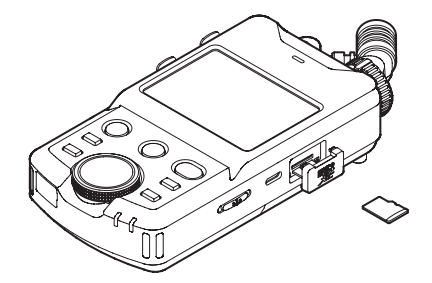

- **1.** Abre la tapa de la ranura para tarjetas microSD.
- **2.** Introduzca la tarjeta microSD con la etiqueta hacia arriba.
- **3.** Cierre la tapa de la ranura para tarjetas microSD.

### **Extracción de tarjetas microSD**

Apague la unidad o detenga cualquier operación antes de extraer una tarjeta microSD.

### V **CUIDADO**

Nunca extraiga una tarjeta microSD con la unidad en marcha (incluyendo grabación, reproducción o registro de datos en la tarjeta microSD). El hacer eso podría dar lugar a un fallo de grabación, pérdida de datos o la aparición de fuertes ruidos a través del equipo de monitorización, capaz de dañar tanto los equipos como sus oídos, así como causar otros problemas.

- **1.** Empuje suavemente hacia dentro de la ranura la tarjeta microSD y después suéltela para que un resorte la expulse hacia fuera.
- **2.** Extraiga la tarjeta microSD.

# **3-2 Preparativos de la fuente de alimentación**

### **Notas acerca de las fuentes de alimentación**

Esta unidad puede funcionar con cuatro pilas de tipo AA, con un adaptador TASCAM PS-P520U (opcional) o con un cable de alimentación USB convencional (cable de alimentación USB). Puede usar pilas AA alcalinas, Ni-MH o de litio.

### **NOTA**

Esta unidad no ofrece función de recarga de pilas cuando use el adaptador de corriente.

### **Uso de las pilas AA**

- **1.** Retire la tapa del compartimento de las pilas e introduzca 4 pilas de tipo AA, poniendo atención a su polaridad (marcas  $\oplus$  y  $\ominus$ ).
- **2.** Vuelva a colocar la tapa del compartimento de las pilas.

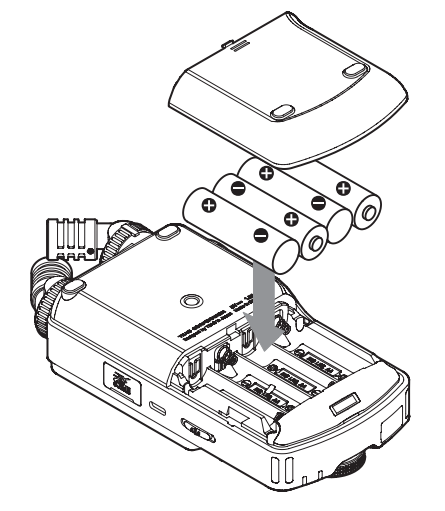

Ajuste el tipo de pilas de cara a visualizar correctamente la carga restante y para que la unidad pueda determinar si le queda carga suficiente para su funcionamiento correcto. [\("Ajuste del tipo de pila AA \(TIPO DE PILAS\)"](#page-55-1)  [en pág. 56](#page-55-1))

### **NOTA**

- o Las pilas alcalinas incluidas solo se adjuntan para que pueda comprobar que todo funciona. Por este motivo es probable que no duren demasiado.
- o Cuando use pilas secas, el tiempo potencial de funcionamiento variará dependiendo de la temperatura ambiental y de las condiciones operativas.

Si quiere usar la unidad durante un periodo muy largo, le recomendamos que use el adaptador de corriente o una fuente de alimentación externa.

### <span id="page-15-1"></span><span id="page-15-0"></span>**Uso de un adaptador (opcional)**

Conecte un adaptador PS-P520U (opcional) al puerto USB de la unidad.

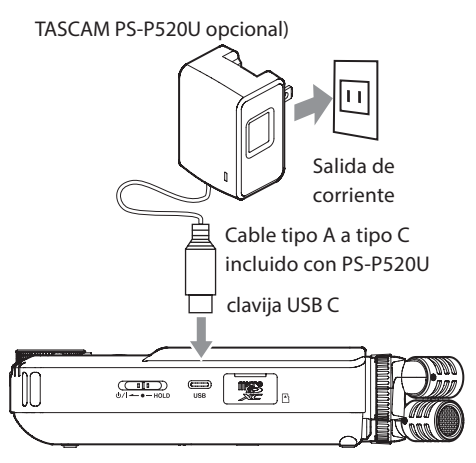

### **ATENCIÓN**

- o Le recomendamos que utilice el adaptador diseñado para su uso con esta unidad (PS-P520U opcional). Si usa cualquier otra fuente de alimentación externa, tenga en cuenta las especificaciones siguientes.
	- o Voltaje de salida: 5 V
	- o Amperaje: 1.5A o superior

El uso de una fuente de alimentación con especificaciones distintas a las indicadas arriba puede dar lugar a averías, recalentamiento, fuego u otros problemas.

En caso de que observe cualquier problema, deje de usar la unidad y póngase en contacto con el comercio en el que adquirió esta unidad o con un servicio técnico TEAC para que la reparen.

o Se puede producir ruidos al grabar con un micrófono si esta unidad está demasiado cerca de un adaptador de corriente. En ese caso, separe todo lo posible esta unidad del adaptador.

### **NOTA**

o Si el voltaje y amperaje suministrados por la fuente de alimentación externa no pueden ser determinados de forma automática, aparecerá una pantalla desplegable de confirmación.

Si el amperaje de la fuente de alimentación es inferior a 1.5 A, se activará el modo AHORRO DE CONSUMO, lo que limitará algunas funciones.

[\("Modo de reducción de consumo" en pág. 56\)](#page-55-2)

o Si ajusta el elemento SELECCIÓN FUENTE ALIM. a AUTOMATICO, la fuente de alimentación externa tendrá prioridad para alimentar esta unidad en el caso de que haya una fuente de alimentación y pilas.

### **Uso de la alimentación por bus USB**

Use el cable USB incluido para conectar esta unidad y el ordenador tal como le mostramos abajo.

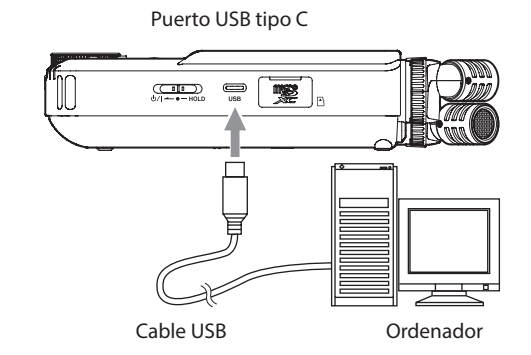

### **NOTA**

- o Si va a usar el ordenador solo para dar corriente a esta unidad, no necesitará instalar ningún driver o controlador.
- o Le recomendamos que lo conecte al puerto USB de tipo C tanto del ordenador como de otro dispositivo.
- o Si el voltaje y amperaje suministrados por la fuente de alimentación externa no pueden ser determinados de forma automática, aparecerá una pantalla desplegable de confirmación. Si el amperaje de la fuente de alimentación es inferior a 1.5 A, se

activará el modo AHORRO DE CONSUMO, lo que limitará algunas funciones. [\("Modo de reducción de consumo" en pág. 56](#page-55-2))

# <span id="page-16-0"></span>**3-3 Encendido y apagado**

### **ATENCIÓN**

Reduzca al mínimo el volumen del sistema de sonido conectado a esta unidad antes de ponerla en marcha o apagarla.

No se coloque los auriculares cuando encienda o apague esta unidad. Se pueden producir ruidos capaces de dañar los auriculares o sus propios oídos.

### **Encendido**

Deslice el interruptor (b/|/HOLD hacia (b/| hasta que se active la pantalla. Después, suelte el interruptor.

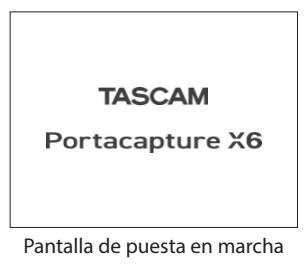

Cuando la unidad se ponga en marcha, la pantalla táctil se activará. La primera vez que ponga en marcha la unidad, aparecerá la pantalla IDIOMA. La siguiente vez que la encienda, volverá a aparecer la pantalla inicial de la última app que estuviese seleccionada en la pantalla FUNCIONES cuando apagó la unidad.

# **Apagado (activación del modo standby)**

Deslice el interruptor (b/I/HOLD hacia (b/I hasta que la pantalla se apague. Después, suelte el interruptor.

La unidad se apagará una vez que haya terminado su proceso de apagado.

### **ATENCIÓN**

Utilice siempre el interruptor (D/HOLD para apagar la unidad.

Si la unidad no realiza correctamente el proceso de apagado, es posible que pierda los datos grabados, ajustes y otros cambios. No es posible recuperar estos datos y ajustes perdidos.

### **NOTA**

No es posible apagar la unidad si está activa la grabación o si está en espera de grabación.

### **Función de continuación**

Cuando apague la unidad, quedará memorizado el último punto en que fue detenida la reproducción.

La siguiente vez que encienda la unidad, podrá comenzar la reproducción desde el último punto en la que fue detenida.

### **NOTA**

Dado que la posición de parada queda memorizada en la tarjeta microSD, esta posición no quedará memorizada si cambia la tarjeta al encender la unidad.

### <span id="page-16-1"></span>**Ajuste del idioma, fecha y hora**

### **Ajuste del idioma**

La primera vez que ponga en marcha esta unidad después de comprarla, aparecerá la pantalla IDIOMA.

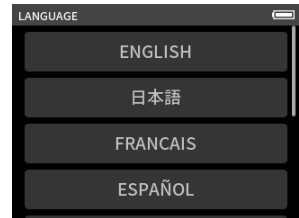

- **1.** Deslice la pantalla verticalmente hasta elegir el idioma que quiera.
- **2.** Pulse en el idioma elegido para seleccionarlo.

### **NOTA**

Puede ajustar de nuevo el idioma usando la pantalla AJUSTES GENERALES > página SISTEMA > elemento IDIOMA.

### <span id="page-16-2"></span>**Ajuste de la fecha y la hora**

Una vez ajustado el idioma y siempre que haya sido reiniciada la fecha y la hora, aparecerá la pantalla FECHA/HORA para que pueda ajustarlas.

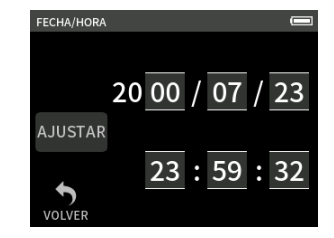

- **1.** Pulse y deslice los números para ajustar la fecha y la hora.
- **2.** Pulse el botón AJUSTAR para confirmar los ajustes.

### **NOTA**

También puede cambiar los ajustes de fecha y hora en la pantalla AJUSTES GENERALES > página SISTEMA > elemento FECHA/HORA.

### <span id="page-17-1"></span><span id="page-17-0"></span>**Formateo (inicialización) de tarjetas microSD**

Aparecerá el mensaje siguiente si introduce una tarjeta no formateada. Pulse en OK para iniciar su formateo.

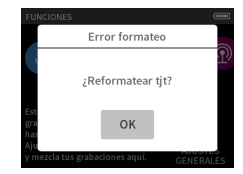

- o Le recomendamos que use FORMATO COMPLETO la primera vez que formatee tarjetas microSD que vaya a usar en esta unidad.
- o Una vez que el formateo haya terminado correctamente, volverá a aparecer la pantalla FUNCIONES (selección de apps).

También puede formatear la tarjeta en la pantalla AJUSTES GENERALES > página SISTEMA > elemento FORMATEAR TARJETA.

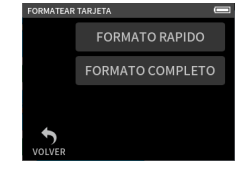

**1.** Pulse en FORMATO RÁPIDO o FORMATO COMPLETO.

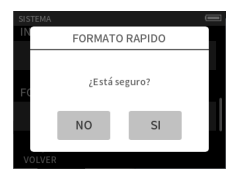

# **2.** Pulse en SI.

# **ATENCIÓN**

El formateo borrará todos los datos de la tarjeta microSD.

Haga una copia de seguridad en un ordenador de los datos existentes antes de formatear una tarjeta.

### **NOTA**

- o El usar la opción FORMATO COMPLETO puede mejorar el rendimiento que se reduce debido a un uso repetido. Si durante la grabación aparecen los mensajes "Error registro. La grabación continuará." o "Tjt muy lenta. Compruebe marca BOF.", formatee la tarjeta con FORMATO COMPLETO.
- o FORMATO COMPLETO verifica posibles errores en la memoria durante el formateo, por lo que tarda más tiempo que FORMATO RÁPIDO.

# <span id="page-18-0"></span>**4-1 Ejemplos de conexión**

### **Uso de la app MANUAL**

Es posible la grabación multipistas de hasta 4 entradas.

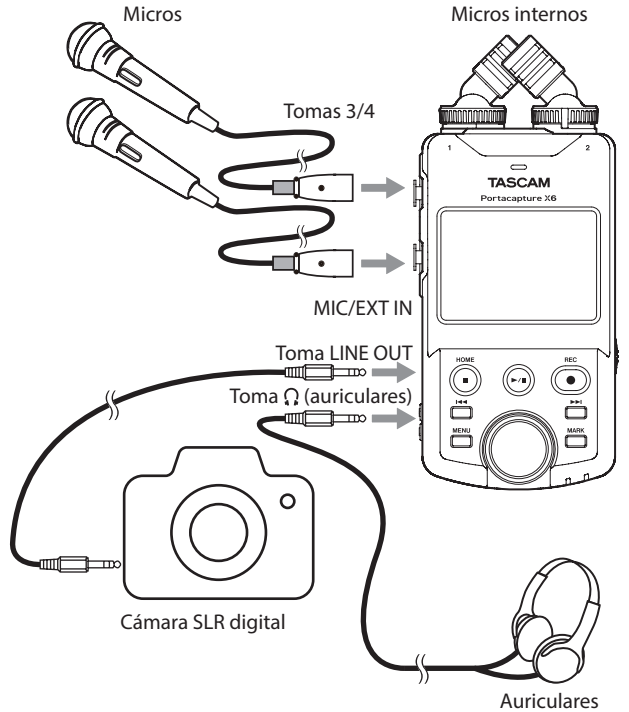

### **Uso de la app PODCAST**

Es posible la grabación multipistas de hasta 2 entradas.

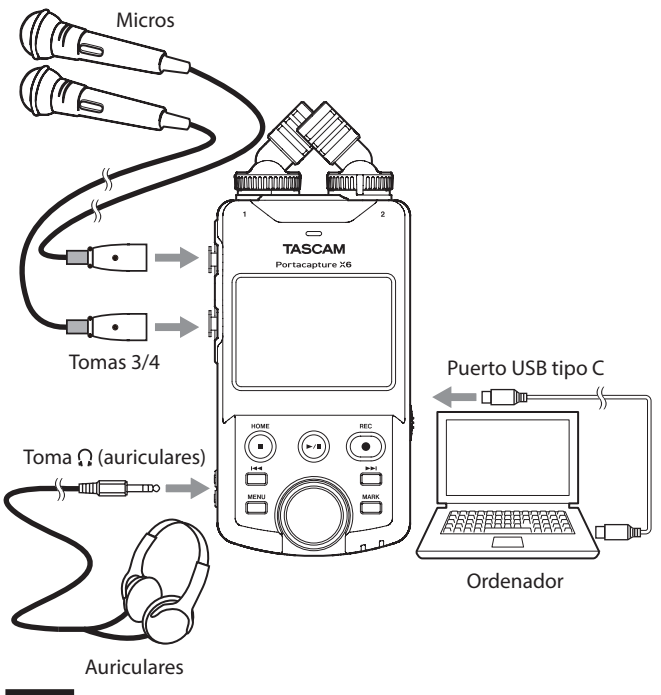

# **NOTA**

Si quiere usar varios auriculares a la vez, utilice un amplificador multicanal de auriculares convencional, por ejemplo.

# <span id="page-18-1"></span>**4-2 Ajuste de los micros internos**

### **Uso del micro stereo interno**

Los micros internos de la unidad son ajustables, lo que le permite modificar el formato del micro ajustando sus ángulos.

### **Método X-Y real**

Esto le permite la grabación un campo stereo muy limpio y una mínima diferencia de fase.

### **Método A-B**

Esto permite la grabación con un campo stereo izquierdo-derecho muy amplio.

Sujete los anillos indicados con las flechas negras y gírelos para cambiar el ángulo de los micros internos.

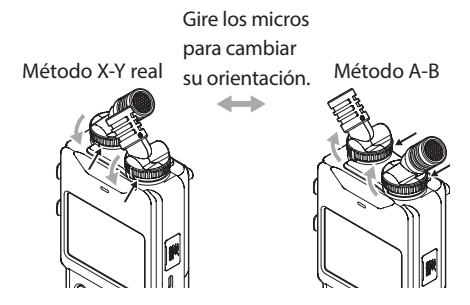

Podrá usar los micros internos cuando gire sus anillos de ajuste hasta que lleguen al tope y queden fijados.

Si no gira correctamente estos anillos hasta que lleguen a su tope, los micros internos no quedarán ajustados correctamente.

# <span id="page-19-0"></span>**4-3 Conexión de micros externos y otros aparatos**

### **Conexión de micros externos**

Conecte los micros a las tomas de entrada 3/4 XLR.

Oriente los micros hacia la fuente del sonido y coloque la unidad en una ubicación estable y sin vibraciones.

Cuando conecte los micros a las tomas XLR, introduzca el conector hasta que escuche un clic. A la hora de desconectarlos, tire de los conectores mientras pulsa el resorte de fijación.

Ejemplo de conexión a las tomas 3–4

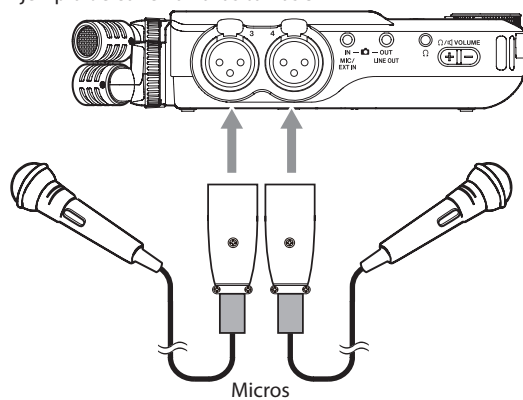

Después de la conexión y de realizar los ajustes SELECCIÓN DE ENTRADA, use los ajustes ENTRADA para elegir el nivel MIC o LINEA. [\("Ajustes para](#page-21-1)  [cada entrada" en pág. 22\)](#page-21-1)

### **NOTA**

- o Realice los ajustes de alimentación fantasma cuando utilice un micro que la necesite. [\(pág. 25](#page-24-1))
- o Cuando conecte un dispositivo que tenga una salida no balanceada, use la toma MIC/EXT IN.

### <span id="page-19-1"></span>**Conexión de micros centro-laterales**

Puede conectar micros centro-laterales a las tomas de entrada 3 y 4. Conecte el micro central del micro centro-lateral a la toma 3 y el micro lateral a la toma de entrada 4.

Una vez que los haya conectado, elija las pistas asignadas a las pistas a los que estén conectados los micros usando la pantalla AJUSTES GENERALES > AJUSTES E/S > DESCODIFICACION MS> elemento FUENTE.

Para más detalles acerca de la grabación con micros centro-laterales, vea ["Uso de la función de decodificación centro-lateral" en pág. 52](#page-51-1).

### **Conexión de otros dispositivos**

- o Use la toma MIC/EXT IN para conectar cables con clavijas stereo mini. Tras la conexión y realizar los ajustes de selección de entrada ([pág. 22](#page-21-2)), cambie el ajuste de entrada a MIC/EXT IN. [\("Ajustes para cada entrada"](#page-21-1)  [en pág. 22](#page-21-1))
- o Para conectar clavijas XLR, use las tomas de entrada 3/4. Después de la conexión y de realizar los ajustes SELECCIÓN DE ENTRADA ([pág. 22](#page-21-2)), cambie el ajuste de entrada a LINEA. (["Ajustes para cada entrada" en pág. 22\)](#page-21-1)

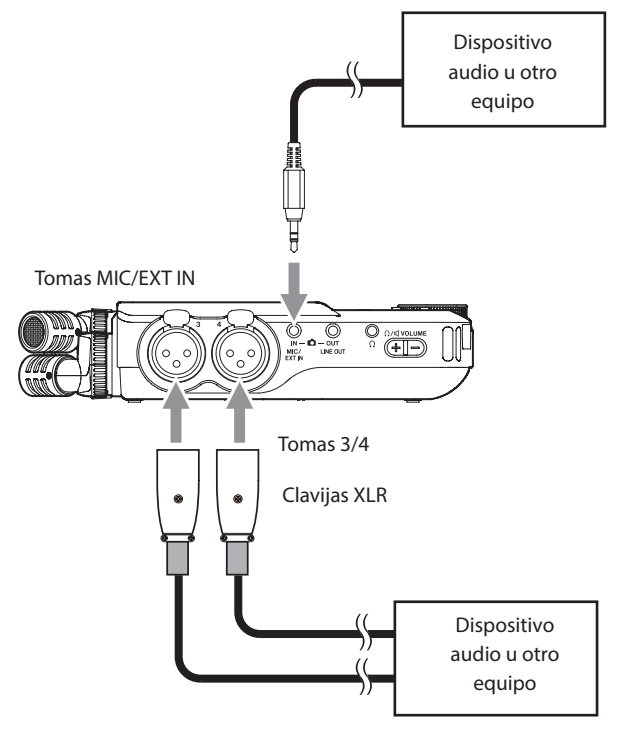

Equivalencia XLR-3-31 (1: masa, 2: activo, 3: pasivo)

# **4-4 Conexión de cámaras**

Cuando vaya a grabar vídeo con una cámara, podrá grabar el mismo sonido a la vez con la cámara y esta unidad. De cara a dar entrada al sonido a la cámara, conéctela a esta unidad como le mostramos abajo.

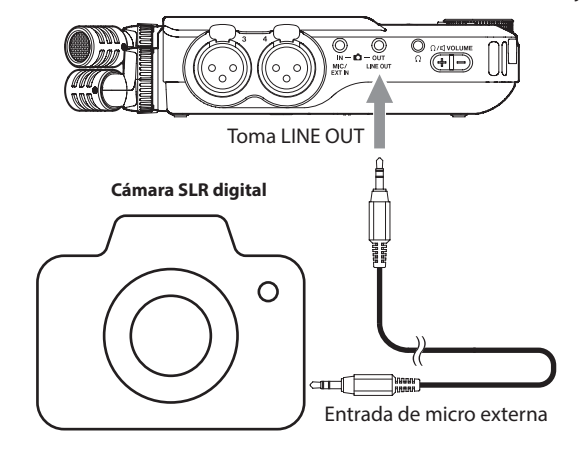

### **Ajuste de la salida a la hora de usar una cámara**

El nivel de salida de línea puede ser atenuado hasta en 30 dB para su uso con una cámara. Vea ["Ajuste de la salida para el uso de la cámara" en pág. 49](#page-48-1).

# <span id="page-20-0"></span>**4-5 Conexión de monitores**

Para escuchar la señal con un sistema de monitorización externo (monitores auto-amplificados o un amplificador y altavoces), conéctelo a la toma LINE OUT.

Si quiere escuchar la señal a través de auriculares, conéctelos a la toma  $\Omega$  (auriculares).

Dependiendo de los ajustes, no será posible la monitorización hasta que pulse el botón REC [0]. Para más detalles, vea ["Flujo de la operación de](#page-25-1)  [grabación" en pág. 26](#page-25-1) .

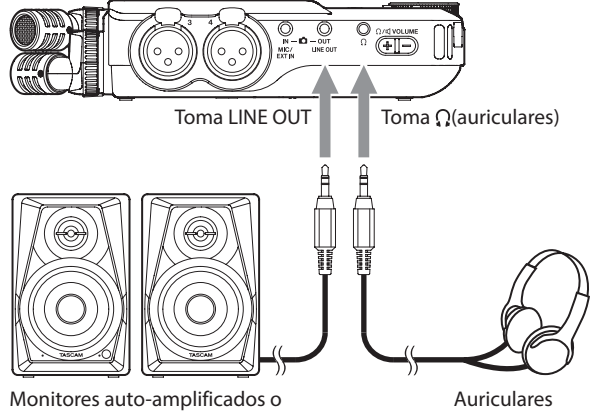

amplificador y altavoces

# <span id="page-20-2"></span>**4-6 Uso del altavoz interno**

Para escuchar el sonido de la unidad a través de su altavoz interno, ajuste AJUSTES GENERALES > AJUSTES E/S > elemento ALTAVOZ a ON.

### **NOTA**

Si hay una clavija conectada en la toma  $\Omega$  (auriculares), no será emitido ningún sonido a través del altavoz incluso aunque la salida SPEAKER esté ajustada a ON.

# **4-7 Ajuste del volumen de reproducción**

Pulse +/- en el control de volumen  $\Omega$ / □ (auriculares/altavoz) para ajustar el volumen emitido por el altavoz interno y la toma $\Omega$  (auriculares).

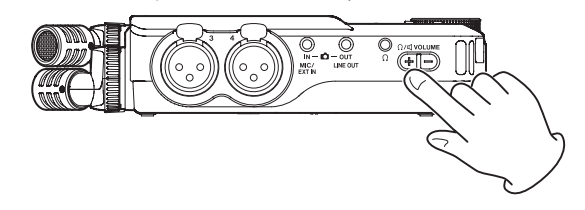

### **ATENCIÓN**

Para escuchar el sonido de reproducción a través del altavoz interno, ajuste AJUSTES GENERALES > AJUSTES E/S > elemento ALTAVOZ a ON. De fábrica este ajuste viene desactivado.

### **NOTA**

El sonido no será emitido a través de su altavoz interno cuando la unidad esté en grabación, espera de grabación, en el modo de guía de grabación o si tiene unos auriculares conectados.

# <span id="page-20-1"></span>**4-8 Conexión de ordenadores y smartphones**

Podrá usar las funciones siguientes cuando esta unidad esté conectada vía USB a un ordenador (Windows/Mac) o smartphone.

- o Usar la unidad como un micro USB
- o Grabar simultáneamente en un ordenador mientras graba en la tarjeta microSD de la unidad (copia de seguridad de grabación)
- o Monitorizar el sonido del ordenador
- o Usar la unidad como un lector de tarjeta microSD (solo cuando esté conectada a un ordenador)

### **NOTA**

Debe preparar un cable USB para conectar esta unidad a un ordenador (Windows/Mac) o smartphone. [\(Vea "Cables USB \(para](#page-5-1)  [comunicación o transmisión de datos\)" en pág. 6\)](#page-5-1)

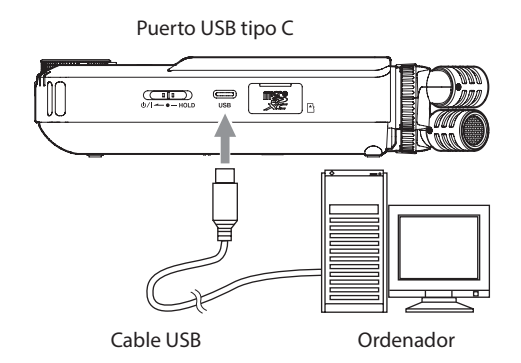

o Transmitir en stream mezclas en directo del sonido reproducido desde un ordenador y recibido a través de los micros conectados a esta unidad (función loopback)

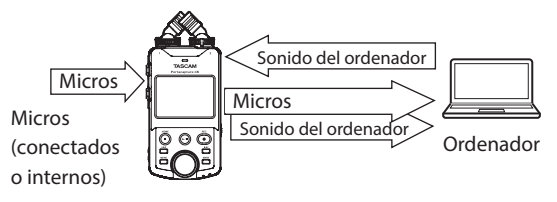

Para más detalles acerca de cómo usar esto, vea ["Conexión USB" en pág. 50.](#page-49-1)

# <span id="page-21-2"></span><span id="page-21-0"></span>**5-1 Uso de la función SELECCIÓN DE ENTRADA**

Los números de pista y entradas pueden ser asignados por parejas. Puede usar la función SELECCIÓN DE ENTRADA desde las pantallas de apps de grabación.

**1.** Pulse el botón del menú de atajos en la parte inferior izquierda de la unidad.

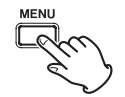

**2.** Pulse en el icono SELECCIÓN DE ENTRADA del menú de atajos.

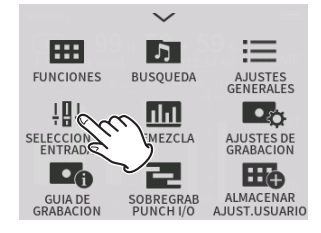

**3.** Pulse en un par de pistas para cambiar sus asignaciones de conectores de entrada.

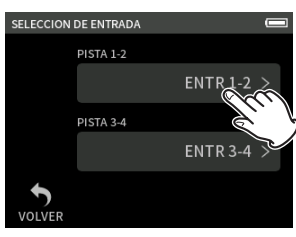

**4.** Pulse en el/los conector/es de entrada a asignar. Repita los pasos 3–4 las veces necesarias.

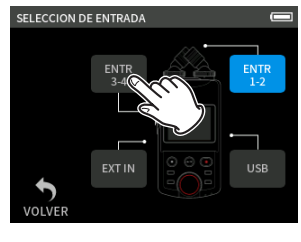

**5.** Pulse en el icono BACK para completar el ajuste.

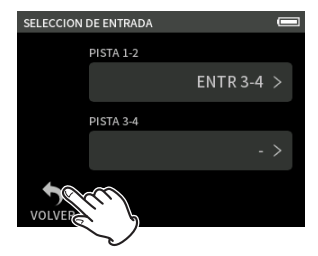

### **ATENCIÓN**

Dado que no puede usar a la vez el micro interno y MIC/EXT IN, solo podrá asignar uno de ellos a las pistas.

### **NOTA**

- o Los ajustes de entrada quedan memorizados para las últimas pistas asignadas, con la excepción de la función de enlace stereo.
- o Aparecerá "MIC" para las pistas a las que haya asignado los micros internos.
- o Aparecerá "EXT" para las pistas a las que haya asignado la toma EXT IN y "EXT MIC" si el plug-in power está activo ([pág. 25\)](#page-24-2).

# <span id="page-21-1"></span>**5-2 Ajustes para cada entrada**

Pulse en el icono de ajustes de entrada de la pista para ajustarla o en AJUSTES DE ENTRADA del menú de atajos para ir a la pantalla de ajustes.

Ejemplo de app de grabación

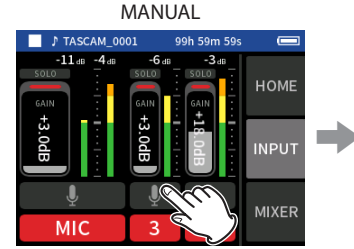

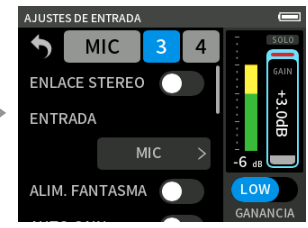

Pulse en el icono de ajustes de entrada.

### **NOTA**

- oNo puede realizar ajustes de entrada para USB.
- oNo todos los elementos de ajuste son mostrados en una única pantalla. Deslice la pantalla arriba y abajo para visualizar todos los ajustes.
- o Las pistas que puede ajustar dependen de la app. ([pág. 12\)](#page-11-1)
- o Incluso aunque elija pistas para realizar ajustes, serán almacenadas como ajustes para las entradas asignadas a dichas pistas. Por este motivo, cuando su la función SELECCIÓN DE ENTRADA para cambiar la asignación de las tomas de entrada, los ajustes no cambiarán para esas entradas. La función de enlace stereo es una excepción.

### <span id="page-21-4"></span>**Uso de la función ENLACE STEREO**

Puede enviar el audio de los pares de pistas 1–2 y 3–4 al mezclador como una señal stereo.

Elija una de las pistas que vaya a enlazar en stereo y active el ajuste ENLACE STEREO.

### **NOTA**

- o Cuando la unidad sale de fábrica, los micros internos están conectados a las pistas 1–2, que están enlazadas en stereo. Cuando las pistas para los micros internos están enlazadas en stereo, aparece "MIC".
- o Las entradas MIC/EXT IN y USB siempre están enlazadas en stereo, por lo que el botón ENLACE STEREO está desactivado para ellas.

### <span id="page-21-5"></span>**Ajuste de fuentes de entrada de grabación (ENTRADA)**

Puede ajustar las fuentes de entrada para las pistas. Para las pistas 1/2, ajuste "MIC" a "EXT". Para las pistas 3/4, ajuste "MIC" a "LINEA".

- o Cuando elija "EXT" , la toma MIC/EXT IN será asignada a las pistas con enlace stereo.
- o Cuando elija "LINEA", la señal de entrada será atenuada en −22 dB.

### <span id="page-21-3"></span>**Uso de la alimentación fantasma**

Ajuste esto al usar micros que necesiten alimentación fantasma. [\(pág. 25\)](#page-24-1)

### <span id="page-22-1"></span><span id="page-22-0"></span>**Ajuste automático del nivel de entrada (AUTO GAIN)**

Cuando esta función esté activa, el nivel de entrada será ajustado de forma automática como respuesta a la señal audio de entrada. El uso de esta función hace que el nivel de grabación aumente automáticamente cuando el sonido de entrada es muy silencioso o que disminuya si es excesivo. Esta función es útil para grabar mítines, por ejemplo. Cuando AUTO GAIN esté activa, no podrá cambiar manualmente el nivel de grabación.

### <span id="page-22-2"></span>**Ajuste del filtro de corte de graves (CORTE GRAVES)**

Esta función corta la señal audio por debajo de la frecuencia elegida. Este filtro de corte de graves puede reducir ruidos molestos, tales como el del viento, proyectores y aparatos de aire acondicionado.

Ajuste la frecuencia de corte de este filtro para que coincida con la del ruido a eliminar.

### **CORTE GRAVES**

OFF(por defecto), 40Hz, 80Hz, 120Hz, 220Hz

### <span id="page-22-3"></span>**Ajuste de la puerta de ruidos (NOISE GATE)**

Esto hace que el sonido que esté por debajo de un nivel determinado sea anulado (cortado).

Si elige LOW, sólo serán anulados los sonidos silenciosos. Cuando elija HIGH, serán eliminados los sonidos por debajo de un determinado nivel.

### <span id="page-22-4"></span>**Ajuste del limitador (LIMITER/COMP)**

El uso del limitador le permite suprimir la distorsión provocada por cambios excesivos de la señal de entrada.

### **OFF**

La función de limitador está desactivada.

### **LIMITADOR**

Esta función evita la distorsión cuando son recibidas de forma repentina señales demasiado potentes.

Esto resulta ideal para grabar actuaciones en directo y otras situaciones con fuertes cambios de volumen.

### **ATENCIÓN**

Se puede producir distorsión cuando el sonido de entrada es excesivo incluso con el limitador activo. En ese caso, reduzca el nivel de entrada o separe más esta unidad y la fuente de sonido.

### **COMPRESOR**

Esto aumenta el nivel de las señales de entrada de bajo nivel y ajusta el de las señales potentes para que no lleguen a ser excesivo. Esta función no evita la distorsión.

Resulta perfecto para grabar situaciones en las que haya fuertes cambios de volumen pero sin que haya niveles de entrada excesivos, por ejemplo.

### <span id="page-22-5"></span>**Ajuste del ecualizador (EQ)**

El ecualizador tiene el efecto de amplificar y atenuar rangos de frecuencia concretos. Puede usarlo, por ejemplo, para intensificar el sonido de un instrumento concreto, para ajustar el balance de un amplio rango de frecuencias y cortar frecuencias concretas no deseadas.

### **VOICE**

Este ajuste es perfecto para grabar sonido de entrevistas, mítines, podcasts y otros entornos con voz hablada y conversaciones.

### **GUITAR**

Este ajuste es perfecto para grabar guitarras acústicas.

### **LOUD**

Un buen ajuste para enfatizar las frecuencias graves en actuaciones de grupos musicales, por ejemplo.

# **VOCAL**

Buen ajuste para la grabación de cantantes.

### **MANUAL**

Con este ajuste podrá ajustar manualmente cuatro bandas. Además del realce de agudos y graves, puede ajustar dos curvas de pico.

### **MANUAL EQ**

Este EQ paramétrico de 4 bandas puede ser ajustado manualmente.

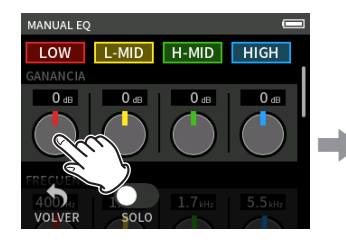

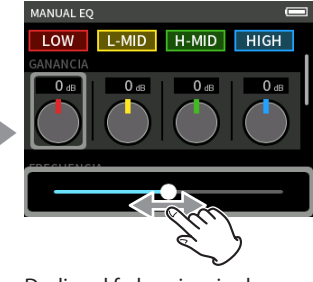

### Pulse en el mando a ajustar. Deslice el fader a izquierda o derecha para ajustarlo.

### **NOTA**

Tras pulsar un mando para ajustarlo, podrá girar la rueda para ajustar el valor con precisión.

### **Mandos GAIN (LOW/L-MID/H-MID/HIGH)**

Ajustan la cantidad en la que el nivel es enfatizado o reducido para cada banda.

### Rangos

GAIN: −12 dB – +12 dB (por defecto: 0 dB)

### **Mandos FREQ (HIGH/H-MID/L-MID/LOW)**

Ajustan la frecuencia de corte de las bandas HIGH y LOW y las frecuencias medias de las bandas HIGH-MID y LOW-MID. Rangos

HIGH: 1.7 kHz – 18.0 kHz (por defecto: 5.5 kHz) HIGH-MID: 32 Hz – 18.0 kHz (por defecto: 1.7 kHz) LOW-MID: 32 Hz – 18.0 kHz (por defecto: 1.7 kHz) LOW: 32 Hz – 1.6 kHz (por defecto: 400 Hz)

### **Mandos Q (H-MID/L-MID)**

Ajustan la pendiente o ángulo de estas bandas. Cuanto mayor sea el valor, más aguda será la banda, lo que producirá una banda de frecuencia más estrecha alrededor de la frecuencia ajustada. Cuanto menor sea el valor, menos aguda será, con una banda de frecuencias más amplia alrededor de la frecuencia ajustada. Rangos

HIGH-MID: 0.25 – 16.00 (por defecto 2.00) LOW-MID: 0.25 – 16.00 (por defecto 2.00)

### **Ejemplos de características de EQ**

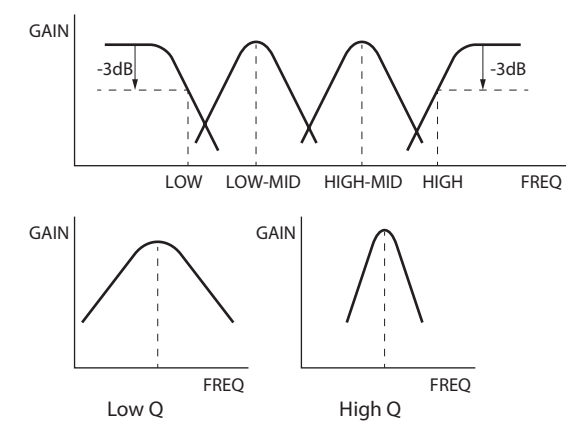

### <span id="page-23-3"></span><span id="page-23-0"></span>**Inversión de la fase de entrada (INVER. FASE)**

El activar esto invertirá la fase.

### **NOTA**

Si el sonido parece menos claro al grabar la misma fuente con dos o más micros, la inversión de la fase de una o más entradas puede mejorar la calidad de sonido.

### <span id="page-23-2"></span>**Ajuste de la ganancia de entrada (GANANCIA)**

Deslice el fader GAIN para ajustar el nivel de entrada.

- o Mientras mira el medidor de nivel, ajuste GAIN de forma que el nivel quede alrededor de los −12 dB y que el piloto PEAK no se ilumine.
- o Si el piloto PEAK se ilumina, el sonido de grabación es posible que distorsione.

### **NOTA**

Si el nivel de entrada supera los –2 dB, el piloto PEAK de la unidad se iluminará.

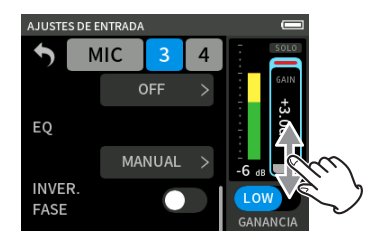

### **NOTA**

o Si se produce una sobrecarga con un circuito analógico, todo el medidor de nivel se iluminará en rojo.

Dado que esto puede hacer que la señal audio distorsione, realice los ajustes siguientes.

- o Cambie GANANCIA a LOW.
- o Separe el micro de la fuente de sonido.
- o Reduzca el volumen de la fuente de sonido.
- o Tras pulsar GAIN, gire la rueda para ajustarla con precisión.

### **Cambio de la ganancia de entrada (GAIN)**

Las dos opciones de GANANCIA son LOW y HIGH.

Pulse en el botón GANANCIA LOW/HIGH para cambiar a la otra opción.

### **NOTA**

- oAjuste GANANCIA usando primero el valor LOW. Si la ganancia no es suficiente, cambie a HIGH y ajuste la ganancia.
- o Los interruptores GANANCIA de entradas enlazadas en stereo también están enlazados.
- o Los interruptores GANANCIA de las entradas 1–2 siguen enlazados incluso cuando las entradas no están enlazadas en stereo.

# <span id="page-23-1"></span>**5-3 Adición de reverb a entradas (REVERB)**

Ajuste esto con la pantalla AJUSTES GENERALES > página AJUSTES E/S > elemento REVERB.

Cuando esto esté activado, la reverb será aplicada a las pistas seleccionadas (1/2, 3/4, MEZCLA).

### **NOTA**

No puede usar la reverb si la frecuencia de muestreo son 96 kHz.

### **TIPO**

Esto ajusta el tipo de reverb.

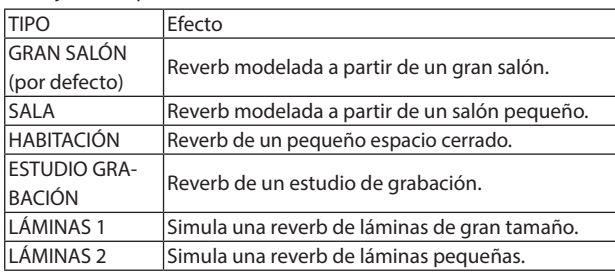

### **FUENTE**

Use esto para elegir las pistas afectadas por la reverb.

Cuando elija MEZCLA, la reverb será aplicada a la salida de mezclador. **NIVEL**

Esto ajusta el nivel de la reverb.

# <span id="page-24-1"></span><span id="page-24-0"></span>**5-4 Ajuste de alimentación fantasma**

Ajuste el voltaje de la alimentación fantasma con la pantalla AJUSTES GENERALES > página AJUSTES E/S > elemento ALIM. FANTASMA.

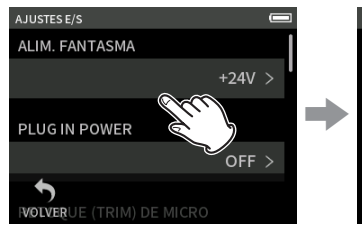

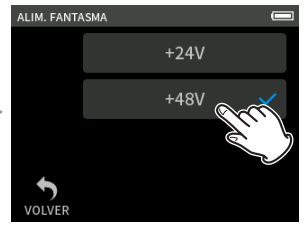

Pulse en el elemento ALIM. FANTASMA Pulse en el voltaje deseado.

### **NOTA**

- o Active o desactive la alimentación fantasma en la pantalla AJUSTES DE ENTRADA. ([pág. 22\)](#page-21-3)
- o El valor por defecto es 48V.
- o Las pilas se gastarán más rápido con el ajuste 48V que con 24V.

### **ATENCIÓN**

- o No conecte o desconecte micros en las tomas MIC/EXT IN con la alimentación fantasma activa. El hacerlo podría dar lugar a la emisión de un fuerte ruido capaz de dañar esta y las otras unidades.
- o Active la alimentación fantasma solo cuando use un micro de condensador que la necesite. El activar la alimentación fantasma al usar un micro dinámico u otro dispositivo externo que no la requieran podría producir daños tanto en esta unidad como en las otras.
- o Cuando use a la vez micros de condensador y dinámicos, asegúrese de usar micros dinámicos balanceados. No puede usar micros dinámicos no balanceados con la alimentación fantasma activa.
- o La activación de alimentación fantasma en algunos micros de cinta puede hacer que se averíen. Si no está seguro, no active la alimentación fantasma con este tipo de micros.
- o Algunos micros de condensador no funcionarán con la alimentación fantasma ajustada a +24V.
- o El tiempo de funcionamiento a pilas variará de acuerdo a los micros que utilice. Para más detalles, consulte el manual de instrucciones del micro, por ejemplo.
- o Cuando use alimentación fantasma mientras la unidad funcione a pilas, el tiempo de funcionamiento se reducirá en gran medida dependiendo de los micros que use. Le recomendamos que en ese caso use un adaptador de corriente TASCAM PS-P520U (opcional).

Además, cuando use un adaptador que no cumpla con las especificaciones recomendadas, la activación de la alimentación fantasma a varias unidades puede hacer que la corriente se corte de forma automática.

- o No conecte o desconecte el adaptador de corriente al utilizar la alimentación fantasma. Es posible que la unidad se apague incluso cuando estén instaladas las pilas, lo que producirá una pérdida o daño de los datos grabados.
- o Cuando use la alimentación por bus USB, es posible que la unidad no pueda activar la alimentación fantasma dependiendo del ordenador. En este caso, ajuste la unidad para usar alimentación a pilas.

# <span id="page-24-2"></span>**5-5 Ajuste del plug-in power**

Ajuste esto en la pantalla AJUSTES GENERALES > página AJUSTES E/S > elemento PLUG IN POWER.

Opciones: OFF (por defecto), ON (STEREO), ON (MONO)

Cuando conecte un micrófono que necesite la función plug-in power, ajuste esto a ON.

Cuando conecte un micro mono, ajuste esto a "ON (MONO)" para grabar la misma señal en los canales izquierdo y derecho.

### **ATENCIÓN**

No active la función plug-in power cuando tenga conectado un micro que no necesite esta función. El hacerlo podría producir daños en el aparato conectado.

Para más detalles, vea el manual de instrucciones del micro.

# <span id="page-25-0"></span>**6- Apps de grabación**

# <span id="page-25-3"></span>**6-1 Resumen de la app de grabación**

### <span id="page-25-2"></span>**Función de pausa de grabación**

Esta unidad dispone de una función de pausa de grabación que hace que comience la monitorización de la señal de entrada cuando el botón REC [0] es pulsado. Puede usar esta función con todas las apps de grabación.

Puede iniciar y dejar en pausa una grabación de forma repetida sin detenerla, lo que le permite almacenarla como un único fichero. Cuando la unidad sale de fábrica, la función de pausa de grabación está desactivada.

Cuando la función de pausa de grabación está desactivada, la señal de entrada siempre es monitorizada cuando una app de grabación está activa.

Cuando la función de pausa de grabación está activa, la señal de entrada solo es monitorizada cuando active la función de guía de grabación, cuando la grabación esté en pausa o la grabación esté en marcha.

Puede ajustar esta función de pausa de grabación en la pantalla AJUSTES GENERALES > página AJUSTES DE GRABACIÓN > elemento PAUSA DE GRABACION.

### **NOTA**

Cuando la función de pausa de grabación esté activada, la monitorización de las señales de entrada quedará desactivada cuando la grabación esté parada, reduciendo así el consumo de la unidad.

### <span id="page-25-1"></span>**Flujo de la operación de grabación**

Dependiendo de los ajustes on/off de GUÍA DE GRABACIÓN' y PAUSA DE GRABACION, el pulsar los botones tendrá los siguientes efectos.

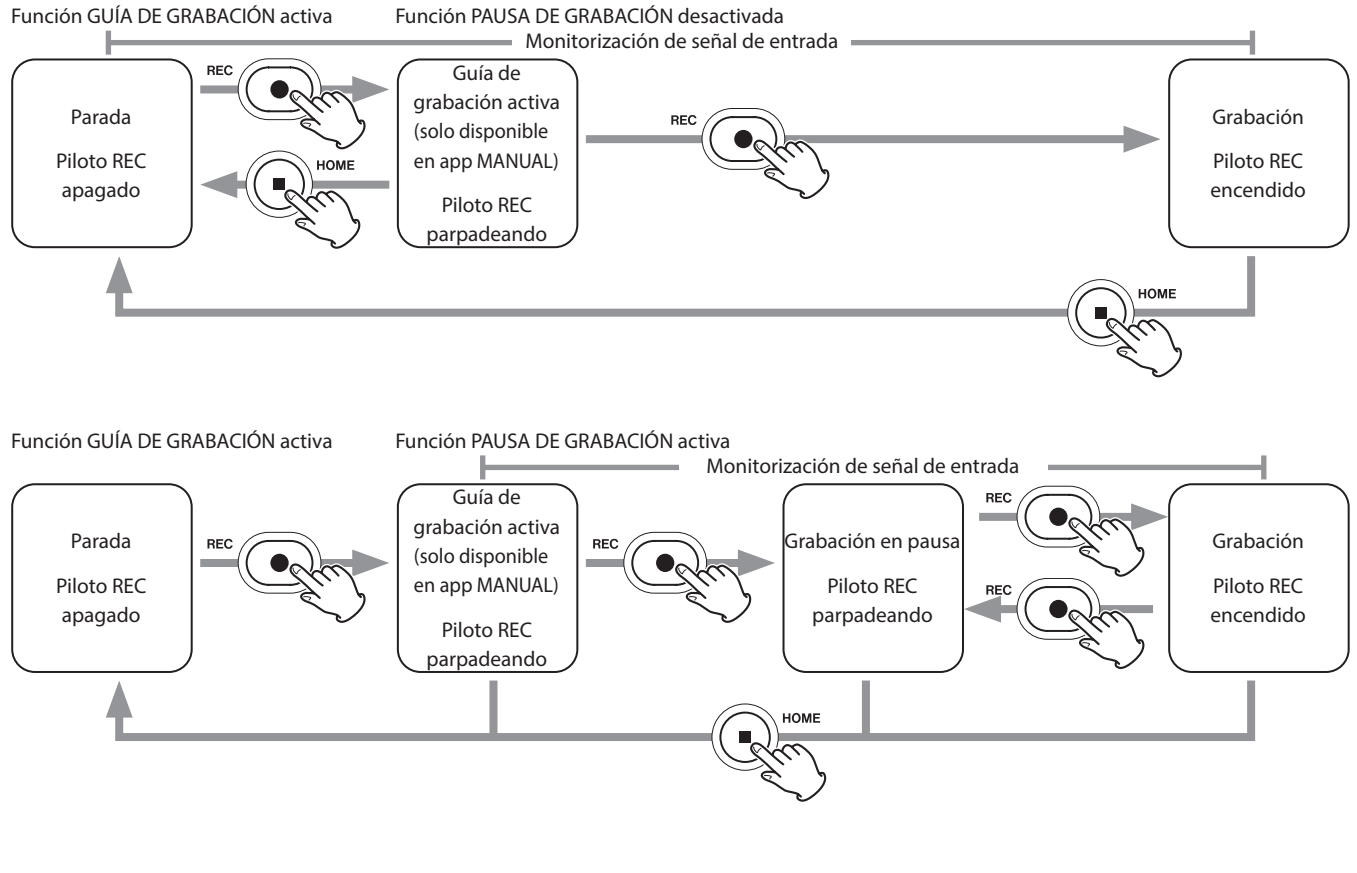

Función GUÍA DE GRABACIÓN desactivada Función PAUSA DE GRABACIÓN desactivada

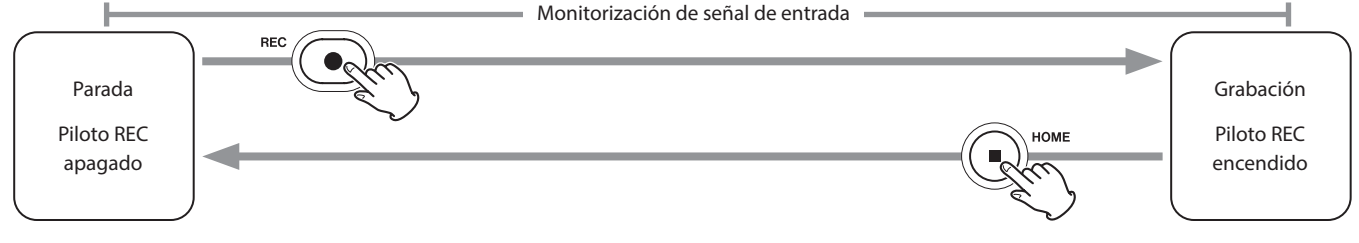

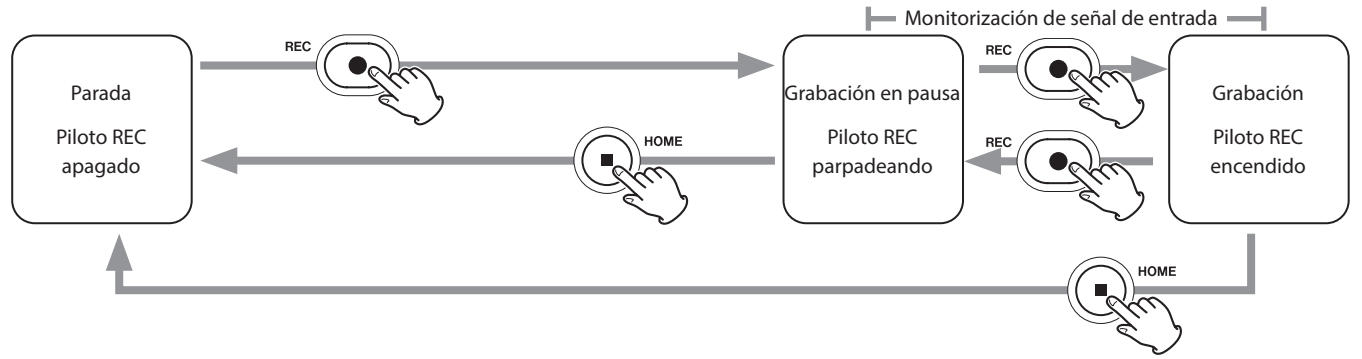

<span id="page-26-0"></span>Función GUÍA DE GRABACIÓN desactivada Función PAUSA DE GRABACIÓN activa

<sup>1</sup> La función de guía de grabación solo puede ser usada con la app MANUAL. Con el resto de apps, la función de guía de grabación quedará desactivada independientemente de su ajuste on/off.

# **6-2 Operación de los botones durante la grabación**

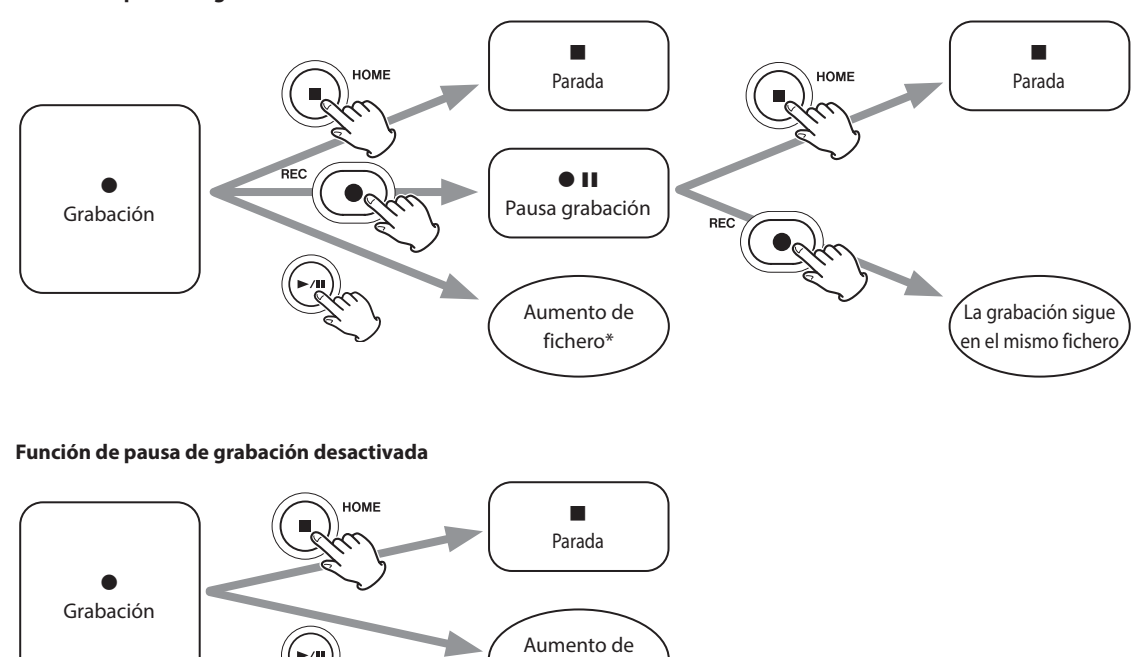

fichero\*

**Función de pausa de grabación activada**

Para más información acerca del aumento de fichero, vea ["Cambio de ficheros durante la grabación \(función de aumento de fichero\)" en pág. 37](#page-36-1).

# <span id="page-27-1"></span><span id="page-27-0"></span>**6-3 Grabación con la app ASMR**

El efecto en pantalla cambia como respuesta al sonido de entrada en esta app de grabación. Para enfatizar el sentido stereo, le recomendamos que grabe con los micros internos en el formato A-B. (["Ajuste de los](#page-18-1)  [micros internos" on page 19\)](#page-18-1)

### **Resumen de la pantalla**

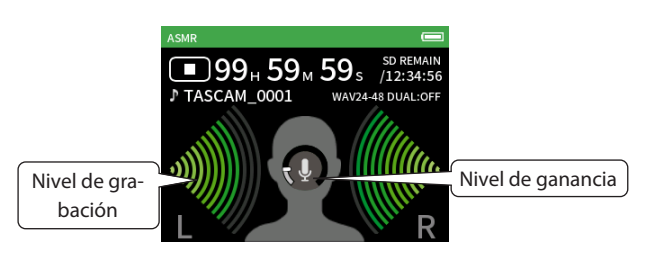

### **Menú de atajos**

Pulse el botón MENU de la parte inferior izquierda de la unidad para que aparezca el menú siguiente.

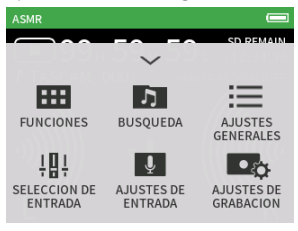

### **FUNCIONES**

Le permite cambiar la app y realizar ajustes de la unidad ([pág. 10](#page-9-2)) **BÚSQUEDA**

Operaciones de fichero [\(pág. 44\)](#page-43-1) **AJUSTES GENERALES**

Ajustes adicionales ([pág. 57\)](#page-56-1) **SELECCIÓN DE ENTRADA** Asignaciones de números de pista y conectores de entrada [\(pág. 22\)](#page-21-2) **AJUSTES DE ENTRADA**

Ajustes de entrada [\(pág. 22](#page-21-1)) **AJUSTES DE GRABACIÓN**

Ajustes y operaciones de grabación ([pág. 36](#page-35-1))

### **Ajuste de los niveles de entrada**

- **1.** Pulse en el anillo de la parte central de la pantalla.
- **2.** Acerque los micros al objeto a grabar. Mientras comprueba los medidores de nivel, suba el valor GAIN lo más alto que pueda sin que el indicador PEAK se ilumine.

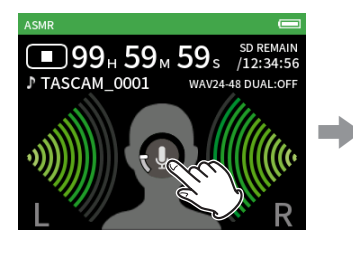

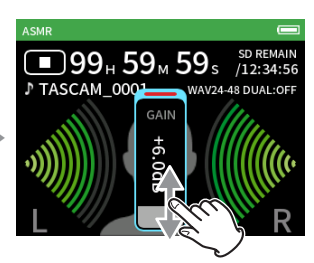

### **NOTA**

- o Si el nivel de entrada supera los –2 dB, el indicador PEAK de la unidad se iluminará.
- o Cuando el indicador PEAK se ilumina, el sonido puede distorsionar.
- o Si todo el medidor de nivel se ilumina en rojo, eso indicará que el circuito analógico está sobrecargado.
- o Tras pulsar en la ganancia, gire la rueda para un ajuste preciso.

# <span id="page-28-2"></span><span id="page-28-0"></span>**6-4 Grabación con la app MANUAL**

Esta es la app básica de la unidad. Permite la grabación multipistas de hasta 4 canales.

### <span id="page-28-1"></span>**Función de guía de grabación (solo app MANUAL)**

Para grabar, abra la app de grabación que aparece en la pantalla FUNCIONES y que más se adapte al tipo de grabación [\(Vea "Resumen de](#page-9-3)  [las apps" en pág. 10\)](#page-9-3).

Tras poner en marcha la app de grabación, deberá ajustar el nivel de entrada de cada pista y su mezcla para poder grabar a un nivel adecuado. Esta unidad le ofrece una función de guía de grabación diseñada para evitar que los usuarios salten por accidente pasos importantes o que los hagan en un orden incorrecto. Solo puede usar esta función con la app MANUAL. (Cuando la unidad sale de fábrica, esta guía de grabación está activa por defecto).

Una vez que haya puesto en marcha la app MANUAL, aparecerán los pasos operativos. Siga estas instrucciones para realizar los ajustes. Cuando la guía de grabación esté activa, se abrirán pantallas de ajuste para los pasos de los ajustes necesarios, lo que le permitirá realizarlos en el orden correcto.

## **ATENCIÓN**

No aparecerá ninguna guía relacionada con los ajustes de entradas y salidas.

### **NOTA**

- o Por defecto (guía de grabación activa), no podrá iniciar la grabación hasta que no haya pasado por todos los pasos guiados en la pantalla MIXER.
- o Si ya no necesita la guía de grabación, acceda a la pantalla inicial de la app MANUAL, vaya al menú de atajos y desactive GUÍA DE GRABACIÓN. Esto le permitirá poner en marcha la grabación desde otras pantallas que no sean la pantalla MIXER.
- o Para saber las diferencias que hay entre las operaciones de grabación cuando la función de guía de grabación está activa y cuando no, vea ["Flujo de la operación de grabación" en pág. 26.](#page-25-1)
- o Incluso cuando la guía de grabación esté activa, podrá poner en marcha la grabación desde la pantalla MIXER y otras cuando la grabación esté en pausa.

### **Proceso de ajuste**

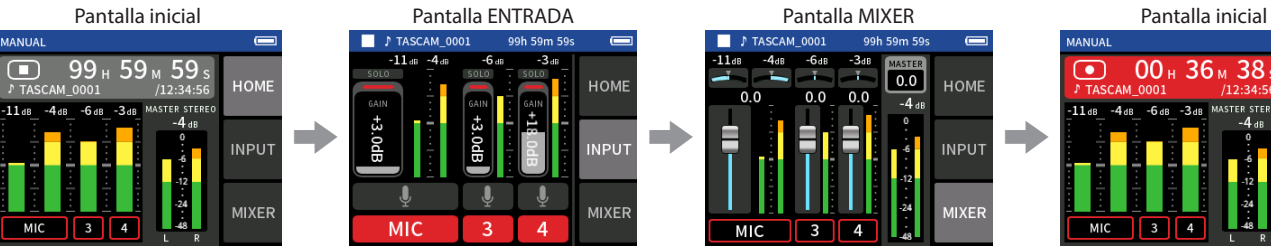

HOME e e e **MIXEF** 

Ajuste de niveles de entrada Balance de la mezcla Grabación

### **Resumen de la pantalla**

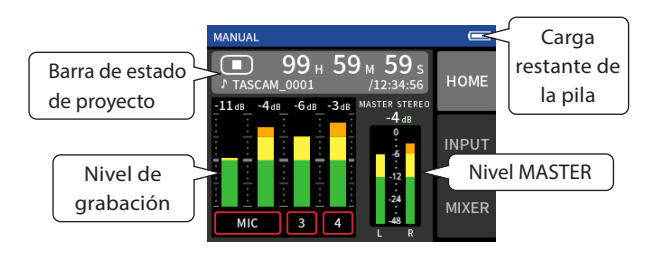

Pulse el botón MENU de la parte inferior izquierda de la unidad para que aparezca el menú siguiente.

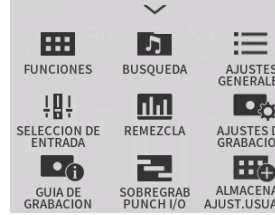

**Menú de atajos**

 $\sqrt{0.0}$ 

HOME

**MIXER** 

### **FUNCIONES**

Le permite cambiar la app y realizar ajustes de la unidad ([pág. 10\)](#page-9-2) **BÚSQUEDA** Operaciones de fichero ([pág. 44\)](#page-43-1) **AJUSTES GENERALES** Ajustes adicionales ([pág. 57](#page-56-1)) **SELECCIÓN DE ENTRADA** Asignaciones de números de pista y conectores de entrada ([pág. 22](#page-21-2)) **REMEZCLA** ([pág. 52](#page-51-2)) **AJUSTES DE GRABACIÓN** Ajustes y operaciones de grabación [\(pág. 36](#page-35-1)) **GUÍA DE GRABACIÓN** ([pág. 29](#page-28-1)) **SOBREGRAB PUNCHI I/O** ([pág. 38](#page-37-1))

00 .. 36 ..

 $\overline{\mathbf{3}}$ 

 $\overline{\bullet}$ 

38

HOME

**INPUT** 

**MIXER** 

# <span id="page-29-0"></span>**6 - Apps de grabación**

### **Uso de la rueda**

Tras pulsar sobre GAIN, un fader o control de panorama o del nivel MASTER, podrá girar la rueda a izquierda o derecha para ajustar el valor con precisión.

Esto resulta muy útil para un ajuste preciso tras realizar cambios de valor más amplios deslizando el dedo en la pantalla.

### <span id="page-29-2"></span>**Ajuste de niveles de entrada**

1. Vaya a la pantalla inicial, y pulse el botón REC [<sup>0</sup>] de la unidad.

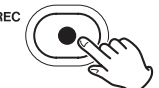

El piloto REC parpadeará.

### **NOTA**

Cuando tanto el modo de guía de grabación como la función de pausa de grabación estén desactivadas, no será necesario que pulse el botón REC [●]. [\(pág. 26](#page-25-1))

**2.** Pulse en el botón INPUT de la parte derecha de la pantalla para acceder a la pantalla INPUT. Pulse en MIC, 3 o 4 para activar o desactivar las entradas.

Cuando FORMATO DE FICHERO sea WAV, la grabación se producirá en las pistas activas.

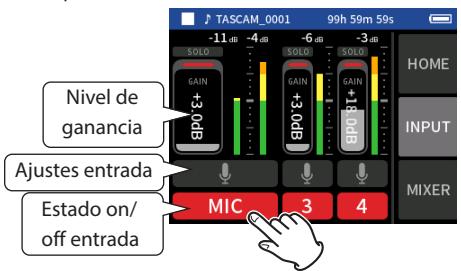

Para más detalles acerca de los ajustes de entrada, vea ["Ajustes para](#page-21-1)  [cada entrada" en pág. 22](#page-21-1) .

**3.** Mientras comprueba los medidores de nivel, suba el valor GAIN hasta que quede sobre los −12 dB y que los indicadores PEAK no se iluminen.

### **NOTA**

- o Si un nivel de entrada es demasiado bajo, el sonido grabado será muy silencioso, pero si el nivel es demasiado alto, el sonido distorsionará (o se producirán cortes).
- o Si el nivel de entrada supera los –2 dB, el indicador PEAK de la unidad se iluminará.
- o Cuando el indicador PEAK se ilumina, el sonido puede distorsionar.
- o Si todo el medidor de nivel se ilumina en rojo, eso indicará que el circuito analógico está sobrecargado.
- o Tras pulsar en la ganancia, gire la rueda para un ajuste preciso.

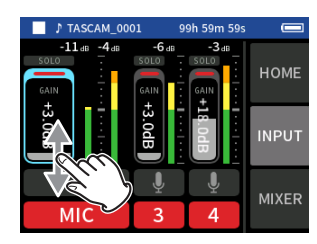

### <span id="page-29-1"></span>**Uso del mezclador**

**1.** Pulse MIXER en la parte derecha de la pantalla para acceder a la pantalla MIXER.

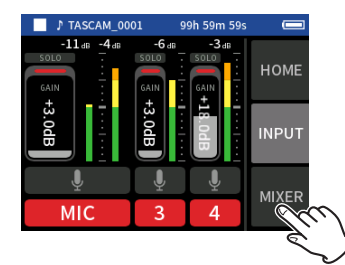

**2.** Deslice los faders de cada pista para ajustar el balance de niveles enviado al MASTER.

### **Faders**

Úselos para ajustar los niveles de salida de cada pista.

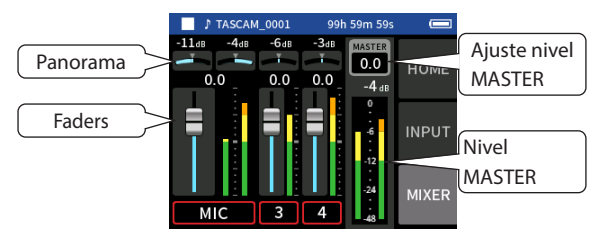

### **Ajustes de panorama**

Úselos para ajustar el balance de volumen izquierda-derecha.

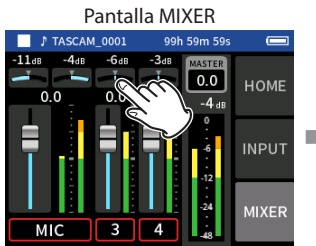

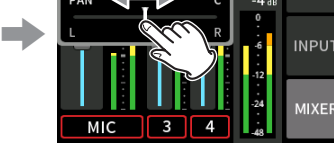

 $10M$ 

para ajustar el balance.

Pulse sobre un ajuste de panorama Deslice a izquierda o derecha

### **Ajuste de nivel MASTER**

Use esto para ajustar el nivel de mezcla de todas las pistas. Tras ajustar el balance de niveles de las distintas pistas, use esto cuando quiera ajustar el nivel global.

Cambie el valor debajo del fader a MONO si quiere realizar la mezcla de todas las pistas en mono.

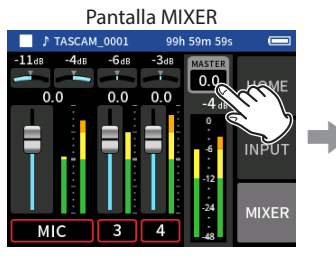

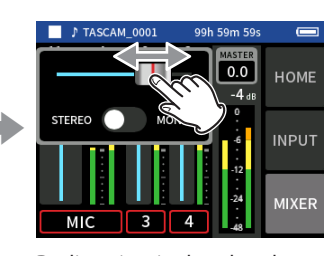

Pulse en el ajuste de nivel MASTER.

Deslice a izquierda o derecha para ajustar el nivel.

**NOTA**

- Los ajustes de balance de mezcla son almacenados cuando cambie el proyecto y/o apague la unidad.
- El ajuste stereo/mono del fichero máster, no obstante, no queda memorizado en esta unidad.

Realice siempre este ajuste durante la grabación.

# <span id="page-30-1"></span><span id="page-30-0"></span>**6-5 Grabación con la app MUSICA**

Esta app de grabación resulta perfecta para capturar fácilmente interpretaciones vocales e instrumentales.

### **Resumen de la pantalla**

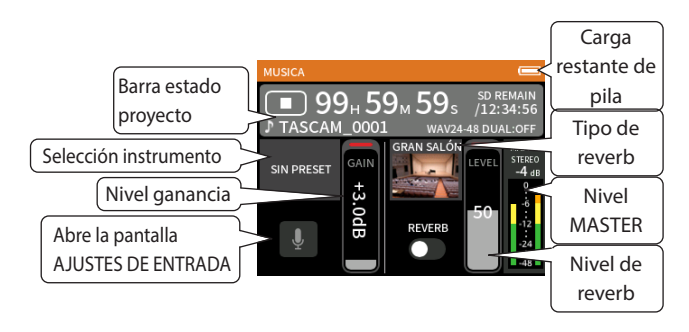

### **Menú de atajos**

Pulse el botón MENU de la parte inferior izquierda de la unidad para que aparezca el menú siguiente.

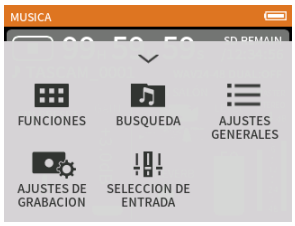

### **FUNCIONES**

Le permite cambiar la app y realizar ajustes de la unidad ([pág. 10](#page-9-2))

**BÚSQUEDA** Operaciones de fichero [\(pág. 44\)](#page-43-1) **AJUSTES GENERALES**

Ajustes adicionales ([pág. 57\)](#page-56-1) **AJUSTES DE GRABACIÓN** Ajustes y operaciones de

grabación ([pág. 36](#page-35-1)) **SELECCIÓN DE ENTRADA**

> Asignaciones de números de pista y conectores de entrada [\(pág. 22\)](#page-21-2)

### **Selección del tipo de instrumento a grabar**

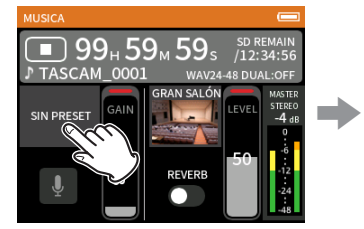

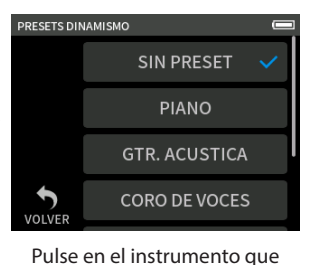

quiera.

Pulse en la selección de instrumentos.

### **SIN PRESET**

Ajuste sin efectos que no aplica ningún preset de dinamismo al sonido. **PIANO**

Diseñado para la captura de un piano

### **GTR. ACÚSTICA**

Diseñado para guitarra acústica

### **CORO DE VOCES**

Diseñado para voz cantada

### **WIND INST.**

Diseñado para instrumentos de viento

### **STRINGED INST.**

Diseñado para instrumentos de cuerda

### **BAND**

Diseñado para capturar la actuación de un grupo

o Si ninguna de las opciones se adapta al instrumento deseado, elija SIN PRESET.

### **Ajuste del nivel de entrada**

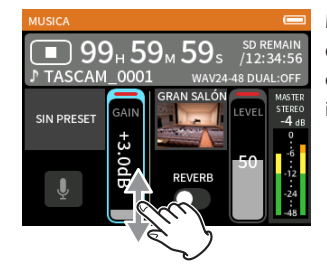

Mientras comprueba los medidores de nivel, suba el valor GAIN hasta que quede sobre los −12 dB y que los indicadores PEAK no se iluminen.

### **NOTA**

- o Si el nivel de entrada supera los –2 dB, el indicador PEAK de la unidad se iluminará.
- o Cuando el indicador PEAK se ilumina, el sonido puede distorsionar.
- o Si todo el medidor de nivel se ilumina en rojo, eso indicará que el circuito analógico está sobrecargado.
- o Pulse AJUSTES DE ENTRADA para ajustar otros valores distintos al nivel de entrada.
- o Tras pulsar en la ganancia, gire la rueda para un ajuste preciso.

Para más detalles acerca de los ajustes de entrada, vea ["Ajustes para cada](#page-21-1)  [entrada" en pág. 22.](#page-21-1)

### **Adición de reverb a la entrada (REVERB)**

- **1.** Pulse en el ajuste REVERB para activarlo.
- **2.** Pulse en REVERB TYPE para cambiar la selección.
- **3.** Deslice el fader REVERB LEVEL para ajustar su nivel.

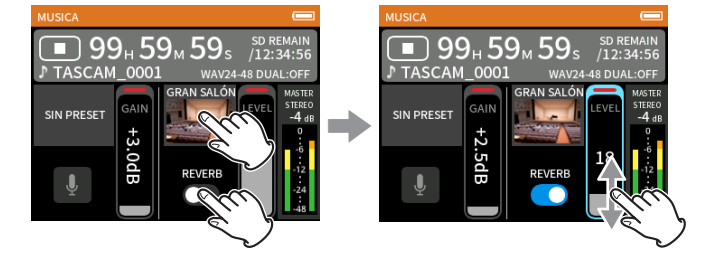

### **NOTA**

Tras pulsar en REVERB, puede girar la rueda para ajustar su valor con precisión.

Para más detalles, vea ["Adición de reverb a entradas \(REVERB\)" en pág. 24.](#page-23-1)

# <span id="page-31-1"></span><span id="page-31-0"></span>**6-6 Grabación con la app VOZ**

Esta app de grabación es perfecta para grabar el sonido de entrevistas y video blogs.

### **Resumen de la pantalla**

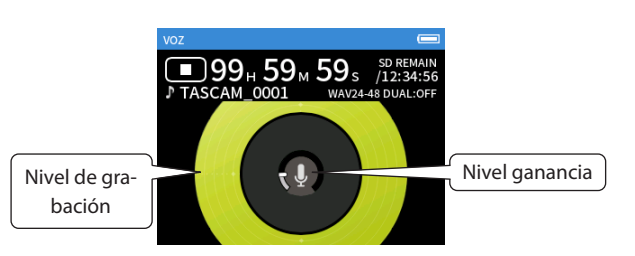

### **Menú de atajos**

Pulse el botón MENU de la parte inferior izquierda de la unidad para que aparezca el menú siguiente.

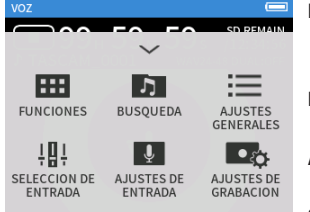

### **FUNCIONES**

Le permite cambiar la app y realizar ajustes de la unidad ([pág. 10](#page-9-2))

- **BÚSQUEDA** Operaciones de fichero [\(pág. 44\)](#page-43-1) **AJUSTES GENERALES**
- Ajustes adicionales ([pág. 57\)](#page-56-1) **SELECCIÓN DE ENTRADA**
	- Asignaciones de números de pista y conectores de entrada [\(pág. 22\)](#page-21-2)
- **AJUSTES DE ENTRADA** Ajustes de entrada [\(pág. 22](#page-21-1)) **AJUSTES DE GRABACIÓN**
	- Ajustes y operaciones de grabación ([pág. 36](#page-35-1))
- 

### **Ajuste de las entradas**

Para más detalles, vea ["Ajustes para cada entrada" en pág. 22.](#page-21-1)

### **Ajuste del nivel de entrada**

- **1.** Pulse en el anillo del centro de la pantalla.
- **2.** Hable hacia el micro y ajuste GAIN de forma que la indicación de nivel de grabación no se ilumine en rojo.

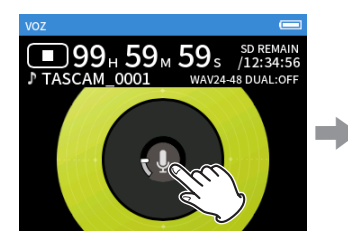

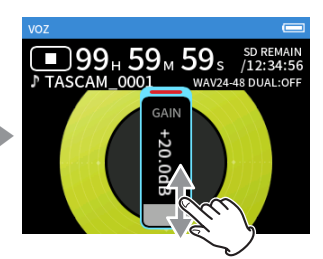

### **NOTA**

- o Si el nivel de entrada supera los –2 dB, el indicador PEAK de la unidad se iluminará.
- o Cuando el indicador PEAK se ilumina, el sonido puede distorsionar.
- o Si todo el medidor de nivel se ilumina en rojo, eso indicará que el circuito analógico está sobrecargado.
- o Tras pulsar en la ganancia, gire la rueda para un ajuste preciso.

# <span id="page-32-1"></span><span id="page-32-0"></span>**6-7 Grabación con la app CAMPO**

Esta app resulta perfecta para grabaciones en exteriores.

### **Resumen de la pantalla**

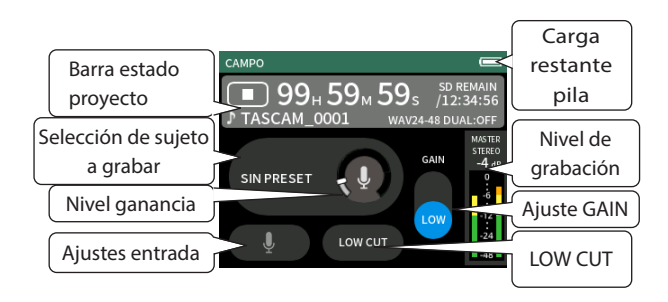

# **Menú de atajos**

Pulse el botón MENU de la parte inferior izquierda de la unidad para que aparezca el menú siguiente.

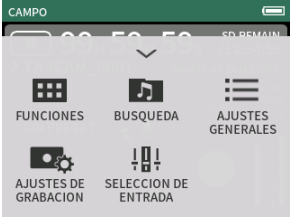

### **FUNCIONES**

Le permite cambiar la app y realizar ajustes de la unidad ([pág. 10](#page-9-2)) **BÚSQUEDA**

Operaciones de fichero [\(pág. 44\)](#page-43-1) **AJUSTES GENERALES**

Ajustes adicionales ([pág. 57\)](#page-56-1) **AJUSTES DE GRABACIÓN**

Ajustes y operaciones de grabación ([pág. 36](#page-35-1))

.<br>ESETS DIN

**SELECCIÓN DE ENTRADA**

Asignaciones de números de pista y conectores de entrada [\(pág. 22\)](#page-21-2)

> **SIN PRESET CIUDAD** NATURALEZA **VEHICULOS**

### **Ajuste de las entradas**

Para más detalles, vea ["Ajustes para cada entrada" en pág. 22.](#page-21-1)

### **Selección del sujeto a grabar**

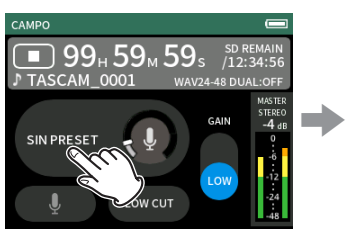

Pulse en el centro de la pantalla. Pulse en el sujeto a grabar.

### **SIN PRESET**

Usa los previos de micro tal cual (sin procesado)

### **CIUDAD**

Para sonido de multitudes y otros ruidos de ciudad

### **NATURALEZA**

Hojas pisadas, torrentes y otros ruidos de la naturaleza **VEHÍCULOS**

# Trenes, coches, etc.

**PÁJAROS**

Cantos de pájaros y otros sonidos similares

o Si ninguna de las opciones se ajusta a lo que vaya a grabar, elija SIN PRESET.

### **Ajuste del nivel de entrada**

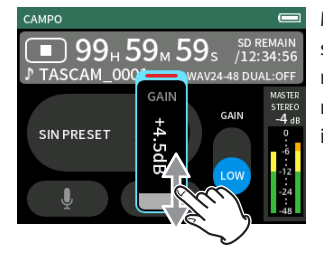

Mientras apunta el micro hacia el sujeto a grabar y mira el medidor de nivel, ajuste GAIN de forma que el nivel quede sobre los −12 dB y que el indicador PEAK no se ilumine.

### **NOTA**

- Si el nivel de entrada supera los –2 dB, el indicador PEAK de la unidad se iluminará.
- o Cuando el indicador PEAK se ilumina, el sonido puede distorsionar.
- o Si todo el medidor de nivel se ilumina en rojo, eso indicará que el circuito analógico está sobrecargado.
- o Tras pulsar en la ganancia, gire la rueda para un ajuste preciso.

Pulse en AJUSTES DE ENTRADA si quiere ajustar otros valores distintos al nivel de entrada. Para más detalles sobre ello, vea ["Ajustes para cada](#page-21-1)  [entrada" en pág. 22.](#page-21-1)

### **Modificación de la ganancia (GAIN)**

Ajuste la ganancia de entrada usando primero el valor LOW. Si la ganancia resultante es insuficiente, cambie a HIGH y ajuste la ganancia.

### **Ajuste del filtro (CORTE GRAVES)**

El filtro de corte de graves puede reducir algunos ruidos molestos como los del viento, aparatos de aire acondicionado y proyectores.

Ajuste la frecuencia de corte del filtro de corte de graves para adaptarlo al ruido que quiera reducir.

# *TASCAM Portacapture X6 V1.10 33*

# <span id="page-33-1"></span><span id="page-33-0"></span>**6-8 Grabación con la app PODCAST**

Una app perfecta para grabación de podcasts de hasta 2 personas

### **Resumen de la pantalla**

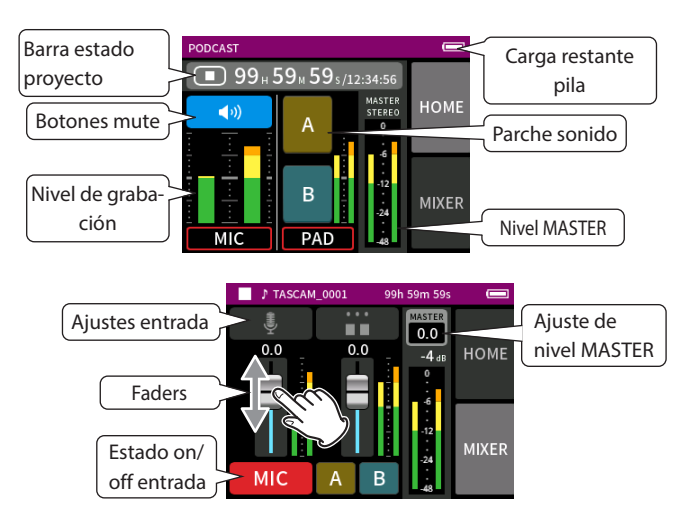

# **Menú de atajos**

Pulse el botón MENU de la parte inferior izquierda de la unidad para que aparezca el menú siguiente.

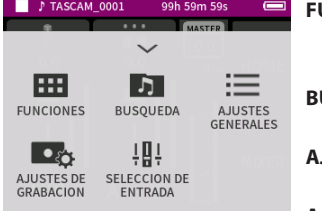

### **FUNCIONES**

Le permite cambiar la app y realizar ajustes de la unidad ([pág. 22](#page-21-1))

- Operaciones de fichero [\(pág. 44\)](#page-43-1) **AJUSTES GENERALES**
- Ajustes adicionales ([pág. 57\)](#page-56-1) **AJUSTES DE GRABACIÓN**

Ajustes y operaciones de grabación ([pág. 36](#page-35-1))

**SELECCIÓN DE ENTRADA** Asignaciones de números de pista y

conectores de entrada ([pág. 22\)](#page-21-2)

### **Uso de la rueda**

Tras pulsar en GAIN, fader o control de panorama o el nivel MASTER, puede girar la rueda a izquierda o derecha para ajustes precisos. Esto resulta muy útil para un ajuste preciso tras realizar cambios de valor más amplios deslizando el dedo en la pantalla.

### **Ajuste de nivel de entrada**

- **1.** Abra la pantalla MIXER.
- **2.** Pulse en el icono de ajustes de entrada.
- **3.** Mientras habla y controla los medidores de nivel, ajuste GAIN de forma que la lectura sea alrededor de los −12 dB y el indicador PEAK no se ilumine.

### **NOTA**

- o Si el nivel de entrada supera los –2 dB, el indicador PEAK de la unidad se iluminará.
- o Cuando el indicador PEAK se ilumina, el sonido puede distorsionar.
- o Si todo el medidor de nivel se ilumina en rojo, eso indicará que el circuito analógico está sobrecargado.

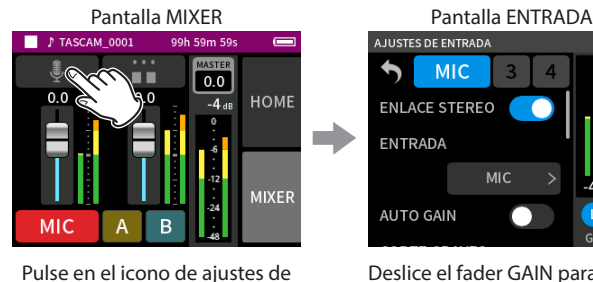

entrada.

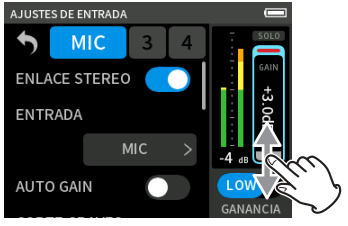

Deslice el fader GAIN para ajustar el nivel de entrada.

### **Uso del mezclador**

Deslice los faders para ajustar el balance de mezcla.

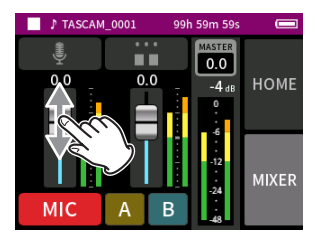

### **Ajuste de nivel MASTER**

Use esto para ajustar el nivel de mezcla de todas las pistas. Tras ajustar el balance de nivel de las pistas individuales, use este ajuste cuando quiera ajustar el nivel global.

Cambie el ajuste de debajo del mando deslizante a MONO si quiere realizar la mezcla de todas las pistas en mono.

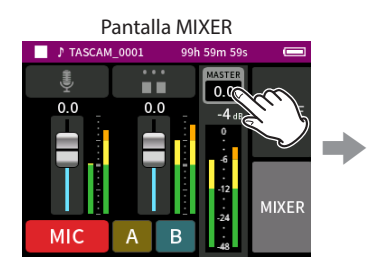

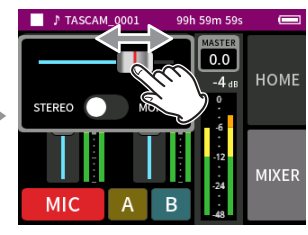

Deslice el fader a izquierda o derecha para ajustar el nivel.

Pulse en el ajuste de nivel **MASTER** 

### **Ajustes de los parches de sonido**

Puede asignar sonidos a los parches y puede configurar cómo será la reproducción cuando los pulse.

### **Selección del botón a configurar**

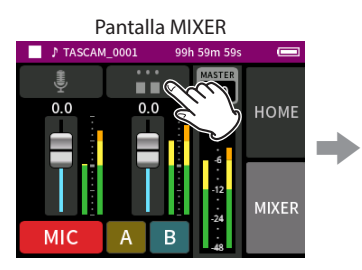

Pulse en los ajustes de parche del lado derecho.

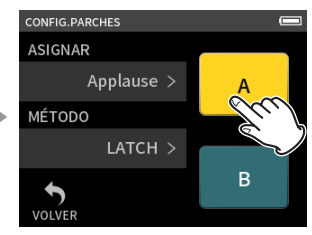

Pulse en el botón del parche de sonido a configurar.

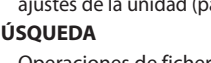

### <span id="page-34-0"></span>**Ajuste del sonido de reproducción**

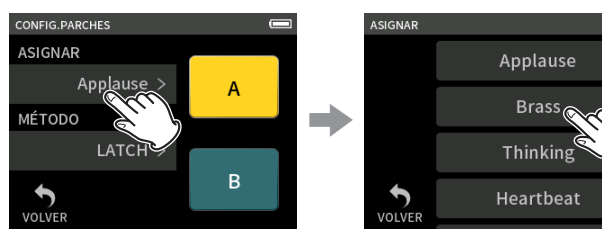

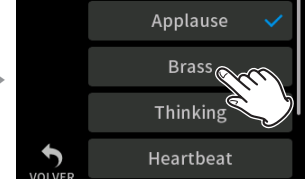

### Pulse en ASSIGN. Pulse en el ajuste que quiera.

### **Applause**

Reproduce el sonido de una ovación. Por defecto está asignado a los parches amarillos.

### **Brass**

Reproduce un crescendo de metales. Por defecto está asignado a los parches verdes.

### **Thinking**

Reproduce una corta frase de contrabajo.

### **Heartbeat**

Reproduce el sonido de unos latidos.

### **Ding dong**

Reproduce dos veces el sonido de timbre de puerta.

### **Wrong answer**

Reproduce dos veces un zumbido.

### **TARJETA SD**

Las tarjetas microSD que hayan sido formateadas en esta unidad incluyen una carpeta SOUNDPAD para fuente de sonido de parches.

[\("Ejemplo de jerarquías de carpetas" en pág. 43](#page-42-1))

Los ficheros de sonido almacenados en esta carpeta pueden ser asignados a los parches.

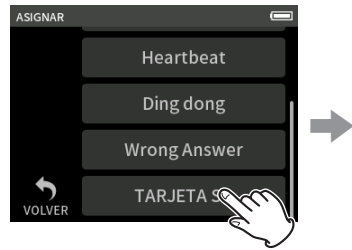

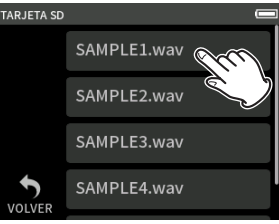

Pulse en TARJETA SD. Pulse en el fichero que quiera.

### **NOTA**

- o Solo puede asignar a los parches de sonido ficheros de sonido que tengan el formato WAV 48kHz/16 bits.
- o Si ha asignados fuentes de sonido TARJETA SD a los parches de sonido, el extraer e insertar la tarjeta microSDs o apagar la unidad reiniciará esas fuentes a los valores por defecto de Applause y Brass.

### **Ajuste del método de reproducción**

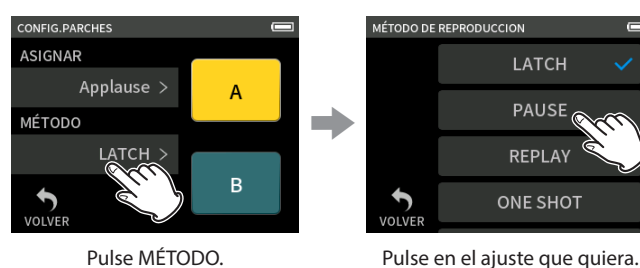

### **LATCH (por defecto)**

Pulse el parche para iniciar la reproducción desde el principio. Pulse de nuevo el parche para reiniciar la reproducción desde el principio otra vez.

### **PAUSE**

Pulse el parche para iniciar la reproducción desde el principio. Púlselo de nuevo para dejar la reproducción en pausa y una vez más para continuar con la reproducción.

### **REPLAY**

Pulse el parche para iniciar la reproducción desde el principio con cada nueva pulsación.

### **ONE SHOT**

Pulse el parche para iniciar la reproducción desde el principio. El pulsar de nuevo el parche durante la reproducción no la detendrá. Pulse el parche de forma continua para forzar la parada de la reproducción.

### **REPEAT**

Pulse el parche para iniciar la reproducción repetida desde el principio. Pulse el parche de nuevo para detener la reproducción.

# **Reproducción de efectos de sonido durante la grabación**

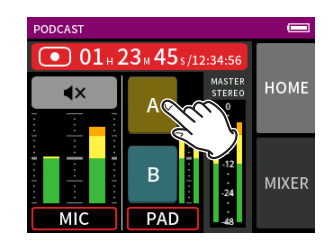

Pulse un parche de sonido para reproducir el sonido de acuerdo al método de reproducción elegido.

Conforme sea reproducido, el sonido será grabado en los ficheros de grabación de pista de parche y máster.

### **NOTA**

Si no hay cargada una tarjeta SD en la unidad no podrá tocar con los parches de sonido.

### **Anulación (mute) de micros**

Pulse los botones mute para anular y reactivar los canales.

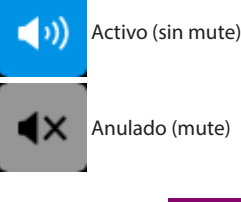

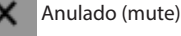

**HOME** Botones mute **MIXEI** 

### **Puesta en marcha de la reproducción**

# **NOTA**

- o Si el fichero fue grabado cuando el proyecto activo estaba usando una app de grabación de dos canales o la app MANUAL, será reproducido el fichero máster.
- o La app podcast solo puede reproducir ficheros que tengan una frecuencia de muestreo de 48 kHz.

# <span id="page-35-1"></span><span id="page-35-0"></span>**7-1 Monitorización de entradas individuales (monitorización solista)**

En la app MANUAL, pulse en el icono SOLO de una pista en la pantalla AJUSTES DE ENTRADA para monitorizar dicha pista únicamente.

Pantalla AJUSTES DE ENTRADA

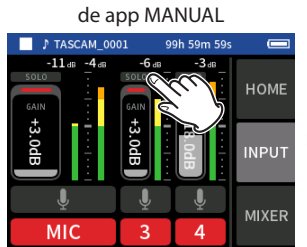

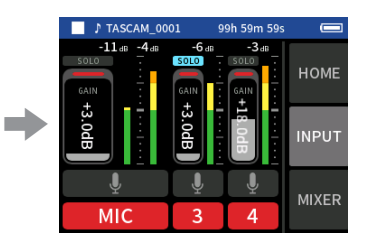

En la pantalla AJUSTES DE ENTRADA, pulse en el icono SOLO de una pista para monitorizar esa pista únicamente.

El fondo del icono SOLO quedará en azul y solo será emitida la salida de dicha pista para su monitorización.

o Pulse de nuevo en el icono SOLO de esa pista para emitir la señal MASTER para su monitorización.

Cuando pulse un botón SOLO en la pantalla ENTRADA de la app MANUAL o PODCAST, el canal de entrada visualizado será activado para la monitorización solista (PFL).

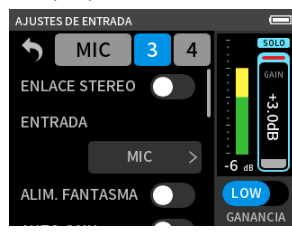

### **NOTA**

- o Si las entradas están enlazadas en stereo, serán monitorizadas como una fuente stereo.
- o La monitorización solista en la pantalla AJUSTES DE ENTRADA es AFL.

# <span id="page-35-2"></span>**7-2 Cambio del formato del fichero de grabación**

Ajuste esto en la pantalla AJUSTES GENERALES > página AJUSTES DE GRABACIÓN > elemento FORMATO DE FICHERO.

### **FORMATO DE FICHERO**

Elija el formato de grabación.

### **ATENCIÓN**

Las restricciones siguientes se aplican al formato de fichero MP3.

- o Solo puede elegir frecuencias de muestreo de 44.1 y 48 kHz
- o Sólo será grabada la pista máster (los ficheros de pista no serán grabados)

### **SAMPLE**

Elige la frecuencia de muestreo.

### **BIT DEPTH/BIT RATE**

Elige la profundidad de bits/velocidad.

### **Grabación de 32 bits flotantes**

Esta unidad admite grabación de 32 bits flotantes. Los ficheros grabados usando 32 bits flotantes tienen las siguientes ventajas a la hora de una edición posterior.

- o Puede aumentar el nivel de los sonidos silenciosos sin que cambie su calidad de sonido original.
- o Los sonidos que parezcan recortados o saturados pueden ser restaurados a sonidos mejores sin reducir su volumen.

### **ATENCIÓN**

La saturación analógica no cambiará cuando reduzca el volumen.

### **ATENCIÓN**

En la app PODCAST solo puede elegir el formato de grabación 48 kHz/24 bits.

### **7-3 Grabación en mono**

Cambie el ajuste de nivel MASTER en la pantalla MIXER.

o Este ajuste solo es posible cuando use las apps MANUAL y PODCAST.

Ejemplo con pantalla MIXER de

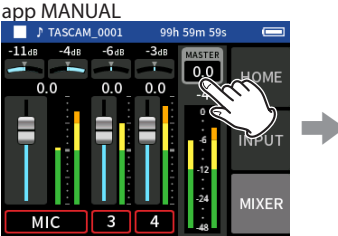

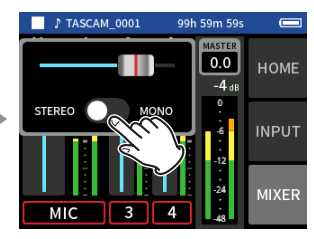

Pulse en el ajuste de nivel MASTER.

Pulse en el interruptor STEREO/ MONO para cambiar el ajuste.

# **7-4 Pausa durante la grabación (PAUSA DE GRABACION)**

Vea ["Función de pausa de grabación" en pág. 26.](#page-25-2)

# <span id="page-35-3"></span>**7-5 Inicio automático de la grabación (GRABACION AUTOMATICA)**

Ajuste esto con la pantalla AJUSTES GENERALES > página AJUSTES DE GRABACIÓN > elemento GRABACION AUTOMATICA . Esta función permite que la grabación comience automáticamente. La grabación empezará de forma automática cuando el nivel de grabación supere un nivel determinado. Además, puede ajustar la unidad para que quede en pausa en el fichero activo o empiece uno nuevo cuando el nivel de grabación caiga por debajo de un nivel concreto.

### **GRABACION AUTOMATICA**

La grabación se producirá de acuerdo a los ajustes siguientes cuando active esta función.

### **NIVEL INICIAL**

Esto ajusta el nivel de grabación que activa la grabación. Cuando el valor sea OFF, pulse el botón de REC [●] para poner en marcha la grabación.

### **NIVEL FINAL**

Esto ajusta el nivel de grabación que detiene la grabación. Cuando el valor sea OFF, pulse el botón HOME [8] para detener la grabación.

### <span id="page-36-0"></span>**RETARDO FINAL**

Esto ajusta el tiempo que debe transcurrir hasta que la grabación se detenga una vez que la entrada caiga por debajo del valor NIVEL FINAL. Si el nivel de grabación para por encima del valor NIVEL FINAL antes de que transcurra este tiempo, la grabación continuará.

### **MODO FINAL**

Este valor ajusta lo que ocurre si el valor NIVEL INICIAL es sobrepasado de nuevo una vez que la grabación automática haya empezado y el nivel de grabación ha pasado por debajo de NIVEL FINAL.

<span id="page-36-2"></span>MISMO ARCHIVO: La grabación continúa en el mismo fichero NUEVO ARCHIVO: La grabación se inicia en un nuevo fichero

# **7-6 Grabación con dos ajustes a la vez (GRABACION DUAL)**

Ajuste esto con la pantalla AJUSTES GENERALES > página AJUSTES DE GRABACIÓN > elemento GRABACION DUAL. Esto le permite grabar con formatos diferentes. **MP3**

### **FLOAT**

Además de la grabación ordinaria, se producirá también otra grabación con el formato elegido.

### **NOTA**

- o No podrá usar la grabación de formato dual MP3 si la frecuencia de muestreo son 96 kHz.
- o No podrá usar la grabación de formato dual FLOAT cuando esté usando la app MANUAL y la frecuencia sean 96 kHz.
- o Cuando esta función esté activa, el filtro de corte de graves, la puerta de ruidos, el limitador, el ecualizador y la inversión de fase afectarán a los dos ficheros grabados.

# <span id="page-36-3"></span>**7-7 Captura de unos pocos segundos previos al inicio de la grabación (PRE-GRABACIÓN)**

Ajuste esto con la pantalla AJUSTES GENERALES > página AJUSTES DE GRABACIÓN > elemento PRE-GRABACIÓN. Cuando esta función esté activa y la unidad esté en espera de grabación, podrá grabar hasta dos segundos de la señal de entrada previos al inicio de grabación real.

### **NOTA**

Si PRE-GRABACIÓN está en ON, PAUSA DE GRABACION también estará ajustado a ON.

# **7-8 Ajuste automático de los niveles de entrada (AUTO GAIN)**

Ajuste esto con el elemento AUTO GAIN de la pantalla ENTRADA de cada app. Esto aumentará y reducirá automáticamente el nivel de entrada como respuesta al volumen de la señal de entrada. Esto resulta perfecto para grabar mítines y otras situaciones en los que pueda haber cambios bruscos en el nivel de la señal.

# **7-9 Nombrado de ficheros de grabación**

Vea ["Resumen de los nombres de ficheros" en pág. 41.](#page-40-1)

# **7-10 Elección de la carpeta usada para las grabaciones**

Vea ["Operaciones de fichero" en pág. 41.](#page-40-2)

# <span id="page-36-1"></span>**7-11 Cambio de ficheros durante la grabación (función de aumento de fichero)**

Puede crear un fichero con el número siguiente al actual de forma automática o manual.

### **NOTA**

- o El número que está al final del nombre del fichero aumentará cada vez que sea creado un nuevo fichero.
- o Si el nombre que vaya a ser asignado al nuevo fichero es igual a otro ya existente, el número aumentará hasta que el nombre del nuevo fichero vaya a ser único.
- o No podrá ser creado ningún fichero nuevo cuando el número total de ficheros y carpetas sea superior a 5000.

### **Automatic**

Ajuste esto con la pantalla AJUSTES GENERALES > página AJUSTES DE GRABACIÓN > elemento INCREMENTO DE FICHERO. Una vez transcurrido durante la grabación el tiempo ajustado, la grabación en el fichero activo se detendrá automáticamente y continuará en un nuevo fichero.

### **Manual**

Pulse durante la grabación el botón  $\blacktriangleright$  / II de la unidad para iniciar manualmente la grabación en un nuevo fichero.

# <span id="page-37-1"></span><span id="page-37-0"></span>**7-12 Sobregrabación y pinchado/ despinchado (solo app MANUAL)**

La sobregrabación permite una grabación adicional en una pista independiente mientras escucha la reproducción de las pistas, mientras que el pinchado/despinchado permite sobregrabar partes de pistas ya grabadas de un proyecto.

### **Sobregrabación**

**1.** Ejecute la app MANUAL y elija como activo el proyecto que quiera usar para la sobregrabación.

Vea ["SELECCION" on page 45](#page-44-1) los pasos para elegir el proyecto activo.

**2.** Pulse el botón MENU y elija "SOBREGRAB PUNCH I/O" para activar el modo de sobregrabación y pinchado/despinchado.

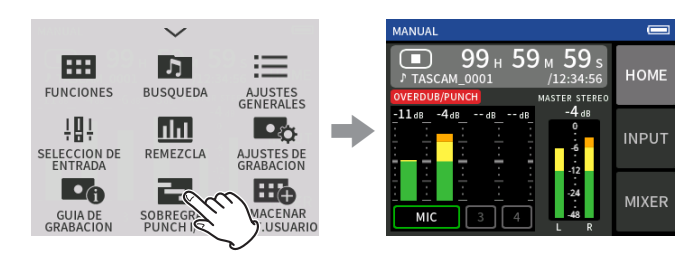

**3.** Active la pantalla ENTRADA y active (en rojo) las pistas que vayan a ser grabadas.

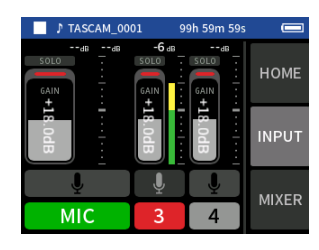

- **4.** Pulse el botón REC [●] para poner en marcha la grabación desde la posición activa.
	- o Durante la grabación, podrá monitorizar tanto el sonido recibido en las pistas que estén siendo sobregrabadas (en rojo) como las de reproducción (en verde).
- **5.** En el punto final de la sobregrabación, pulse el botón HOME [■] para detener la grabación. Esto hará que la unidad se detenga.
- **6.** Pulse el botón del menú de atajos y elija "MODO SAL." para desactivar el modo de sobregabación y pinchado/despinchado.

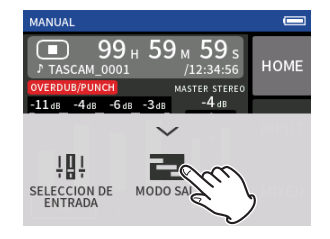

### **NOTA**

- o Dado que esto añade una pista, la señal audio del fichero máster será actualizada también para reflejar dicho cambio.
- o No puede asignar "EXT IN" ni "USB" como nuevas entradas a las pistas de grabación.

### **Pinchado y despinchado**

- **1.** Ejecute la app MANUAL y elija el proyecto activo, que será el usado para este pinchado/despinchado.
	- Vea en ["SELECCION" en pág. 45](#page-44-1) los pasos para elegir el proyecto activo.
- **2.** Pulse el botón MENU y elija "SOBREGRAB PUNCH I/O" para activar el modo de sobregrabación y pinchado/despinchado.

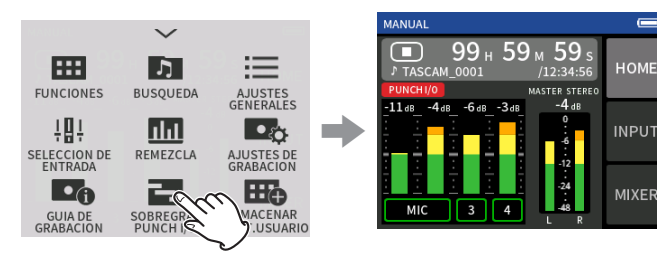

**3.** Reproduzca el proyecto y localice previamente en qué momento quiere hacer esa regrabación.

Elija el punto en el que la nueva grabación combinará mejor con la señal audio original de la pista.

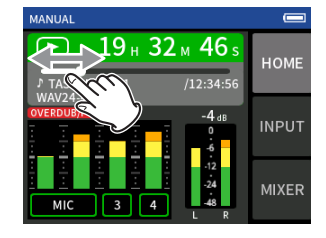

**4.** Vaya a la pantalla ENTRADA y active la pista para su regrabación (haga que quede en rojo).

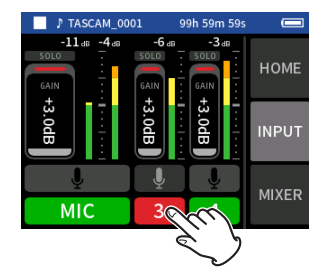

**5.** Pulse el botón REC [●] en el momento en el que quiera que empiece la regrabación.

Comenzará la regrabación (pinchado) de la pista que haya activado para grabar (que esté iluminada en rojo).

Durante la grabación, podrá monitorizar tanto el sonido recibido en la pista a ser regrabada (en rojo) como en las pistas de reproducción (en verde).

- **6.** Cuando llegue al final de la sección a ser regrabada, pulse el botón HOME [8] para detener la grabación. (Despinchado). Esto hará que la unidad se detenga.
- **7.** Pulse el botón MENU y elija "MODE EXIT" para desactivar el modo de sobregrabación y pinchado/despinchado.

### **NOTA**

- o Dado que este proceso regraba parte de una pista, la señal audio del fichero máster será actualizada para reflejar los cambios.
- o Durante el pinchado/despinchado, no podrá asignar "MIC/EXT IN" y "USB" a las pistas de grabación como nuevas entradas.

# <span id="page-38-0"></span>**Anulación de la sobregrabación y pinchado/ despinchado (ANULAR)**

Es posible anular la última sobregabación y pinchado/despinchado.

**1.** Cuando esté activo el modo de sobregrabación y pinchado/ despinchado, pulse el botón MENU en la parte inferior izquierda de la unidad y elija "ANULAR".

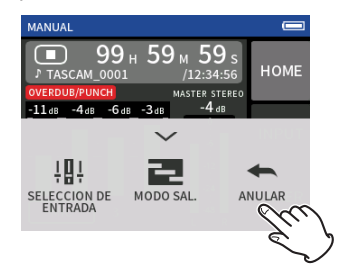

Aparecerá un mensaje de confirmación de la ejecución de la operación ANULAR.

**2.** Elija SI.

La grabación volverá al estado previo a la última sobregrabación y pinchado/despinchado.

# **Anulación de operaciones ANULAR (RESTAURAR)**

**1.** Tras realizas una operación ANULAR, pulse en el botón del menú de atajos en la parte inferior izquierda de la unidad y elija "RESTAURAR".

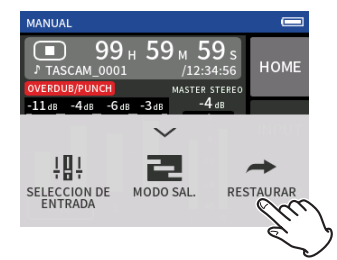

Aparecerá un mensaje de confirmación de la ejecución de la operación RESTAURAR.

**2.** Elija SI.

L'unità verrà ripristinata allo stato dopo l'ultima registrazione di sovraincisione e punch in/out.

### **NOTA**

- o Las funciones ANULAR y RESTAURAR solo pueden ser ejecutadas sobre la última sobregrabación y pinchado/despinchado realizados.
- o Si finaliza el modo de sobregrabación y pinchado/despinchado o si apaga la unidad, los datos usados para las operaciones ANULAR y RESTAURAR se perderán, lo que ya no permitirá usar estas funciones.
- o Si el fichero activo es un fichero mp3, no podrá activar el modo de sobregrabación y pinchado/despinchado.

# **7-13 Tiempos de grabación (en horas: minutos)**

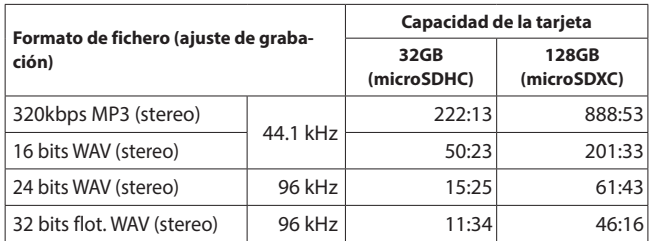

- Los tiempos de grabación mostrados en esta tabla son estimados. Pueden variar dependiendo de la tarjeta microSD que utilice.
- o Los tiempos de grabación mostrados en esta tabla no son tiempos de grabación continuos, si no los máximos tiempos de grabación posibles para la tarjeta microSD.
- o Si realiza la grabación en mono, los tiempos de grabación máximos serán aproximadamente el doble de los indicados en esta tabla.
- o Si usa la grabación dual, los tiempos de grabación máximos serán inferiores a los indicados aquí.

# **NOTA**

Si el tamaño de un fichero supera los 4 GB durante la grabación, será creado un nuevo fichero en el que continuará la grabación (aumento de fichero). Vea ["Resumen de los nombres de ficheros" en pág. 41](#page-40-1) para más información acerca de la asignación de nombres a los ficheros.

# <span id="page-39-2"></span><span id="page-39-0"></span>**8-1 Acceso a la pantalla de reproducción**

Con la pantalla de una app de grabación activa, pulse el botón  $\blacktriangleright$ / $\Pi$ para reproducir el último fichero grabado.

# Pantalla de app de grabación

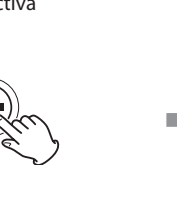

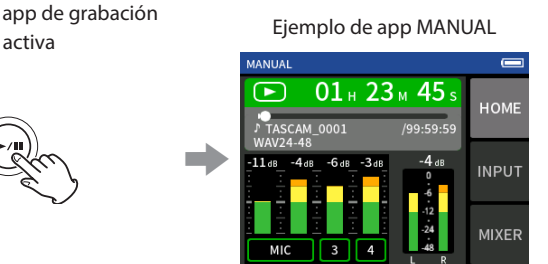

Pulse el botón ▶/Ⅱ. Será reproducido el último fichero grabado.

- o En las apps MANUAL y PODCAST, serán reproducidos los ficheros de pista y el sonido será emitido desde el mezclador. Por este motivo, podrá cambiar el nivel de salida de las pistas ajustando los valores del mezclador para modificar el sonido de salida. (["Ajuste del balance](#page-39-1)  [de mezcla de las pistas" en pág. 40](#page-39-1))
- o En las apps ASMR, MUSICA, VOZ y CAMPO, serán reproducidos los ficheros máster.
- o Cuando use el menú REPRODUCIR de la pantalla BÚSQUEDA, serán reproducidos los ficheros máster independientemente de la app que usada para la grabación.

### **Resumen de la pantalla**

### **Barra de estado de proyecto**

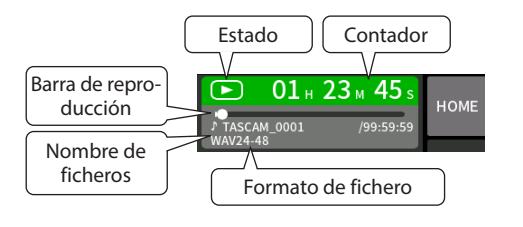

### **Reproducción y pausa**

Con la unidad parada o en pausa, pulse el botón  $\blacktriangleright$  /II para poner en marcha la reproducción.

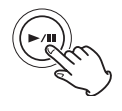

### **Parada de la reproducción**

Durante la reproducción, pulse el botón HOME [8] para detener la reproducción.

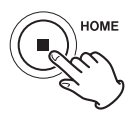

### **Cambio de la posición de reproducción**

Deslice el mando de reproducción hasta la posición de reproducción que quiera.

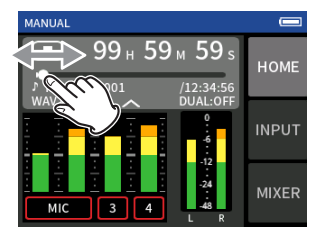

### **Selección de ficheros a reproducir**

Use los botones . y / para elegir el fichero a reproducir. El pulsar el botón  $\blacktriangleleft$  durante la reproducción hará que la unidad vuelva al principio del fichero. El pulsar el botón  $\blacktriangleleft$  cuando esté al principio de un fichero hará que la posición de reproducción salte directamente al principio del fichero anterior.

Si pulsa el botón  $\blacktriangleright$ I cuando esté situado al principio o a mitad de un fichero, la posición de reproducción saltará al principio del fichero siguiente.

### **Búsqueda hacia atrás o adelante**

Use los botones  $\blacktriangleright\blacktriangleleft$  y  $\blacktriangleright\blacktriangleright\blacktriangleright$  para realizar una búsqueda hacia atrás o adelante.

### <span id="page-39-1"></span>**Ajuste del balance de mezcla de las pistas**

Esta operación es posible con las apps MANUAL y PODCAST. Vaya a la pantalla MIXER y deslice los faders que necesite para ajustar el balance de la mezcla.

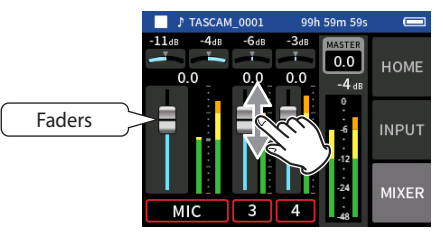

Cada proyecto será reproducido con el balance de mezcla usado cuando fue grabado.

Los cambios que realice en el balance de la mezcla durante la reproducción no son almacenados.

Use la función de remezcla para realizar el balance de mezcla de un proyecto que ya haya sido grabado. [\("Función de remezcla" on page 52\)](#page-51-2)

### **ATENCIÓN**

Si extrae la tarjeta microSD de la unidad durante este proceso, el balance de mezcla no será almacenado correctamente.

<span id="page-40-2"></span><span id="page-40-0"></span>Los datos grabados son almacenados en la carpeta SOUND de la tarjeta microSD.

Los dos tipos de datos de grabación son ficheros de pistas y ficheros máster. Los tipos de ficheros almacenados dependen de la app de grabación. Para más detalles, vea ["Ficheros de salida de apps de grabación" en pág. 12.](#page-11-1) Esta unidad puede grabar y reproducir ficheros wav (incluyendo BWF) y mp3.

# <span id="page-40-1"></span>**9-1 Resumen de los nombres de ficheros**

A los ficheros grabados por esta unidad se les asignan los nombres de la forma siguiente.

Nombre de Número proyecto de pista سداد TASCAM\_0001\_1.wav Caracteres de Número de

usuario fichero

### **Caracteres ajustados por el usuario**

Cuando ajuste TIPO a FECHA

YYMMDD (YY: año, MM: mes, DD: día)

Se utilizan dos dígitos para el año (los dos últimos), mes y día.

Cuando ajuste TIPO a TEXTO

Podrá especificar una cadena de 6–9 caracteres como quiera. El valor por defecto es "TASCAM".

Los caracteres que puede usar son los siguientes:

Caracteres alfabéticos en mayúsculas y minúsculas, números del 0–9, así como los símbolos siguientes:

! # \$ % & ' ( ) + , - . ; = @ [ ] ^ \_ ` { } ~ (espacio)

### **Números de fichero**

Le muestran el orden de grabación. El valor por defecto es "0001". Para los ficheros duales FORMATO DUAL FLOAT: Número de fichero+F MP3: Número de fichero+M Para los ficheros de remezcla Número de fichero + MIX + número de veces Para los ficheros divididos Número de fichero + \_A y \_B Para los ficheros divididos por marcas Número de fichero + número de veces (\_01, \_02, \_03…)

### **Número de pista**

Le muestra qué pista ha sido grabada. Solo se añade a los ficheros de pista.

Cuando el enlace stereo esté desactivado Número de pista 1, 2, 3, 4, 5, 6 Cuando el enlace stereo esté activo Número de pistas enlazadas 1–2, 3–4, 5–6 Para los ficheros máster Apps de 2 canales: Ninguna App MANUAL/PODCAST: \_MIX

### **Nombre de proyecto**

Estos son los caracteres ajustados por el usuario y el número de fichero conectado por un guión bajo (\_). Dado que el número de fichero aumenta cada vez que graba uno, el proyecto también cambiará con cada grabación. Para más detalles, vea ["Resumen del proyecto" en pág. 44](#page-43-2).

### **Ejemplos de nombres de fichero**

Las tablas siguientes le indican cómo son asignados los nombres a los

# **9 - Operaciones de fichero**

ficheros de acuerdo a los ajustes y a las condiciones.

Caracteres ajustados por el usuario: TIPO ajustado a TEXTO (TASCAM) Número de fichero: 0001

Con apps de grabación de 2 canales (ASMR, MUSICA, VOZ, CAMPO)

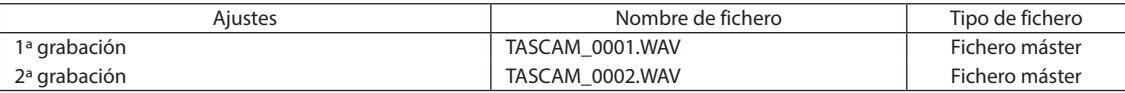

### Con apps MANUAL y PODCAST

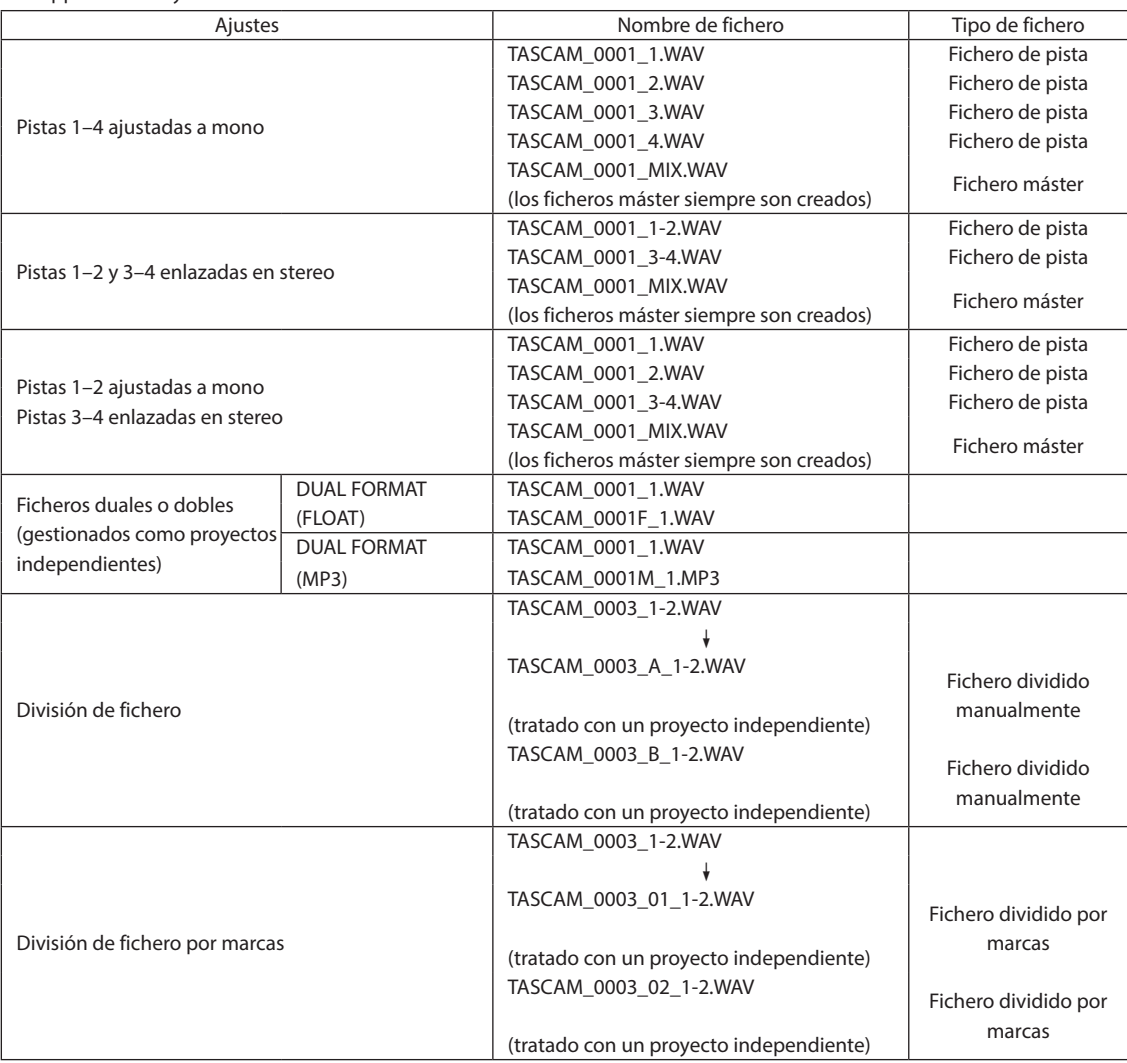

### Con app MANUAL

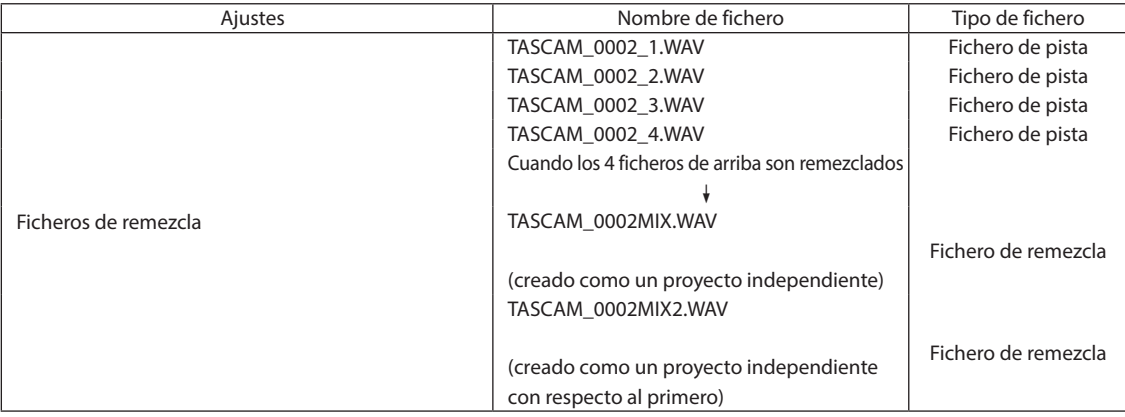

# <span id="page-42-2"></span><span id="page-42-0"></span>**Cambio de la forma en la que son asignados nombres a los ficheros**

Ajuste esto con la pantalla AJUSTES GENERALES > página SISTEMA > elemento NOMBRE DE FICHERO.

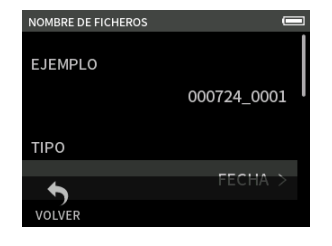

### **EJEMPLO**

Aquí puede comprobar el resultado de los ajustes activos.

# **TIPO**

Ajuste los caracteres usados al principio de los nombres de los ficheros.

FECHA (por defecto)

La FECHA es añadida al nombre del fichero.

YYMMDD (YY: año, MM: mes, DD: día)

Se usan dos dígitos para el año (los dos últimos), mes y día. **TEXTO** 

Los 6–9 caracteres ajustados en EDICIÓN DE TEXTO son añadidos al nombre del fichero.

El valor por defecto es "TASCAM".

### **EDICIÓN DE TEXTO**

Use esto para introducir el nombre del fichero.

Para más detalles acerca de la introducción de caracteres, vea ["Introducción de caracteres" en pág. 14](#page-13-1).

### **NOTA**

Si elige la opción FECHA, el nombre del fichero será creado usando la fecha y la hora del reloj interno de la unidad. Ajuste previamente el reloj para poder grabar con la fecha y hora correctas.

### <span id="page-42-3"></span>**Reset del número de fichero**

Ajuste esto con la pantalla AJUSTES GENERALES > página SISTEMA > elemento NOMBRE DE FICHERO.

### **REINICIO No. FICHERO**

Off (por defecto)

El número del fichero no será reiniciado.

On

El número del fichero será reiniciados automáticamente durante el formateo, creación de una nueva carpeta o borrado de todos los ficheros de una carpeta.

### **EJECUTAR**

Esto reiniciará el número la próxima vez que cree un fichero.

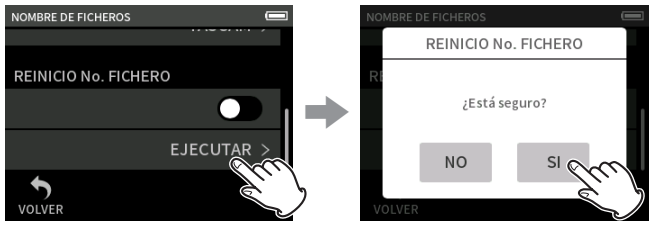

Pulse EJECUTAR. Pulse SI.

# <span id="page-42-4"></span>**9-2 Resumen de estructura de ficheros y proyectos**

### **Carpetas**

El formateo de las tarjeta microSD con esta unidad creará las carpetas SOUND, UTILITY y SOUNDPAD.

Los datos de grabaciones serán almacenados en la carpeta SOUND. Puede crear carpetas dentro de la carpeta SOUND. Cree las que necesite. [\(pág. 44](#page-43-3))

### **Datos de grabación**

Los datos grabados son almacenados en la carpeta activa. Una vez que una tarjeta microSD sea formateada, la carpeta SOUND se convertirá en la carpeta activa.

Para cambiar la carpeta activa, elíjala en la pantalla BÚSQUEDA y pulse en ABRIR. [\("Ajuste de la ubicación en la que serán almacenados los](#page-46-1)  [ficheros" en pág. 47](#page-46-1))

# <span id="page-42-1"></span>**9-3 Ejemplo de jerarquías de carpetas**

Aquí abajo puede ver un ejemplo de la jerarquía de carpetas en una tarjeta microSD usada con esta unidad.

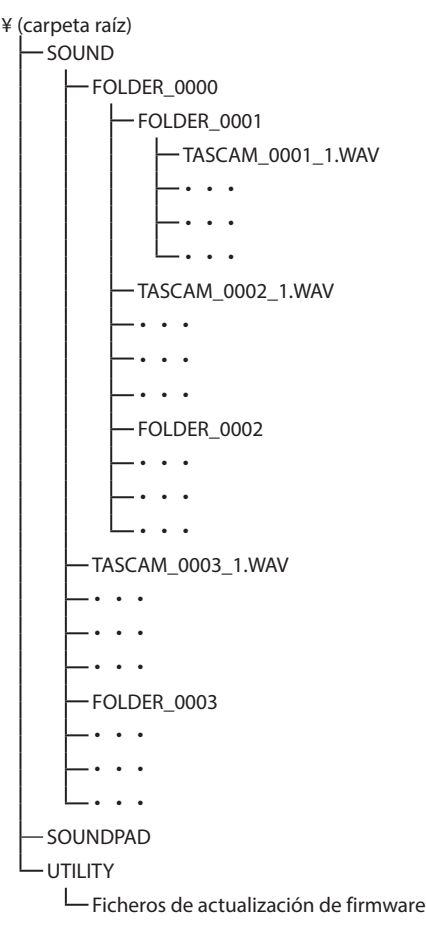

- o Las carpetas SOUND, UTILITY y SOUNDPAD serán creadas de forma automática durante el formateo.
- o Solo puede crear dos niveles de subcarpetas.
- o El número máximo de ficheros y carpetas es de 5000.
- o Todo lo que contenga la carpeta SOUND y sus subcarpetas aparecerá en la pantalla BÚSQUEDA.

# <span id="page-43-2"></span><span id="page-43-0"></span>**9-4 Resumen del proyecto**

Llamamos proyecto de forma colectiva a los ficheros de pista y máster creados durante cada grabación.

Los ficheros pertenecen al mismo proyecto si los caracteres ajustados por el usuario en los números de fichero de sus nombres coinciden. Vea ["Resumen de los nombres de ficheros" en pág. 41](#page-40-1) para más detalles de los nombres. La forma de asignación de los nombres de los proyectos puede ser modificada de la misma forma que la de los ficheros. (["Cambio](#page-42-2) [de la forma en la que son asignados nombres a los ficheros" en pág. 43\)](#page-42-2)

### **Ejemplo**

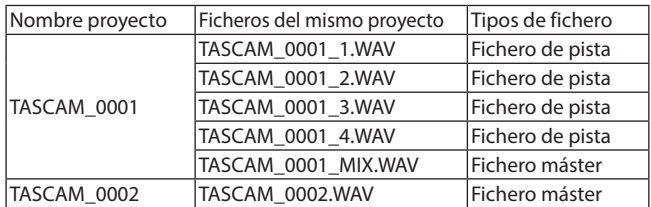

- o Es posible que no sean creados ficheros de pista dependiendo de la app de grabación. Vea ["Ficheros de salida de apps de grabación" en](#page-11-1)  [pág. 12](#page-11-1) para más detalles.
- Cada uno de los ficheros individuales no creados por esta unidad y cargados desde un ordenador u otra fuente serán tratados como un proyecto individual.

# <span id="page-43-1"></span>**9-5 Uso de la pantalla BÚSQUEDA**

Cuando la pantalla de una app esté activa, pulse el botón del menú de atajos de la parte inferior izquierda de la unidad para acceder a la pantalla BÚSQUEDA.

Alternativamente, pulse el icono el BÚSQUEDA de la pantalla FUNCIONES.

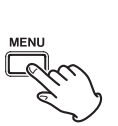

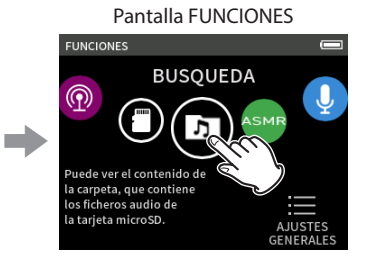

Pulse el botón del menú de atajos en la parte inferior izquierda de la unidad y pulse el icono de BÚSQUEDA.

# **9-6 Operaciones de carpeta**

### <span id="page-43-4"></span>**Resumen de la pantalla**

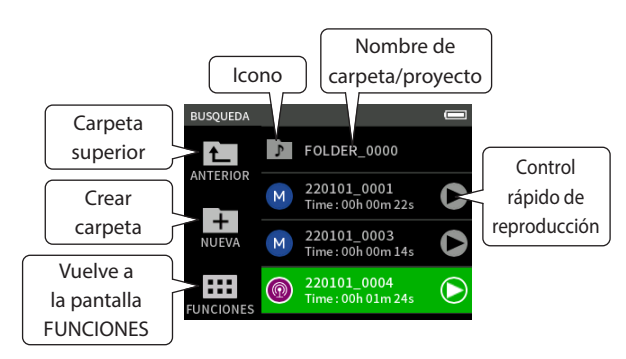

### **Icono**

Las apps usadas para grabar ficheros en esta unidad aparecen con iconos. Las carpetas son mostradas con el icono .

**Nombre de carpeta/fichero**

Pulse aquí para acceder al menú de fichero o carpeta.

**Control rápido de reproducción**

Pulse  $\blacktriangleright$  para iniciar la reproducción, y **8** para detenerla.

### **Menú de carpeta**

### **ABRIR**

Le muestra el contenido de la carpeta.

### **RENOMBRAR**

En esta pantalla podrá editar el nombre de la carpeta.

### **BORRAR TODO**

Esto elimina todos los proyectos y ficheros que estén dentro de la carpeta. Las carpetas, sin embargo, no serán borradas.

### **BORRAR CARPETA**

Esto elimina la carpeta y todo lo que contenga.

### <span id="page-43-3"></span>**Creación de carpetas (NUEVA)**

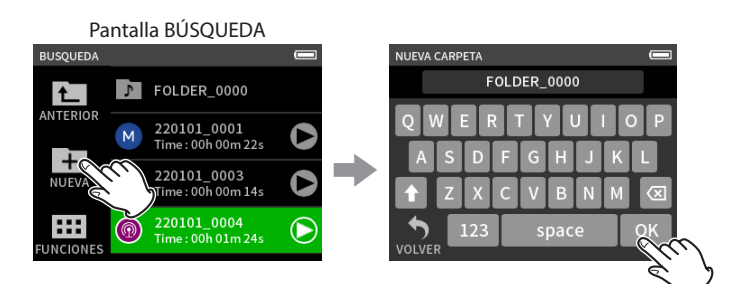

Pulse en el icono NUEVA. Pulse en OK para crear una carpeta con el nombre que aparece.

- o Si ya existe una carpeta con el nombre FOLDER+número, el pulsar sobre el icono NUEVA hará que aparezca FOLDER+(número+1) como valor por defecto. Si quiere cambiar ese nombre, bórrelo y teclee otro.
- Vea ["Introducción de caracteres" en pág. 14](#page-13-1) para saber cómo introducir caracteres.

# <span id="page-43-5"></span>**Cambio del nombre de las carpetas (RENOMBRAR)**

Pulse en la carpeta que quiera en la pantalla BÚSQUEDA y haga esto.

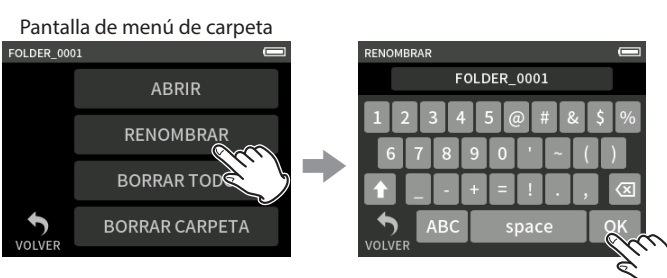

Pulse RENOMBRAR. Teclee el nombre y pulse OK.

- o Vea ["Introducción de caracteres" en pág. 14](#page-13-1) para saber cómo introducir caracteres.
- o En los nombres de las carpetas puede modificar los caracteres 1–11.

## <span id="page-44-3"></span><span id="page-44-0"></span>**Borrado de todos los ficheros de una carpeta (BORRAR TODO)**

- **1.** Pulse en la carpeta que quiera en la pantalla BÚSQUEDA.
- **2.** Pulse en BORRAR TODO.

### **NOTA**

La carpeta elegida no será eliminada.

### <span id="page-44-4"></span>**Borrado de carpetas (BORRAR CARPETA)**

- **1.** Pulse en la carpeta que quiera en la pantalla BÚSQUEDA.
- **2.** Pulse en BORRAR CARPETA.

### **NOTA**

Las carpetas que sigan conteniendo ficheros no serán eliminadas. Elimine todos los ficheros de la carpeta antes de eliminar la carpeta.

# **9-7 Operaciones de fichero y proyecto**

### **Menú de fichero**

### **SELECCION**

Ajusta el fichero elegido como el proyecto activo. **REPRODUCIR**

Reproduce el fichero máster del proyecto elegido. **INF. DE FICHERO**

Muestra información de los ficheros del proyecto.

### **BORRAR FICHERO**

### Esto elimina el fichero.

### **BORRAR PISTA**

- Use esto para elegir y eliminar ficheros de pista del proyecto.
- o Esto aparece cuando elige un fichero grabado en las apps MANUAL o PODCAST.

### **CAMBIAR PROTECCION**

Esto activa/desactiva la protección de los ficheros del proyecto. **RENOMBRAR**

- Puede cambiar el nombre de los proyectos.
- o Solo podrá cambiar el nombre de los proyectos que hayan sido grabados por esta unidad. El número de caracteres puede ser modificado a cualquiera entre 6 y 9.

### **MARCA**

Esto hace que aparezca un listado de las marcas.

### **DIVISIÓN**

Use esto para dividir los ficheros.

### **NORMALIZAR**

Use esto para normalizar los ficheros.

### <span id="page-44-1"></span>**SELECCION**

El fichero elegido se convierte en el proyecto activo y la app usada para la grabación aparece en la pantalla inicial.

Pulse el botón  $\blacktriangleright$ /II para reproducir ficheros de pista en el proyecto activo.

### **NOTA**

Si elige un fichero que no haya sido creado por esta unidad, será reproducido usando la app MANUAL.

### **Current project**

El nombre del fichero que aparece en la barra de estado del proyecto es el proyecto activo. El activar la reproducción o grabación hará que cambie al proyecto activo.

### <span id="page-44-5"></span>**Reproducción de ficheros máster (REPRODUCIR)**

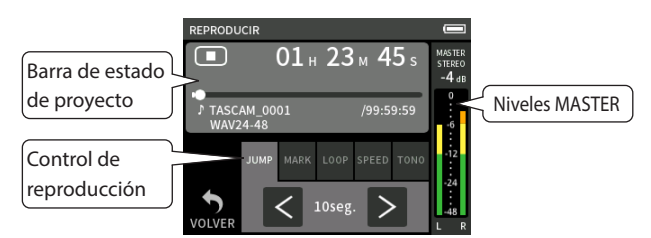

- **1.** Pulse en el nombre del fichero a reproducir en la pantalla BÚSQUEDA.
- **2.** Pulse en REPRODUCIR. Esto hará que aparezca la pantalla REPRODUCIR.
- 3. Pulse en el botón  $\blacktriangleright$  /11 de la unidad.

### **NOTA**

• El pulsar el botón de reproducción rápida  $\blacktriangleright$  en la pantalla BÚSQUEDA también pondrá en marcha la reproducción.

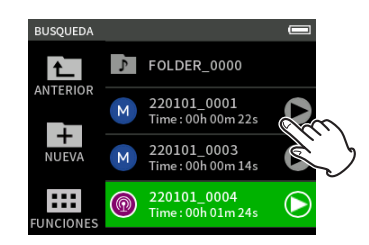

o El iniciar la reproducción desde la pantalla BÚSQUEDA hará que sea reproducido el fichero máster.

Para ajustar el balance de mezcla durante la reproducción de las pistar grabadas usando la app MANUAL o PODCAST, haga que el proyecto a ser reproducido sea el proyecto activo (vea la sección anterior), abra la pantalla MIXER de esa app y pulse el botón  $\blacktriangleright$  /II de la unidad. ("Ajuste

[del balance de mezcla de las pistas" en pág. 40\)](#page-39-1)

### **Salto de 10 segundos adelante/atrás**

Pulse en el control de reproducción JUMP y use los botones  $\langle y \rangle$  para saltar a un punto u otro.

### <span id="page-44-2"></span>**Salto a posiciones de marca**

**1.** Pulse en la pestaña de modo de reproducción MARK.

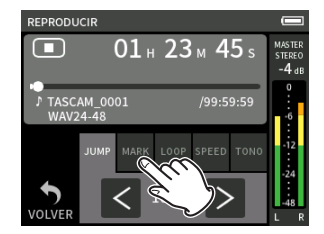

**2.** Pulse  $\langle o \rangle$  para producir el salto.

Pulse en el icono de la banderita para elegir la marca a usar durante el salto entre marcas.

### **ALL**

Salto entre todas las marcas

### **MANUAL**

Salto entre las marcas que hayan sido añadidas manualmente **NIVEL**

Salto entre las marcas NIVEL que hayan sido añadidas usando la función de marcación automática

### **TIEMPO**

Salto entre las marcas TIEMPO que hayan sido añadidas usando la función de marcación automática

### **PEAK**

Salto entre las marcas añadidas cuando se ilumina el piloto PEAK

# <span id="page-45-0"></span>**9 - Operaciones de fichero**

### **BOF**

Salto entre las marcas añadidas cuando se han producido errores de grabación en la tarjeta microSD durante la grabación

### **NOTA**

Vea ["Reproducción de ficheros" en pág. 40](#page-39-2) para visualizar un listado de marcas o eliminar todas a la vez.

### **Bucle de reproducción**

Puede reproducir de forma repetida un intervalo entre dos puntos de un único fichero (bucle de reproducción).

- **1.** Pulse en la pestaña de modo de reproducción LOOP.
- **2.** Con la unidad en reproducción o pausa, pulse el botón IN para ajustar el punto de inicio de la reproducción. Este punto de inicio (IN) aparecerá en la barra de reproducción.
- **3.** Con la unidad en reproducción o pausa, pulse el botón OUT para ajustar el punto de final de la reproducción. Este punto final (OUT) aparecerá en la barra de reproducción. La reproducción comenzará desde el punto de inicio.

### **NOTA**

El volver a la pantalla inicial borrará los puntos de inicio (IN) y final (OUT) de la reproducción.

### **Final del bucle de reproducción**

Pulse en el botón LOOP REAJUSTAR de la parte inferior de la pantalla para borrar los puntos de inicio y final de reproducción.

### **Cambio de la velocidad de reproducción (reproducción VSA)**

- **1.** Pulse en la pestaña del modo de reproducción SPEED.
- **2.** Pulse en los botones DOWN y UP para ajustar la velocidad de reproducción como quiera.

### **Cambio del tono de reproducción (KEY)**

- **1.** Pulse en la pestaña del modo de reproducción KEY.
- **2.** Pulse en b o # para ajustar el tono.

### **NOTA**

No podrá usar estas funciones de cambio de tono y reproducción VSA con los ficheros de reproducción a 96 kHz.

### <span id="page-45-1"></span>**Visualización de información de fichero (INF. DE FICHERO)**

- **1.** Pulse en el nombre del fichero a visualizar en la pantalla BÚSQUEDA.
- **2.** Pulse en INF. DE FICHERO.

Aparecerá la información relativa al fichero elegido.

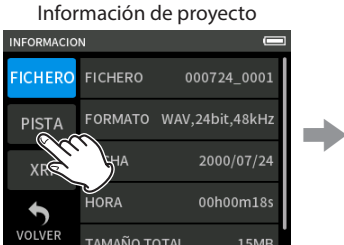

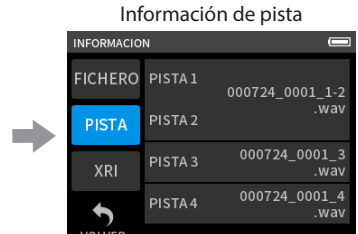

Pulse PISTA.

### **FICHERO**

Podrá ver el nombre del proyecto, formato de grabación, fecha de grabación, tiempo de reproducción y tamaño del fichero.

### **PISTA**

Le muestra todos los ficheros de pista del proyecto. Si el proyecto no tiene ficheros de pista o no fue grabado en esta unidad, solo será mostrado el fichero máster.

### <span id="page-45-2"></span>**Borrado de ficheros y proyectos (BORRAR FICHERO)**

- **1.** Pulse en el nombre del proyecto a eliminar en la pantalla BÚSQUEDA.
- **2.** Pulse en BORRAR FICHERO.

### **NOTA**

Los ficheros protegidos (solo de lectura) no pueden ser borrados.

## <span id="page-45-3"></span>**Borrado de pistas de proyecto (BORRAR PISTA)**

- **1.** Pulse en el nombre del proyecto a eliminar en la pantalla BÚSQUEDA.
- **2.** Pulse BORRAR PISTA.

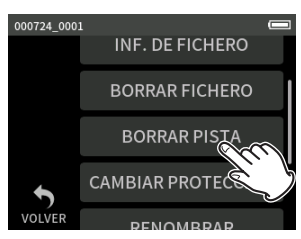

**3.** Pulse sobre todos los ficheros de pista a eliminar.

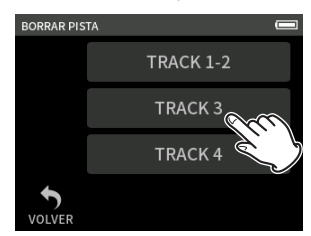

### **NOTA**

- Solo puede eliminar pistas de los provectos grabados en las apps MANUAL y PODCAST.
- o No podrá usar las funciones de cambio de tono y reproducción VSA con los ficheros de reproducción a 96 kHz.
- o El borrado del contenido de las pistas no afecta a los ficheros máster.

# <span id="page-45-4"></span>**Activación y desactivación de la protección (CAMBIAR PROTECCION)**

La protección de los proyectos puede ser activada o desactivada.

- **1.** Pulse en el nombre del fichero cuya protección quiera modificar en la pantalla BÚSQUEDA.
- **2.** Pulse en CAMBIAR PROTECCION . Esto activará o desactivará la protección.

### **NOTA**

Aparecerá marcas de candado (**[7]**) en la parte inferior derecha de los iconos de los ficheros que estén en el modo protegido

### <span id="page-45-5"></span>**Modificación de nombres (RENOMBRAR)**

Puede modificar el nombre de los proyectos.

- **1.** Pulse en el nombre del proyecto a modificar en la pantalla BÚSQUEDA.
- **2.** Pulse en RENOMBRAR.
- **3.** Introduzca el nuevo nombre del proyecto y pulse OK.
- o Vea ["Introducción de caracteres" en pág. 14](#page-13-1) para saber cómo introducir los caracteres.

### <span id="page-46-3"></span><span id="page-46-0"></span>**Visualización del listado de marcas (MARCA)**

- **1.** Pulse en el nombre del fichero a visualizar en la pantalla BÚSQUEDA.
- **2.** Pulse en MARCA.

### Aparecerá un listado de las marcas

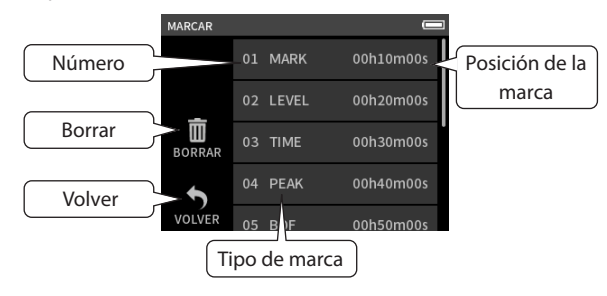

Vea ["Funciones de marca" en pág. 48](#page-47-1) para saber más acerca de los tipos de marcas.

### **Borrado de marcas**

Pulse en el icono de la papelera para eliminar todas las marcas.

### **NOTA**

Vea ["Borrado de marcas" en pág. 48](#page-47-2) para ver los detalles acerca del borrado de marcas individuales.

### <span id="page-46-2"></span>**División de ficheros (DIVISIÓN)**

- **1.** Pulse en el nombre del proyecto a dividir en la pantalla BÚSQUEDA.
- **2.** Pulse en DIVISIÓN.
- **3.** Desplace el puntero por la barra de reproducción hasta el punto de división y active la pausa de reproducción.

Desplace el punto de reproducción, por ejemplo reproduciendo el fichero, haciendo una búsqueda adelante/atrás y deslícelo junto con la barra de reproducción.

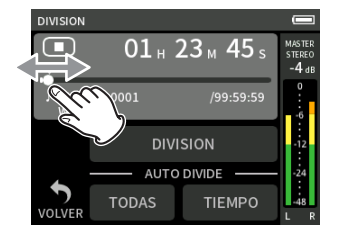

### **4.** Pulse DIVISIÓN.

### **NOTA**

- o Si el proyecto tiene ficheros de pista, estos ficheros también serán divididos.
- o Pulse TODAS para dividir el fichero en cada posición de marca.
- o Pulse TIEMPO para dividir el fichero en cada marca añadida por medio de la opción TIEMPO de la función automática de marcas.
- o Solo podrá dividir los ficheros que estén en los proyectos que hayan sido grabados por esta unidad.
- o No es posible dividir los ficheros MP3.
- o La función DIVISIÓN no afecta a las marcas PEAK.

### <span id="page-46-4"></span>**Normalización de grabaciones (NORMALIZAR)**

Esta función localiza el máximo volumen en un fichero grabado y aumenta el volumen de todos los datos grabados para que el máximo volumen quede al nivel máximo.

- **1.** Pulse en el nombre del fichero a normalizar en la pantalla BÚSQUEDA.
- **2.** Pulse NORMALIZAR.

### **NOTA**

- o Dado que los datos del proyecto elegido serán sobregrabados, no podrá restaurarlos a su estado original.
- o Solo puede normalizar los ficheros grabados en esta unidad.
- o Esta función es aplicada a los ficheros máster. No afecta a los ficheros de pista.

# <span id="page-46-1"></span>**9-8 Ajuste de la ubicación en la que serán almacenados los ficheros**

Los datos de grabación son almacenados en la carpeta activa. Siga estos pasos para elegir una carpeta y hacer que quede como la carpeta activa.

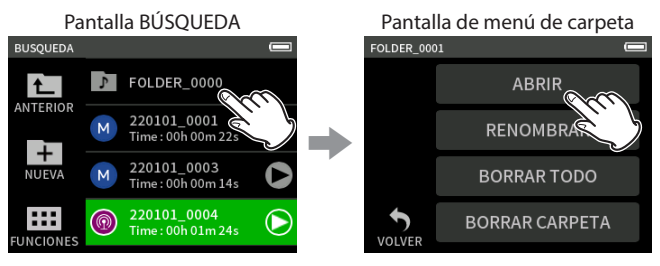

Pulse en la carpeta para hacer que quede como activa.

Pulse en ABRIR.

### **NOTA**

Una vez que elija el fichero activo, su carpeta pasará a ser la carpeta activa.

# <span id="page-47-1"></span><span id="page-47-0"></span>**10-1 Tipos de marcas**

Estos son los tipos de marcas y los casos en los que son añadidas.

### **Manual**

Marcas añadidas manualmente

### **NIVEL**

Añadidas cuando la señal de entrada supera un nivel concreto

# **TIEMPO**

Añadidas cuando transcurre un periodo de tiempo determinado **PEAK**

Añadidas cuando la señal de entrada supera el nivel de picos **BOF**

Añadidas cuando se producen errores de grabación en la tarjeta microSD durante la grabación

# **10-2 Adición de marcas**

### **Adición manual de marcas**

Durante la reproducción, grabación o espera de grabación, pulse el botón MARK de la unidad para añadir una marca en esa posición.

![](_page_47_Picture_14.jpeg)

Cuando añada una marca, en la parte inferior de la pantalla aparecerá un desplegable con información de la marca.

### <span id="page-47-4"></span>**Adición automática de marcas (MARCACIÓN AUTOMATICA)**

Ajuste esto con la pantalla AJUSTES GENERALES > página OTROS AJUSTES > elemento MARCACIÓN AUTOMATICA

### **OFF**

Las marcas no serán añadidas automáticamente.

### **NIVEL**

Serán añadidas marcas automáticamente cuando el nivel de la señal supere un nivel determinado.

### **TIEMPO**

Serán añadidas marcas automáticamente cuando transcurra el tiempo establecido durante la grabación.

### <span id="page-47-3"></span>**Adición de marcas cuando se producen niveles de pico (MARCACIÓN POR PICOS)**

Ajuste esto con la pantalla AJUSTES GENERALES > página OTROS AJUSTES > elemento MARCACIÓN POR PICOS.

Cuando esta opción esté activa, serán añadidas marcas de forma automática cuando las señales de entrada superen el nivel de picos durante la grabación. Puede usar esto después de la grabación para localizar partes en las que sea superado el nivel de picos.

# <span id="page-47-2"></span>**10-3 Borrado de marcas**

Puede eliminar una marca pulsando el botón MARK con la unidad parada o en pausa en su posición. Cuando elimine una marca, aparecerá un desplegable con información sobre la marca borrada en la parte inferior de la pantalla.

### **Borrado de todas las marcas**

Vea ["Borrado de marcas" en pág. 48.](#page-47-2)

# **10-4 Salto a posiciones de marca (salto a marcas)**

Vea ["Salto a posiciones de marca" en pág. 45.](#page-44-2)

### **NOTA**

No puede saltar a posiciones de marca que estén en distintos ficheros.

# **10-5 División de fichero en la posición de las marcas**

Vea ["División de ficheros \(DIVISIÓN\)" en pág. 47.](#page-46-2)

# **10-6 Acceso al listado de marcas**

Vea ["Visualización del listado de marcas \(MARCA\)" en pág. 47](#page-46-3).

# <span id="page-48-1"></span><span id="page-48-0"></span>**11-1 Ajuste de la salida para el uso de la cámara**

Ajuste esto con la pantalla AJUSTES GENERALES > página AJUSTES DE CÁMARA > elemento SALIDA.

Cuando conecte la toma LINE OUT de esta unidad a una cámara, la salida de esta toma LINE OUT podrá ser atenuada de −20 a −30 dB. Esto permite dar entrada a señal audio a la cámara a un nivel adecuado. Cuando ajuste SALIDA a CAMARA, la salida de la toma LINE OUT será atenuada en −20 dB.

Deslice el mando deslizante NIVEL izquierdo y derecho para ajustar la atenuación en un rango de −20 a −30 dB.

![](_page_48_Picture_5.jpeg)

# <span id="page-48-2"></span>**11-2 Uso de la función de tono de aviso automático (TONO AUTOMATICO)**

Ajuste esto con la pantalla AJUSTES GENERALES > página AJUSTES DE CÁMARA > elemento TONO AUTOMATICO.

Puede usar esta función para introducir automáticamente una señal de tono en el punto de inicio y final de la grabación.

Al conectar la toma LINE OUT del panel izquierdo de esta unidad a la toma de entrada de una cámara, ambas unidades podrán grabar las mismas señales de tono en sus ficheros. Podrá usar después estos tonos para sincronizar los ficheros en software de edición de video.

### **Ajuste de la función TONO AUTOMATICO**

Ajuste el punto en el que serán insertadas las señales de tono. **OFF**

No será insertada ninguna señal de tono.

# **COMIENZO**

Solo serán insertadas señales de tono al principio de la grabación.

### **CABECERA+COLA**

Serán insertadas señales de tono tanto al principio como al final de la grabación.

### **Ajuste del volumen de tono**

Esto le permite ajustar el volumen del tono. El valor por defecto es −12 dB.

# <span id="page-49-1"></span><span id="page-49-0"></span>**12-1 Conexión con ordenadores**

Vea ["Conexión de ordenadores y smartphones" on page 21.](#page-20-1)

# **12-2 Conexión con dispositivos iOS**

Para conectar esta unidad a un dispositivo iOS necesitará un adaptador de Lightning a cámara USB y un cable USB (tipo A a tipo C).

### **NOTA**

- o Cuando estén conectadas, esta unidad no pasará corriente al dispositivo iOS.
- o Ajuste la fuente de alimentación a alimentación por pilas.

# <span id="page-49-2"></span>**12-3 Acceso a tarjetas microSD desde un ordenador**

En la pantalla AJUSTES GENERALES, página OTROS AJUSTES, elija el elemento LECTOR DE TARJETAS SD.

La indicación en pantalla cambiará. Podrá acceder entonces a la tarjeta microSD de esta unidad una vez que sea reconocida por el ordenador.

![](_page_49_Picture_11.jpeg)

### **Intercambio de ficheros con ordenadores**

Haga clic en la unidad "X6" del ordenador para visualizar las carpetas SOUND, SOUND PAD y UTILITY.

Para transferir ficheros desde el ordenador, arrastre y suelte los ficheros audio elegidos desde el ordenador a la carpeta SOUND. Para transferir ficheros de la tarjeta microSD al ordenador, arrastre y suelte los ficheros audio elegidos desde la carpeta SOUND a cualquier carpeta del ordenador.

### **AVISO**

- o Puede gestionar la carpeta SOUND desde el ordenador.
- o Puede crear subcarpetas en la carpeta SOUND, pero con un máximo de dos niveles. Esta unidad no puede reconocer subcarpetas y ficheros audio en el tercer nivel y siguientes.

### **NOTA**

Siga los pasos indicados en el ordenador para desconectarlo de esta unidad.

# **12-4 Uso del driver ASIO**

Puede usar un driver o controlador Portacapture X6 ASIO con Windows. Para más detalles, vea la página de este producto de la web TASCAM.

# **https://tascam.jp/int/**

# **NOTA**

Con un Mac será usado el driver OS standard, por lo que no le hará falta instalar ningún otro software.

# **12-5 Uso como un interface audio**

Puede usar esta unidad como un interface audio USB conectándola a un ordenador usando un cable USB.

o El sonido reproducido con esta unidad no puede ser emitido vía USB.

### **Cuando haya una tarjeta microSD cargada**

- **1.** Ajuste manualmente esta unidad y el ordenador para usar las mismas frecuencias de muestreo. Vea ["Cambio del formato del fichero de grabación" on page 36](#page-35-2) para saber cómo cambiar la frecuencia de muestreo de esta unidad.
- **2.** Tras cambiar la frecuencia de muestreo, ponga en marcha la grabación o el modo de espera de grabación para que la señal audio sea transmitida.

### **Cuando no haya una tarjeta microSD cargada**

Esta unidad funcionará usando la frecuencia de muestreo del ordenador.

### **Asignación de canales audio USB Portacapture X6**

![](_page_49_Picture_451.jpeg)

o Las señales enviadas vía USB varían de acuerdo al tipo de app de grabación usado y a los ajustes on/off de entrada.

### **MANUAL, PODCAST**

Serán enviadas vía USB las señales asignadas a las pistas con las entradas activas y una mezcla stereo.

### **ASMR, MUSICA, VOZ, CAMPO**

Serán enviadas vía USB las señales asignadas a PISTA 1-2 y una mezcla stereo.

o Estos ajustes afectan de la siguiente forma a las señales audio USB.

![](_page_49_Picture_452.jpeg)

 $\cap$ : Afectan a las señales

– : No afectan a las señales

# <span id="page-50-0"></span>**12-6 Uso de la unidad como un micro USB**

Al conectar esta unidad con un ordenador a través de un cable USB, podrá usarla como un micro USB para la comunicación online y el streaming, por ejemplo.

Puede usar hasta 4 entradas con la app MANUAL.

# **NOTA**

La función de ahorro de energía queda desactivada al usar este modo de interface audio USB.

# **Envío de sonido al ordenador usando las entradas de la unidad**

- **1.** Use un cable USB para conectar el ordenador y la unidad.
- **2.** Ajuste el dispositivo de entrada audio a "Portacapture X6" en el ordenador.

Ajuste tanto esta unidad como el ordenador para usar la misma frecuencia de muestreo y profundidad de bits.

**3.** Ponga en marcha la app de grabación a usar. Si utiliza la app MANUAL o PODCAST, active la entrada de las pistas asignadas a las toma de entrada a usar como entradas del ordenador.

![](_page_50_Picture_197.jpeg)

Si está usando las apps ASMR, MUSICA, VOZ o CAMPO, serán usadas automáticamente como entradas del ordenador las tomas de entrada asignadas a las pistas PISTA 1-2 en los ajustes SELECCIÓN DE ENTRADA. Las señales de las otras tomas de entrada no serán enviadas al ordenador.

# **Uso de la salida del ordenador como entrada de sonido a esta unidad**

- **1.** Use un cable USB para conectar el ordenador y esta unidad.
- **2.** En el ordenador, ajuste el dispositivo de entrada audio a "Portacapture X6". Use los mismos ajustes de frecuencia de muestreo tanto en esta unidad como en el ordenador.
- **3.** Ejecute la app MANUAL o PODCAST.
- **4.** Elija SELECCIÓN DE ENTRADA en el menú de atajos, y elija USB para las pistas a las que vaya a asignar sonido desde el ordenador. ([pág. 22](#page-21-2))
- **5.** Active la entrada para las pistas que tengan USB asignado.

![](_page_50_Picture_19.jpeg)

### **ATENCIÓN**

El realizar estos pasos junto con los pasos de "Envío de sonido al ordenador usando las entradas de la unidad" anteriores puede dar lugar a una realimentación si la monitorización de entrada está activa en el software que esté usando (DAW o app de llamadas/streaming, por ejemplo). Esto podría dar lugar a fuertes ruidos, que podrían dañar tanto los equipos como sus oídos.

Cuando devuelva la entrada de sonido de esta unidad de vuelta desde un ordenador, desactive la monitorización de entrada en el software y apps del ordenador.

### **NOTA**

Ajuste el volumen USB desde el ordenador.

# <span id="page-51-2"></span><span id="page-51-0"></span>**13-1 Función de remezcla**

En la app MANUAL, puede ajustar el nivel de volumen y los ajustes de panorama de cada pista de un proyecto existente para crear una nueva mezcla (remezcla).

# **1.** Ejecute la app MANUAL.

![](_page_51_Picture_4.jpeg)

- **2.** Convierta en activo el proyecto a remezclar. Vea en ["SELECCION" en pág. 45](#page-44-1) los pasos para elegir el fichero activo.
- **3.** Mientras se reproduce el proyecto activo, use los faders, los controles de panorama y otros de la pantalla MIXER para ajustar el volumen y la posición stereo de cada pista.

Vea en ["Uso del mezclador" en pág. 30](#page-29-1) los pasos de ajuste.

![](_page_51_Figure_8.jpeg)

**4.** Pulse el botón MENU (atajo de menú) en la parte inferior izquierda de la unidad y pulse en REMEZCLA para que comience la remezcla.

![](_page_51_Picture_10.jpeg)

**5.** Será creado un fichero máster de la mezcla en un nuevo proyecto. **NOTA**

- o Vea ["Resumen de los nombres de ficheros" en pág. 41](#page-40-1) para más información acerca de los nombres para los ficheros de remezcla.
- o Solo puede hacer una remezcla de los ficheros grabados por esta unidad.

# <span id="page-51-1"></span>**13-2 Uso de la función de decodificación centro-lateral**

En la app MANUAL, puede usar micros centro-laterales para la grabación, así como reproducir esas grabaciones.

Vea ["Conexión de micros centro-laterales" en pág. 20](#page-19-1) para más detalles de la conexión de micros centro-laterales (MS) a esta unidad.

### **Ajustes de conexión**

Ajuste las tomas a las que estén conectadas los micros centro-laterales usando la pantalla AJUSTES GENERALES > AJUSTES E/S> elemento DESCODIFICACION MS.

### **NOTA**

- o Puede usar la función de decodificación centro-lateral cuando esté dando entrada a micros centro-laterales a través de las tomas de entrada 3/4 y cuando use esta unidad para reproducir un fichero importado grabado usando micros centro-laterales. Desactive esta función cuando no quiera usarla.
- o Enlace siempre en stereo las entradas a las que vaya a aplicar la decodificación centro-lateral. Vea en ["Uso de la función ENLACE STEREO"](#page-21-4)  [en pág. 22](#page-21-4) los pasos operativos para esto.

### **Ajuste de los niveles central y lateral**

- **1.** Ejecute la app MANUAL y abra la pantalla MIXER. Los ajustes de panorama de las pistas elegidas para este DESCODIFICACION MS pasarán a ser el ajuste de decodificación MS.
- **2.** Pulse en el ajuste de decodificación MS y deslice el mando izquierdo y derecho para ajustar la amplitud del sonido. En 0, el sonido será 100% central (M). La cantidad de señal lateral (S) aumentará con el valor.

![](_page_51_Figure_26.jpeg)

Pulse en el ajuste de decodificación MS.

![](_page_51_Picture_28.jpeg)

Deslice el mando izquierdo y derecho para ajustar la amplitud del sonido.

<span id="page-52-0"></span>Cuando tenga conectado un adaptador Bluetooth AK-BT1 al conector de dispositivo Bluetooth de esta unidad, podrá controlar esta unidad desde un dispositivo iOS/Android usando una app de control.

# **14-1 Instalación de la app de control específica**

- **1.** Conecte el dispositivo a Internet.
- **2.** Localice "Portacapture Control" en Google Play para dispositivos Android o en el App Store para dispositivos iOS. Una vez que lo haya localizado, descárguelo e instálelo.
- o Tenga en cuenta que son responsabilidad suya los posibles costes de la conexión a Internet.

# <span id="page-52-1"></span>**14-2 Conexión con esta unidad usando Bluetooth**

**1.** Quite la tapa del puerto de conexión de dispositivos Bluetooth de esta unidad e instale dentro el AK-BT1.

![](_page_52_Figure_8.jpeg)

- o Introdúzcalo de forma que el conector quede hacia la pantalla.
- **2.** Active la conexión Bluetooth en su smartphone o tablet.

### **ATENCIÓN**

- o No ejecute el proceso de pareamiento desde la pantalla de listado de dispositivos Bluetooth de un dispositivo iOS/iPadOS o Android.
	- Ejecute siempre el Portacapture Control y úselo para el pareamiento.
- o Cuando use un dispositivo Android, ajuste Location "On" y "Location permission" para el Portacapture Control a "Allow all the time" o "Allow only while in use".

### **NOTA**

Consulte el manual de instrucciones del dispositivo Bluetooth para saber los pasos de conexión.

**3.** Use el smartphone o tablet para ejecutar el Portacapture Control.

![](_page_52_Picture_18.jpeg)

Pantalla de dispositivo Bluetooth

- **4.** Si la unidad no está encendida, enciéndala.
- **5.** En la unidad, en la pantalla AJUSTES GENERALES > página OTROS AJUSTES > active el elemento BLUETOOTH.

![](_page_52_Figure_22.jpeg)

El indicador de acceso AK-BT1 (azul) indica el estado de conexión.

![](_page_52_Picture_305.jpeg)

Una vez que la conexión haya sido completada, la pantalla del smartphone o tablet cambiará automáticamente a la pantalla operativa.

# **14-3 Uso de la app de smartphone específica**

![](_page_52_Picture_27.jpeg)

Los cuatro botones de la parte inferior de la pantalla se corresponden con los botones físicos de la unidad, y su pulsación realiza las mismas funciones.

![](_page_52_Picture_306.jpeg)

### **NOTA**

- o No es posible la monitorización de grabación en los dispositivos pareados. Use la toma de auriculares de la unidad.
- Mantenga pulsado el icono **e** para activar la función de bloqueo, que evita las operaciones accidentales desde el Portacapture Control.

En este estado, podrá seguir usando los botones y la pantalla táctil de la unidad.

Cuando la función de bloqueo esté activa, vuelva a mantener pulsado el icono e para desactivarla.

# **14 - App de control**

- o En los casos siguientes, la pantalla táctil de la unidad y la pantalla de la app del smartphone no estarán sincronizadas. Solo será actualizada la pantalla del dispositivo que use para el control.
	- o Pantalla AJUSTES GENERALES nivel 2 y siguientes
	- o Pantalla BÚSQUEDA nivel 2 y siguientes
	- o Desplazamiento a las pestañas de la derecha de la app MANUAL/ PODCAST
	- o Desplazamiento a las pestañas inferiores de la pantalla REPRODUCIR
	- o Ajustes específicos al pulsar en la zona del contador

Además, cuando las operaciones de pulsación sean realizadas en las pantallas siguientes, la pantalla del dispositivo que no esté siendo usado le mostrará el progreso y no responderá a las operaciones de pulsación.

- o AJUSTES DE ENTRADA
- o SELECCIÓN DE ENTRADA
- o AJUSTES DE PARCHE

### **NOTA**

Incluso aunque la pantalla no se actualice, los ajustes que sean modificados por la pulsación serán aplicados a la unidad.

# <span id="page-54-1"></span><span id="page-54-0"></span>**15-1 Ajuste de las diferencias de ganancia entre los micros internos (función de retoque de micro)**

Ajuste esto con la pantalla AJUSTES GENERALES > página AJUSTES E/S > elemento RETOQUE (TRIM) DE MICRO.

Esto ajusta la sensibilidad de los micros internos.

Use esta función para realizar ajustes cuando el volumen de los micros internos izquierdo y derecho sea claramente diferente porque no esté grabando la fuente de forma frontal, por ejemplo.

### **ENTRADA 1**

Opciones: −3 dB. −2 dB. −1 dB, 0 dB (por defecto), 1 dB, 2 dB, 3 dB **ENTRADA 2**

<span id="page-54-2"></span>Opciones: −3 dB. −2 dB. −1 dB, 0 dB (por defecto), 1 dB, 2 dB, 3 dB

# **15-2 Resumen de la función XRI**

Puede ajustar esto usando la pantalla AJUSTES GENERALES > página SISTEMA > elemento XRI.

Cuando lo active, los ficheros grabados en formato WAV contendrán información de los ajustes de grabación, incluyendo los volúmenes de entrada, almacenados como datos XRI (Información ampliada de grabación)

o Puede comprobar los datos XRI grabados en la pantalla INF. DE FICHERO. [\(pág. 46](#page-45-1))

### **NOTA**

Los datos XRI no pueden ser almacenados en los ficheros de grabación MP3.

# **15-3 Visualización de distinta información**

Elija para ello la pantalla AJUSTES GENERALES > página SISTEMA > elemento INFORMACION.

### **TARJETA**

Le muestra información relativa a la tarjeta microSD.

### **SISTEMA**

<span id="page-54-3"></span>Le muestra las versiones de firmware y hardware.

### **15-4 Reinicio de la fecha y la hora**

Elija la pantalla AJUSTES GENERALES > página SISTEMA > elemento FECHA/HORA y ajuste de nuevo estos valores. Vea los pasos operativos en ["Ajuste del idioma, fecha y hora" en pág. 17](#page-16-1).

# <span id="page-54-4"></span>**15-5 Reinicio del idioma**

Elija la pantalla AJUSTES GENERALES > página SISTEMA > elemento IDIOMA y reajuste el valor.

### **NOTA**

Encienda la unidad mientras mantiene pulsado el botón HOME de la unidad para acceder a la pantalla de selección de idioma.

# <span id="page-54-5"></span>**15-6 Reinicio de la unidad a sus valores de fábrica**

Elija la pantalla AJUSTES GENERALES > página SISTEMA > elemento INICIALIZAR y ejecute la inicialización.

# <span id="page-54-6"></span>**15-7 Formateo de tarjetas microSD**

Elija la pantalla AJUSTES GENERALES > página SISTEMA > elemento FORMATEAR TARJETA y ejecute el formateo. Vea los pasos operativos en ["Formateo \(inicialización\) de tarjetas microSD" en pág. 18.](#page-17-1)

# <span id="page-55-3"></span><span id="page-55-0"></span>**15-8 Uso de la función de ahorro de energía**

Puede ajustar esto en la pantalla AJUSTES GENERALES > página ALIM./PANTALLA > elemento AUTO POWER.

Cuando la unidad esté encendida, se apagará automáticamente tras 30 minutos tras la última operación o actividad.

### **NOTA**

Esta opción solo funcionará cuando la unidad esté parada. Esta función no hará que la unidad se apague si está en reproducción o grabación.

# <span id="page-55-4"></span>**15-9 Selección de fuente de alimentación**

Puede ajustar esto en la pantalla AJUSTES GENERALES > página ALIM./PANTALLA > elemento SELECCIÓN FUENTE ALIM..

### **PILAS**

La unidad funcionará a pilas. No use la fuente de alimentación USB.

### **AUTOMATICO (POR DEFECTO)**

Será usada la alimentación por bus USB cuando esté disponible.

### **ATENCIÓN**

Cuando vaya a conectar esta unidad a un dispositivo iOS, ajuste esta opción a TIPO DE PILAS.

### **NOTA**

Coloque siempre una pilas en esta unidad antes de elegir la opción TIPO DE PILAS como fuente de alimentación.

# <span id="page-55-1"></span>**15-10 Ajuste del tipo de pila AA (TIPO DE PILAS)**

Puede ajustar esto en la pantalla AJUSTES GENERALES > página ALIM./PANTALLA > elemento TIPO DE PILAS.

Use esto para ajustar el tipo de pilas que vaya a usar.

Este ajuste sirve para que sea visualizada con precisión la carga restante de las pilas y determinar si la unidad tiene suficiente carga para su funcionamiento normal.

### **ALCALINA**

Pilas alcalinas (por defecto)

### **Ni-MH**

Pilas de hidruro metálico-níquel

### **LITIO**

Pilas de litio

# <span id="page-55-2"></span>**15-11 Modo de reducción de consumo**

Puede ajustar esto en la pantalla AJUSTES GENERALES > página ALIM./PANTALLA > elemento AHORRO DE CONSUMO.

### **AHORRO DE CONSUMO**

Cuando el modo POWER SAVE MODE esté activo (ON), las seis funciones siguientes estarán restringidas, de cara a reducir el consumo de energía:

- o Solo podrá elegir 44.1 o 48 kHz como frecuencia de muestreo en los ajustes de grabación. No podrá elegir 96 kHz ni ningún valor superior.
- o La alimentación fantasma quedará desactivada. No podrá usar micros de condensador con conexiones balanceadas en las tomas XLR.
- o El tiempo de la retroiluminación de la pantalla quedará fijo en 30 segundos.
- o El brillo de la pantalla quedará fijo al nivel standard.
- o El indicador PEAK LED de la parte inferior de la unidad no se iluminará.
- o El brillo de la pantalla quedará fijo al nivel standard.
- o El contraste de la pantalla queda fijo en 10.

### **RETROILUMINACIÓN**

Esto ajusta la retroiluminación de la pantalla. OFF: Retroiluminación siempre apagada

5–30 seg.: La retroiluminación se apagará automáticamente una vez que haya pasado el tiempo establecido sin ninguna operación posterior

SIEMPRE: Retroiluminación siempre encendida

### **NOTA**

El ajuste BACKLIGHT solo puede ser usado cuando la unidad esté funcionando con pilas. Cuando la unidad funciones con alimentación por bus USB, la retroiluminación siempre estará activa.

### **BRILLO**

Esto ajusta el brillo de la pantalla.

### **INDICADORES LED**

Esto ajusta cómo se iluminan los pilotos REC y PEAK. TODOS ON: Tanto el piloto REC como el PEAK se iluminan. PEAK OFF: El piloto PEAK no se ilumina. REC OFF: El piloto REC no se ilumina. TODOS OFF: Tanto el piloto REC como el PEAK no se iluminan.

### **ATENCIÓN**

Este modo AHORRO DE CONSUMO no se desactivará automáticamente. Cuando cambie a una fuente de alimentación con un amperaje de 1.5 A o superior, desactive este modo si lo cree necesario.

### **NOTA**

Cuando AHORRO DE CONSUMO esté desactivado, podrá realizar los ajustes de RETROILUMINACIÓN, BRILLO y INDICADORES LED.

# <span id="page-55-5"></span>**15-12 Ajuste del contraste de la pantalla (CONTRASTE)**

Puede ajustar esto en la pantalla AJUSTES GENERALES > página ALIM./PANTALLA > elemento CONTRASTE. Deslice el mando deslizante a izquierda y derecha para ajustar el contraste de la pantalla entre 0 y 20.

# <span id="page-56-0"></span>**15-13 MENU**

# <span id="page-56-1"></span>**AJUSTES GENERALES**

![](_page_56_Picture_265.jpeg)

# <span id="page-57-0"></span>**15 - Ajustes diversos**

![](_page_57_Picture_310.jpeg)

# **AJUSTES DE ENTRADA**

![](_page_57_Picture_311.jpeg)

### <span id="page-58-0"></span>**Mixer**

![](_page_58_Picture_286.jpeg)

# **BÚSQUEDA**

![](_page_58_Picture_287.jpeg)

# **SELECCIÓN DE ENTRADA**

![](_page_58_Picture_288.jpeg)

# **FUNCIONES**

![](_page_58_Picture_289.jpeg)

# <span id="page-59-0"></span>**16-1 Hemos añadido o modificado las funciones siguientes desde la versión de firmware 1.10**

- o Ahora esta unidad admite sincronización de código de tiempo inalámbrico con productos Atomos compatibles, incluyendo el AtomX Sync, UltraSync BLUE ATOMOS CONNECT y SHOGUN CONNECT.
- o El interface audio admite ahora el formato 32 bits flotantes.
- o Ahora puede usar la función USB MIXMINUS en la app PODCAST.
- o In addition to built-in mic input, selecting PAD and USB input is now possible when using the PODCAST app.
- o Ahora puede almacenar y cargar los ajustes de entrada en cada app de grabación.
- o Los ajustes de la unidad y los ajustes de la app de grabación pueden ser ahora almacenados y cargados con una sola pulsación desde la pantalla LAUNCHER.

# **Ahora esta unidad admite sincronización de código de tiempo inalámbrico con productos Atomos compatibles, incluyendo el AtomX Sync, UltraSync BLUE ATOMOS CONNECT y SHOGUN CONNECT.**

La conexión de un adaptador Bluetooth AK-BT1 (opcional) al puerto de dispositivos Bluetooth de esta unidad permite la conexión y recepción de código de tiempo desde dispositivos Atomos, incluyendo el AtomX SYNC y UltraSync BLUE.

El código de tiempo recibido es registrado en los ficheros grabados por esta unidad. El uso de estos datos de código de tiempo simplifica la alineación de ficheros de video y audio creados por varias unidades.

### **NOTA**

- o No puede usar la app de control remoto para esta unidad (Portacapture Control) de forma simultánea con el AtomX SYNC o UltraSync BLUE, por ejemplo.
- o Si el formato de grabación está ajustado a MP3, el código de tiempo no podrá ser añadido a los ficheros de grabación.

# **Conexión al AtomX SYNC, UltraSync BLUE y dispositivos similares**

- **1.** Quite la tapa del puerto de conexión de dispositivos Bluetooth de esta unidad e instale un AK-BT1 en él.
- **2.** En la pantalla AJUSTES GENERALES de la unidad, vaya a la pantalla OTROS AJUSTES y elija TIMECODE para BLUETOOTH.
- **3.** Pulse en CONNECT en la pantalla TIMECODE para localizar y parearse con el AtomX SYNC, UltraSync BLUE o dispositivo similar más próximo.

Una vez que haya terminado el proceso de pareamiento o sincronización, aparecerá "COMPLETED" y podrá ver la información del AtomX SYNC, UltraSync BLUE o dispositivo similar.

![](_page_59_Picture_395.jpeg)

![](_page_59_Picture_396.jpeg)

![](_page_59_Picture_397.jpeg)

## **Desconexión de un AtomX SYNC, UltraSync BLUE u otro dispositivo**

En la pantalla AJUSTES GENERALES de la unidad, vaya a la pantalla OTROS AJUSTES y elija OFF para BLUETOOTH.

### **Conexión a otro AtomX SYNC, UltraSync BLUE o dispositivo similar**

Primero será necesario que des-paree o desincronice para cambiar la conexión de un AtomX SYNC, UltraSync BLUE u otro dispositivo ya pareado a otro dispositivo diferente.

- **1.** En la pantalla AJUSTES GENERALES de la unidad, vaya a la pantalla OTROS AJUSTES y elija TIMECODE para BLUETOOTH.
- **2.** Pulse BORRAR DISPOSITIVO en la pantalla TIMECODE para quitar el pareamiento del dispositivo anterior.
- **3.** Pulse en CONNECT en la pantalla TIMECODE para localizar y parearse con otro AtomX SYNC, UltraSync BLUE o dispositivo similar.

### **Appearance when connected with an AtomX SYNC, UltraSync BLUE or similar device**

![](_page_59_Figure_30.jpeg)

Horas, minutos y segundos Código de tiempo recibido

Pulse en la barra de estado de proyecto para cambiar entre la indicación de horas, minutos y segundos y la del código de tiempo recibido.

### **Estado de conexión**

![](_page_59_Picture_35.jpeg)

![](_page_59_Picture_398.jpeg)

### **NOTA**

- o Los datos de código de tiempo pueden ser visualizados de la misma forma en todas las apps de grabación.
- o Al usar la sobregrabación y el pinchado/despinchado en la app MANUAL, el código de tiempo será visualizado o añadido a los ficheros de grabación.
- o Cuando la unidad reciba código de tiempo, el piloto AK-BT1 parpadeará a intervalos de segundos.

# **El interface audio admite ahora el formato 32 bits flotantes.**

### **Cuando lo use con Windows**

**1.** Instale el driver ASIO para el Portacapture (Ver 1.30 o posterior). Para más detalles, consulte la página de este producto en la web TASCAM.

### **https://tascam.com/**

**2.** Ejecute el driver ASIO para el Portacapture y active la función de 32 bits flotantes en la página 32 bit float.

![](_page_60_Picture_6.jpeg)

### **Cuando lo use con macOS**

- **1.** Acceda a la app Audio MIDI Setup de la carpeta de Aplicaciones.
- **2.** Configure el Portacapture X6 como el dispositivo de entrada y salida de sonido.
- **3.** Cambie el formato de entrada/salida a 32 bits flotantes.

### **NOTA**

Será usado el driver OS standard, por lo que no será necesario instalar ningún otro software.

# **Ahora puede usar la función USB MIXMINUS en la app PODCAST.**

Al usar esta función cuando esté realizando una entrevista telefónica o una grabación remota con esta unidad conectada vía USB a un ordenador o smartphone podrá evitar la generación de ecos en el otro extremo.

### **Función MIXMINUS desactivada (estado normal)**

![](_page_60_Figure_16.jpeg)

# **Función MIXMINUS activa**

![](_page_60_Figure_18.jpeg)

### **Activación de la función MIXMINUS**

- **1.** Cuando la app PODCAST esté detenida, pulse en el botón MENU.
- **2.** Pulse en el icono USB MIXMINUS ON.

![](_page_60_Picture_22.jpeg)

La función MIXMINUS será activada y aparecerá el icono MIXMINUS en la pantalla inicial.

![](_page_60_Picture_24.jpeg)

### **Desactivación de la función MIXMINUS**

- **1.** Cuando la app PODCAST esté detenida, pulse en el botón MENU.
- **2.** Pulse en el icono USB MIXMINUS OFF.

![](_page_60_Figure_28.jpeg)

La función MIXMINUS será desactivada y desaparecerá el icono MIXMINUS en la pantalla inicial.

### **NOTA**

Cuando la función MIXMINUS esté activada, no podrá elegir la mezcla como la entrada para la reverb.

# **Además de la entrada del micro interno, ahora es posible elegir la entrada PAD y USB cuando utilice la app PODCAST.**

El uso de esta función le permite la grabación y la transmisión o streaming de voces de invitados que se estén comunicando a través de un dispositivo conectado vía USB.

# **Conmutación a SOUND PAD o uso de USB**

- **1.** Cuando la app PODCAST esté detenida, pulse en el botón MENU.
- **2.** Pulse en el icono "SELECCION DE ENTRADA".

![](_page_61_Picture_6.jpeg)

**3.** Pulse en "PISTA 3-4". Puede elegir "PAD" o "USB".

![](_page_61_Picture_8.jpeg)

![](_page_61_Figure_9.jpeg)

# **NOTA**

Si elige "USB" para "PISTA 1-2", "PISTA 3-4" quedará ajustado automáticamente a "PAD".

o Si elige "USB", la pantalla inicial cambiará y será posible una grabación de 4 pistas para las entradas elegidas para "PISTA 1-2" y las entradas USB.

![](_page_61_Figure_13.jpeg)

![](_page_61_Figure_14.jpeg)

# **NOTA**

Si elige "USB" para "PISTA 3-4", el ajuste SOUND PAD y su uso quedarán desactivados.

La función de anulación o mute, que no puede ser usada con la función SOUND PAD y la conmutación on/off de entrada serán activadas.

# **Ahora puede almacenar y cargar los ajustes de entrada en cada app de grabación.**

Puede almacenar hasta tres presets de dinamismo para compartirlos y que sean usados por todas las apps de grabación.

### **Almacenamiento de presets**

- **1.** Acceda a la pantalla AJUSTES DE ENTRADA para el canal de entrada cuyos ajustes quiera almacenar.
- **2.** Pulse en ALMACENAR PRESET.

![](_page_61_Picture_23.jpeg)

**3.** Cuando aparezca la pantalla ALMACENAR PRESET, pulse en el preset de destino para el almacenamiento de datos.

![](_page_61_Picture_25.jpeg)

**4.** Cuando aparezca una pantalla de confirmación, pulse en SI.

![](_page_61_Picture_27.jpeg)

### **Carga de presets**

- **1.** Vaya a la pantalla de AJUSTES DE ENTRADA del canal de entrada para el que quiera cargar los ajustes.
- **2.** Pulse en CARGAR PRESET. Aparecerá la pantalla CARGAR PRESET.

![](_page_61_Picture_31.jpeg)

**3.** Pulse sobre el preset cuyos datos quiera cargar.

**Almacenamiento/carga de presets de dinamismo en las apps MUSIC y FIELD**

- **1.** En la pantalla inicial de la app MUSIC/FIELD, elija PRESETS DINAMISMO.
- **2.** Desplácese hasta la parte inferior de esta pantalla de PRESETS DINAMISMO y pulse sobre un preset para cargarlo.

![](_page_61_Picture_247.jpeg)

# **16 - Cambios realizados en las distintas actualizaciones de versiones de firmware**

El pulsar sobre el icono ALMACENAR de la parte inferior derecha de la pantalla PRESETS DINAMISMO hará que aparezca la pantalla de ALMACENAR PRESET (pantalla de AJUSTES DE ENTRADA) en la que también podrá almacenar los presets.

### **NOTA**

- o Puede almacenar hasta tres presets.
- o Los parámetros almacenados y sus valores por defecto son los siguientes. GAIN LOW/HIGH: LOW

GAIN: -18.0 dB

Auto gain: OFF

Low cut: OFF

Noise Gate: OFF

Limiter/comp: OFF

EQ: OFF

o Puede usar los presets almacenados con otras apps de grabación.

# **Los ajustes de la unidad y los ajustes de la app de grabación pueden ser ahora almacenados y cargados con una sola pulsación desde la pantalla LAUNCHER.**

Ahora puede almacenar todos los ajustes de la unidad y puede ejecutar las apps con una sola pulsación desde el LAUNCHER.

### **Almacenamiento de ajustes de usuario**

- **1.** Pulse el botón MENU en la app de grabación con los ajustes que quiera almacenar.
- **2.** Pulse sobre el icono ALMACENAR AJUST. USUARIO.

![](_page_62_Picture_17.jpeg)

**3.** Cuando aparezca una pantalla de confirmación, pulse en SI.

![](_page_62_Picture_19.jpeg)

La app de grabación con los ajustes de usuario aplicados aparecerá en el LAUNCHER.

### **Recarga de ajustes de usuario**

Pulse sobre un icono de AJUSTES DE USUARIO en el LAUNCHER. Esto ejecutará la app con los ajustes almacenados.

### **Borrado de ajustes de usuario**

**1.** Pulse de forma continua sobre la pantalla táctil con el LAUNCHER abierto.

Esto activará el modo de borrado de ajustes de usuario.

### **NOTA**

Si desliza el dedo mientras lo mantiene pulsado en pantalla, separe el dedo de la pantalla antes de mantenerlo pulsado de nuevo.

![](_page_62_Picture_28.jpeg)

**2.** Pulse sobre el icono de los ajustes de usuario que quiera eliminar.

![](_page_62_Picture_30.jpeg)

**3.** Cuando aparezca una pantalla de confirmación, pulse en SI.

![](_page_62_Picture_32.jpeg)

**4.** Pulse en cualquier sitio que no sea sobre un icono de AJUSTES DE USUARIO para salir del modo de borrado de ajustes de usuario.

### **NOTA**

Puede almacenar un máximo de tres ajustes de usuario.

# <span id="page-63-0"></span>**17- Mensajes**

A continuación puede ver un listado de los mensajes que aparecen en ventanas desplegables.

Consulte este listado si aparece uno de estos mensajes en el Portacapture X6 y quiere saber su significado o cómo actuar ante él.

![](_page_63_Picture_563.jpeg)

![](_page_63_Picture_564.jpeg)

<span id="page-64-0"></span>Si detecta cualquier problema al usar esta unidad, compruebe primero los siguientes aspectos antes de solicitar soporte técnico. En caso de que estas medidas no solucionen el problema, póngase en contacto con el comercio en el que adquirió esta unidad o con el departamento de soporte técnico de TASCAM.

### **La unidad no se enciende**

- o Confirme que las pilas estén instaladas correctamente.
- o Confirme que la clavija del adaptador de corriente TASCAM PS-P520U (opcional) y el conector USB estén conectados firmemente. Esta unidad no puede funcionar correctamente si la conecta a través de un hub USB.

### **La unidad se apaga automáticamente**

- o Confirme que la función de ahorro de energía esté desactivada.
	- o Puede activar/desactivar la función de ahorro de energía usando la pantalla AJUSTES GENERALES > página ALIM./PANTALLA > elemento APAGADO AUTOMATICO.
	- o Dado que este aparato cumple con lo especificado en las Regulaciones de Alimentación en Standby Europeas (ErP), la función de ahorro de energía actuará tanto si la unidad funciona con un adaptador de corriente como a pilas. Si no quiere usar esta función de ahorro de energía, ajústela a OFF. (El valor por defecto es ON, lo que hará que la unidad se apague si no realiza ninguna acción con ella durante 30 minutos).

### **No es posible usar la unidad a través de sus controles**

- Confirme que el interruptor (b/J/HOLD no esté ajustado a HOLD.
- o No será posible utilizar la unidad cuando aparezca en la pantalla LECTOR DE TARJETAS SD.

### **La tarjeta microSD no es reconocida.**

- o Confirme que la tarjeta microSD haya sido insertada correctamente.
- o Formatee la tarjeta con un ordenador y vuelva a introducirla.

### **No es emitido ningún sonido**

- o Confirme el nivel de salida de auriculares/altavoz de la unidad.
- o Compruebe las conexiones y el nivel de volumen del sistema de monitorización.
- o En los casos siguientes no será emitido sonido por el altavoz.
	- $\bullet$  Si el volumen de  $\Omega$ / $\triangleleft$  (auriculares/altavoz) está ajustado a "0".
	- o Si el ajuste de la pantalla AJUSTES GENERALES > página AJUSTES E/S > elemento ALTAVOZ es Off. [\(Vea "Uso del altavoz](#page-20-2)  [interno" en pág. 21\)](#page-20-2)
	- o Si la unidad está grabando o en espera de grabación
	- o Si está usando la toma LINE OUT o de auriculares.

### **No es posible grabar**

- o Confirme que haya suficiente espacio disponible en la tarjeta microSD.
- o No será posible la grabación si el número total de ficheros y carpetas llega a 5000.

### **El sonido de entrada es extremadamente potente o silencioso**

- o Compruebe los ajustes de nivel de entrada.[\(Vea "Ajuste de la](#page-23-2)  [ganancia de entrada \(GANANCIA\)" en pág. 24\)](#page-23-2)
- o Compruebe los niveles de salida de los dispositivos externos conectados.

### **No es posible borrar un fichero**

o No es posible borrar los ficheros protegidos (solo de lectura).

### **Los ficheros de esta unidad no aparecen en el ordenador.**

- o Confirme que esta unidad esté correctamente conectada al ordenador a través de su puerto USB. Esta unidad no funcionará correctamente si la conecta a través de un hub USB.
- o Para visualizar los ficheros de esta unidad en un ordenador, una vez que haya conectado esta unidad al ordenador por medio de un cable USB, será necesario realizar ajustes en la pantalla AJUSTES GENERALES. (→["Acceso a tarjetas microSD desde un](#page-49-2)  [ordenador" en pág. 50\)](#page-49-2)

### **Ha ajustado por error un idioma incorrecto**

● Deslice el interruptor (b/I/HOLD hacia el icono (b/I hasta que la unidad se apague. Después, mientras pulsa el botón HOME [ $\blacksquare$ ], deslice de nuevo el interruptor (d/| / HOLD hacia (d/|. Aparecerá el menú de selección de idioma y podrá elegir entonces el idioma correcto.

### **Se producen ruidos**

o Si esta unidad está cerca de un teléfono móvil, TV, radio, etapa de potencia u otro aparato con un transformador potente, se podrán producir ruido en esta unidad u otras cercanas.

### **El volumen del altavoz interno es muy bajo**

- Gire el mando de volumen  $\Omega$  / < (auriculares/altavoz) hacia los valores más altos.
- o Si los niveles de entrada eran bajos durante la grabación, es posible que sea difícil escuchar la señal incluso con el altavoz al máximo. Si el nivel de entrada máximo durante la grabación es cercano a los 0 dB, el altavoz interno dará salida al sonido casi al máximo volumen
- o Si necesita más volumen, conecte un altavoz auto-amplificado externo o una etapa de potencia con un altavoz.

### **La fecha/hora son incorrectas**

o Puede ajustarlas de nuevo usando la pantalla AJUSTES GENERALES > página SISTEMA > elemento FECHA/HORA. [\(Vea "Ajuste de la fecha y](#page-16-2)  [la hora" en pág. 17\)](#page-16-2)

### **El botón del menú de atajos no funciona**

o No podrá usar el botón del menú de atajos cuando al unidad esté en grabación, espera de grabación, reproducción o pausa. Pulse primero el botón HOME [<sup>9</sup>] para detener la unidad.

### **Un fichero no es reconocido**

- o No será posible el reconocimiento de ficheros correctos cuando el número total de ficheros y carpetas supere los 5000.
- o No aparecen las carpetas que estén más allá del tercer nivel.
- o Esta unidad no puede visualizar ficheros que no estén dentro de la carpeta SOUND. (["Resumen de estructura de ficheros y proyectos" en](#page-42-4)  [pág. 43](#page-42-4))
- o Solo serán mostrados los ficheros en formatos MP3 y WAV, incluyendo **BWF**
- o Los ficheros dañados no podrán ser visualizados correctamente por esta unidad.

### **No es posible dividir un fichero**

- o No es posible la división del fichero si el fichero que se crearía después fuese a tener el mismo nombre que el de otro ya existente.
- o No es posible la división del fichero si el nombre del fichero resultante fuese a tener más de 200 caracteres.
- o No es posible la división por marcas si uno de los ficheros resultantes va a tener menos de cuatro segundos de longitud.
- o No es posible la división manual si uno de los ficheros resultantes va a tener menos de dos segundos de longitud.

### **Las pilas se agotan rápidamente**

Pruebe lo siguiente.

- o Reduzca el tiempo de la retroiluminación [\("Modo de reducción de](#page-55-2)  [consumo" en pág. 56\)](#page-55-2).
- o Apague todos los indicadores [\("Modo de reducción de consumo" en](#page-55-2)  [pág. 56](#page-55-2)).
- o Reduzca el brillo [\("Modo de reducción de consumo" en pág. 56](#page-55-2)).
- o Reduzca el contraste (["Modo de reducción de consumo" en pág. 56](#page-55-2)). o Active la función de pausa de grabación [\("Resumen de la app de](#page-25-3)
- [grabación" en pág. 26](#page-25-3)).
- o Reduzca el volumen de los auriculares/altavoz.
- o Desconecte los dispositivos de entrada y salida que no utilice.

### **La pantalla se oscurece**

o Ajuste RETROILUMINACIÓN a SIEMPRE (["Modo de reducción de](#page-55-2)  [consumo" en pág. 56](#page-55-2))

### **NOTA**

La pantalla siempre estará oscurecida cuando ajuste RETROILUMINACIÓN a OFF.

# **19- Especificaciones técnicas**

# <span id="page-66-0"></span>**19-1 Especificaciones técnicas y valores medios**

### **Especificaciones de la grabadora**

### **Soportes de grabación**

Tarjetas microSD (64 MB – 2 GB) Tarjetas microSDHC (4 GB − 32 GB) Tarjetas microSDXC (48 GB – 512 GB)

### <span id="page-66-1"></span>**Formatos de grabación/reproducción**

WAV (BWF): 44.1/48/96kHz, 16/24 bits o 32 bits flotante MP3: 44.1/48 kHz, 128/192/256/320 kbps

### **Número de canales**

Canales de entrada 4 canales máximo Pistas de grabación 6 pistas máximo

### **Entrada audio analógica**

### **Entradas de micro (balanceadas)**

### **Entradas 3/4 (con SELECCIÓN DE ENTRADA ajustado a MIC)**

Conectores: Equivalencia XLR-3-31 (1: masa, 2: activo, 3: pasivo) (admite alimentación fantasma solo con entrada MIC elegida)

Impedancia de entrada: 2.2 kΩ o superior Nivel de entrada máxima: +2 dBu Nivel de entrada mínimo: −75 dBu

### **Entradas 3/4 (con SELECCIÓN DE ENTRADA ajustado a LINEA)**

Conectores: Equivalencia XLR-3-31 (1: masa, 2: activo, 3: pasivo) Impedancia de entrada: 9 kΩ o superior Nivel de entrada nominal: +4 dBu (ajuste GAIN al mínimo) Nivel de entrada máxima: +24 dBu Nivel de entrada mínimo: −53 dBu

### **Entrada de línea (no balanceada): toma MIC/EXT IN (admite plug-in power)**

Conector: toma stereo mini de 3.5 mm (1/8") Impedancia de entrada: 10 kΩ o superior (plug-in power en off) 1.8 kΩ o superior (plug-in power en on) Nivel de entrada nominal: −20 dBV (ajuste GAIN al mínimo) Nivel de entrada máximo: 0 dBV Nivel de entrada mínimo: −67 dBV

### **Salida audio analógica**

### **Salida del línea (no balanceada): toma LINE OUT**

Conector: Toma stereo mini de 3.5 mm (1/8") Impedancia de salida: 210 Ω Nivel de salida nominal: −14 dBV Nivel de salida máxima: +6 dBV

- $\bullet$  0 dBu=0.775 Vrms
- $\bullet$  0 dBV=1 Vrms

### **Salida de auriculares: toma de auriculares**

Conector: Toma stereo mini de 3.5 mm (1/8")

Salida máxima: 45mW + 45mW (THD+N 0.1% o inferior, con carga de 32 Ω)

### **Altavoz interno**

0.4 W (mono)

### **USB**

Puerto: USB de tipo C Modo de transferencia: USB 2.0 Hi-Speed Clases: mass storage, USB audio 2.0 (USB class compliant)

### **USB audio**

Frecuencias de muestreo 44.1, 48, 96 kHz Profundidad de bits de cuantización: 24 bits Número de canales de entrada: 6 (emitidos desde la unidad) Número de canales de salida: 2 (entrada a la unidad)

### **Conector de dispositivo Bluetooth**

Solo para adaptador Bluetooth (AK-BT1)

### **Rendimiento audio**

### **EIN (ruido de entrada equivalente) de amplificador de micro**

−125 dBu o inferior

### **Respuesta de frecuencia**

Tomas de entrada 3/4 a datos PCM 20 Hz – 20 kHz a 48 kHz: +0/-0.3 dB (JEITA) 20 Hz – 40 kHz a 96 kHz: +0/-0.7 dB (JEITA)

### **Rango dinámico**

Tomas de entrada 3/4 a datos PCM (20kHz SPCL LPF, medición A) 112 dB o superior (a 48 kHz) 112 dB o superior (a 96 kHz)

### **Relación de distorsión armónica total (THD+N)**

Tomas de entrada 3/4 (LINE IN) a datos PCM, onda sinusoidal 1 kHz, entrada −5 dBFS, GAIN al mínimo, 20 kHz SPCL LPF 0.008% o inferior

Tomas de entrada 3/4 (MIC IN) a datos PCM, onda sinusoidal 1 kHz, entrada −5 dBFS, GAIN al mínimo, 20 kHz SPCL LPF 0.006% o inferior

Nota: JEITA indica que cumple con JEITA CP-2150

### **Tiempos de grabación (en horas: minutos)**

![](_page_66_Picture_414.jpeg)

o Los tiempos de grabación que aparecen aquí son estimaciones. Pueden variar dependiendo de la tarjeta microSD que esté usando.

- Los tiempos de grabación que aparecen aquí no son tiempos de grabación continuos, si no los tiempos de grabación posibles para la tarjeta microSD.
- o Si la grabación es en mono, los tiempos de grabación máximos serán el doble de los indicados aquí.
- Si usa la grabación dual, los tiempos de grabación máximos serán inferiores a los indicados aquí.

### <span id="page-67-0"></span>**Sistema operativo y otros requisitos**

Compruebe en la web global de TEAC la última información acerca de los sistemas operativos admitidos.

**https://teac-global.com/**

### **ATENCIÓN**

El funcionamiento con cada uno de los sistemas operativos ha sido confirmado con las configuraciones de sistema standard que cumplen con las condiciones siguientes.

No obstante, no podemos garantizar el correcto funcionamiento con todos los sistemas que cumplan con estas condiciones.

### **Portacapture X6**

### **Windows**

Sistemas operativos admitidos Windows 11 Windows 10 64 Bits Requisitos de hardware

Ordenador Windows con un puerto USB 2.0 (o superior)

o El funcionamiento no está garantizado al usar el driver TASCAM con CPUs ARM64.

### **Mac**

Sistemas operativos admitidos macOS Sonoma (14) macOS Ventura (13) macOS Monterey (12) Requisitos de hardware Mac con un puerto USB 2.0 (o superior)

# **Dispositivos iOS/iPadOS**

Sistemas operativos admitidos iOS 17/iPadOS 17 iOS 16/iPadOS 16 iOS 15/iPadOS 15

### **Portacapture Control**

# **Dispositivos iOS/iPadOS**

Sistemas operativos admitidos iOS 17/iPadOS 17 iOS 16/iPadOS 16 iOS 15/iPadOS 15

### **Dispositivos Android**

Sistemas operativos admitidos Android 11 Android 10

> o La compatibilidad ha sido confirmada, pero no así el funcionamiento con todos los dispositivos.

### **Otros**

# **Alimentación**

4 pilas AA (alcalina, NiMH o de litio) Alimentación por bus USB desde un ordenador Adaptador de corriente TASCAM PS-P520U (opcional)

### **Consumo**

7.5 W (máximo)

### **Tiempo de funcionamiento a pilas (continuo)**

o Con pilas alcalinas (EVOLTA)

![](_page_67_Picture_394.jpeg)

### o Usando pilas NiMH (eneloop)

![](_page_67_Picture_395.jpeg)

### o Usando pilas de litio (Energizer Ultimate Lithium)

![](_page_67_Picture_396.jpeg)

### **NOTA**

Cuando use la alimentación fantasma, el tiempo de funcionamiento se podrá ver reducido dependiendo de los micros que utilice.

### **Dimensiones**

 $75 \times 174.3 \times 37.2$  mm (anchura  $\times$  altura  $\times$  profundidad, excluyendo salientes)

### **Peso**

365/265 g (sin/con pilas)

### **Rango de temperaturas de funcionamiento**

0–40º C

- o Las ilustraciones que aparecen este manual pueden variar con respecto a las del aparato real.
- o De cara a posibles mejoras de este aparato, las especificaciones técnicas y su aspecto exterior pueden variar sin previo aviso.

![](_page_68_Figure_0.jpeg)

# <span id="page-68-0"></span>**19-2 Esquema de dimensiones**

![](_page_68_Figure_3.jpeg)

# <span id="page-69-0"></span>**19-3 Diagrama de bloques**

![](_page_69_Figure_2.jpeg)

# **TASCAM**

# TEAC CORPORATION https://tascam.jp/jp/

Phone: +81-42-356-9143 1-47 Ochiai, Tama-shi, Tokyo 206-8530 Japan

# TEAC AMERICA, INC. **https://tascam.com/us/**

Phone: +1-323-726-0303 10410 Pioneer Blvd., Unit #3, Santa Fe Springs, California 90670, U.S.A

Phone: +44-1923-797205 Luminous House, 300 South Row, Milton Keynes, Buckinghamshire, MK9 2FR, United Kingdom

TEAC EUROPE GmbH **https://www.tascam.eu/de/** 

Phone: +49-611-71580 Bahnstrasse 12, 65205 Wiesbaden-Erbenheim, Germany

# TEAC SALES & TRADING(SHENZHEN) CO., LTD https://tascam.cn/cn

Phone: +86-755-88311561~2 Room 817, Xinian Center A, Tairan Nine Road West, Shennan Road, Futian District, Shenzhen, Guangdong Province 518040, China

0224.MA-3544D

TEAC UK Ltd. https://www.tascam.eu/en/